# **ETM**<sup>®</sup> **System** Installation Guide

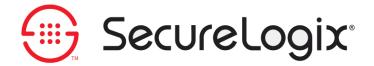

#### **About SecureLogix Corporation**

SecureLogix Corporation enables secure, optimized, and efficiently managed enterprise voice networks. The company's ETM® (Enterprise Telephony Management) System hosts a suite of integrated telecom applications that protect critical network resources from telephony-based attack and abuse, and simplify voice network management.

SecureLogix<sup>®</sup> Solutions address real-world problems for real-world voice networks. The flexible ETM System scales to support any voice environment, no matter how large or small. Engineered with full hybrid voice technology, the ETM System supports multi-vendor networks containing any mix of converging VoIP and legacy voice systems.

SecureLogix Solutions are currently securing and managing over two million enterprise phone lines. The company's customers span nearly every industry vertical, from regional banks and hospitals, to the largest military installations and multi-national corporations.

For more information about SecureLogix Corporation and its products and services, visit our website at <a href="http://www.securelogix.com">http://www.securelogix.com</a>.

Corporate Headquarters:

SecureLogix Corporation 13750 San Pedro, Suite 820

San Antonio, Texas 78232

Telephone: 210-402-9669 (non-sales)

Fax: 210-402-6996

 $Email: {\it info@securelogix.com}$ 

Website: http://www.securelogix.com

Sales:

Telephone: 1-800-817-4837 (North America)

Email: sales@securelogix.com

**Customer Support:** 

Telephone: 1-877-SLC-4HELP

Email: support@securelogix.com

Web Page: http://support.securelogix.com

Training:

Telephone: 210-402-9669

Email: training@securelogix.com

Web Page: http://training.securelogix.com

**Documentation:** 

Email: docs@securelogix.com

Web Page: http://support.securelogix.com

#### **IMPORTANT NOTICE:**

This manual, as well as the software and/or Products described in it, is furnished under license with SecureLogix Corporation ("SecureLogix") and may be used only in accordance with the terms of such license.

Except as permitted by such license, no part of this publication may be reproduced, stored in a retrieval system, or transmitted, in any form or by any means, electronic, mechanical, recording, or otherwise, without prior written permission of SecureLogix.

The content of this manual is subject to change without notice. SecureLogix assumes no responsibility or liability for any errors or inaccuracies that may be contained herein or to correct the same.

ETM, TeleWatch Secure, TWSA, We See Your Voice, SecureLogix, SecureLogix Corporation, the ETM Emblem, the SecureLogix Emblem and the SecureLogix Diamond Emblem are trademarks and/or service marks or registered trademarks and/or service marks of SecureLogix Corporation in the U.S.A. and other countries. All other trademarks mentioned herein are believed to be trademarks of their respective owners.

© Copyright 1999-2011 SecureLogix Corporation. All Rights Reserved.

This product is protected by one or more of the following patents: US 6,249,575 B1, US 6,320,948 B1, US 6,687,353 B1, US 6,718,024 B1, US 6,735,291 B1, US 6,760,420 B2, US 6,760,421 B2, US 6,879,671 B1, US 7,133,511 B2, US 7,231,027 B2, US 7,440,558 B2, CA 2,354,149, DE 1,415,459 B1, FR 1,415,459 B1, and GB 1,415,459 B1. U.S. Patents Pending.

ETM is used herein as shorthand notation to refer to the ETM<sup>®</sup> System.

This product includes:

Data Encryption Standard software developed by Eric Young (eay@mincom.oz.au), © Copyright 1995 Eric Young. All Rights Reserved. (see DESLicense.txt on ETM software CD)

Style Report software owned and licensed exclusively by InetSoft Technology Corp. © Copyright 1996-2000 InetSoft Technology Corp. All Rights Reserved.

Software developed by The Apache Software Foundation (http://www.apache.org/) © Copyright 2000 The Apache Software Foundation. All Rights Reserved. (See ApacheLicense.txt on ETM software CD.)

Linux kernel software developed by Linus Torvalds and others; and Busy Box software developed by Bruce Perens and others. Distributed pursuant to the General Public License (GPL). See the Open Source Code directory on the ETM software CD for related copyrights, licenses, and source code.

GNU C Library software; Distributed pursuant to the Library General Public License (LGPL). See the Open Source Code directory on the ETM software CD for related copyrights, licenses, and source code.

## Customer Support for Your ETM<sup>®</sup> System

1-877-SLC-4HELP
(1-877-752-4435)
support@securelogix.com
http://support.securelogix.com

SecureLogix Corporation offers telephone, email, and web-based support. For details on warranty information and support contracts, see our web site at

http://support.securelogix.com

## **Contents**

| Preface                                                           | 11 |
|-------------------------------------------------------------------|----|
| About the ETM <sup>®</sup> System Documentation                   | 11 |
| ETM <sup>®</sup> System Documentation                             | 11 |
| Tell Us What You Think                                            | 12 |
| Additional Documentation on the Web                               | 12 |
| Conventions Used in This Guide                                    |    |
| Installation Overview                                             | 13 |
| Installation Considerations                                       | 13 |
| Choosing Locations for ETM® System Components                     | 14 |
| Appliance Location                                                |    |
| Management Server Location                                        |    |
| Report Server Location                                            | 14 |
| ETM® System Client Location(s)                                    | 15 |
| Data Network Considerations                                       |    |
| Types and Amount of IP Data Network Traffic                       | 15 |
| Securing ETM <sup>®</sup> System IP Data Network Traffic          | 16 |
| Installation Quick Start                                          | 17 |
| Understanding the Installation Process                            | 17 |
| Installation Process                                              |    |
| Step 1: Software Installation                                     | 21 |
| Introduction                                                      | 21 |
| Minimum System Requirements                                       | 22 |
| Supported Operating Systems                                       |    |
| Supported DBMSs                                                   | 22 |
| Install the ETM <sup>®</sup> Software                             | 22 |
| Software Installation Steps                                       |    |
| About Multiple Application Instances                              | 23 |
| Installing the ETM® Software (Solaris)                            | 23 |
| Installing the ETM® Software (Windows)                            | 25 |
| License the Management Server and Report Server                   | 29 |
| Obtain a Software License                                         |    |
| Changing the Management Server's TCP/IP Port for Card Connections | 30 |
| Create and Configure the ETM® Database                            | 31 |
| Install and Configure the Oracle DBMS and Database                | 31 |

|              | Copy the Oracle Database Driver to the Required Locations                                                                                                    |                                                                                  |
|--------------|----------------------------------------------------------------------------------------------------|----------------------------------------------------------------------------------|
|              | Special Instructions for a Remote ETM® Server Only                                                                                                    |                                                                                  |
|              | Where to Go From Here                                                                                                    | 32                                                                               |
| Databa       | se Preparation                                                                                                    |                                                                                  |
|              | Opening the ETM® Database Maintenance Tool                                                                                                    |                                                                                  |
|              | Providing Database Connection Information                                                                                                    |                                                                                  |
|              | Connecting to the Database                                                                                                    | 35                                                                               |
|              | Populating the Database with Tables                                                                                                    | 36                                                                               |
|              | Creating a Data Instance                                                                                                    | 36                                                                               |
|              | Set the Default Data Instance for the Management Server                                                                                                    |                                                                                  |
|              | Non-owner Database Account                                                                                                    |                                                                                  |
|              | Associate a Data Instance with Management Server                                                                                                    |                                                                                  |
| Connec       | cting Through a Firewall                                                                                                    |                                                                                  |
|              | Step 1: Gather Required Information                                                                                                    |                                                                                  |
|              | Step 2: On the Management Server Computer                                                                                                    |                                                                                  |
|              | Edit the hosts File for the Management Server                                                                                                    |                                                                                  |
|              | Edit the twms.properties File for the Management Server                                                                                                    |                                                                                  |
|              | Edit the Management Server Configuration File (if applicable)                                                                                                    |                                                                                  |
|              | Step 3: On the Report Server Host Computer                                                                                                    |                                                                                  |
|              | Edit the hosts File for the Report Server                                                                                                    |                                                                                  |
|              | Edit the twms.properties File for the Report Server                                                                                                    |                                                                                  |
|              | Edit the Report Server Configuration File                                                                                                    |                                                                                  |
|              | Step 4: On the ETM <sup>®</sup> System Console Host Computer                                                                                                    |                                                                                  |
|              | Step 5: Configure the Firewall                                                                                                    |                                                                                  |
|              |                                                                                                    |                                                                                  |
| C4am 9. 11am | durara Installation                                                                                                    |                                                                                  |
| -            | dware Installation                                                                                                    | 49                                                                               |
| -            | the Appliances                                                                                                    | 49                                                                               |
| -            | the AppliancesInstall the Digital Trunk Interface/ Controller Card Pairs                                                                                                    | 49                                                                               |
| -            | the Appliances                                                                                                    | 49                                                                               |
| -            | the AppliancesInstall the Digital Trunk Interface/ Controller Card Pairs                                                                                                    | 49<br>50                                                                         |
| -            | the Appliances                                                                                                    | 49<br>50<br>51                                                                   |
| -            | the Appliances                                                                                                    | 49<br>50<br>51                                                                   |
| -            | the Appliances                                                                                                    | 50<br>51<br>51                                                                   |
| -            | Install the Digital Trunk Interface/ Controller Card Pairs  Mount the Appliances  Rack Mounting  Wall Mounting  Connect the SMDR Cable to the SMDR Provider Card                                                                                                    | 49<br>50<br>51<br>51<br>51                                                       |
| -            | Install the Digital Trunk Interface/ Controller Card Pairs  Mount the Appliances  Rack Mounting  Wall Mounting  Connect the SMDR Cable to the SMDR Provider Card  Using a Y-Cable for SMDR                                                                                                    | 49<br>50<br>51<br>51<br>51<br>52                                                 |
| -            | Install the Digital Trunk Interface/ Controller Card Pairs  Mount the Appliances                                                                                                    | 49<br>50<br>51<br>51<br>51<br>52<br>52                                           |
| -            | Install the Digital Trunk Interface/ Controller Card Pairs  Mount the Appliances                                                                                                    | 49<br>50<br>51<br>51<br>51<br>52<br>52<br>52                                     |
| -            | Install the Digital Trunk Interface/ Controller Card Pairs  Mount the Appliances  Rack Mounting  Wall Mounting  Connect the SMDR Cable to the SMDR Provider Card  Using a Y-Cable for SMDR  Connect the Ethernet Cable(s)  Connect Power to the Appliance  AC Appliances  DC Appliances                                                                                                    | 49<br>50<br>51<br>51<br>52<br>52<br>52<br>53                                     |
| -            | Install the Digital Trunk Interface/ Controller Card Pairs  Mount the Appliances  Rack Mounting  Wall Mounting  Connect the SMDR Cable to the SMDR Provider Card  Using a Y-Cable for SMDR  Connect the Ethernet Cable(s)  Connect Power to the Appliance  AC Appliances  DC Appliances  (AAA Only) Connect the Modem Line(s)                                                                                                    | 49<br>50<br>51<br>51<br>52<br>52<br>52<br>53<br>53                               |
| -            | Install the Digital Trunk Interface/ Controller Card Pairs  Mount the Appliances  Rack Mounting  Wall Mounting  Connect the SMDR Cable to the SMDR Provider Card  Using a Y-Cable for SMDR  Connect the Ethernet Cable(s)  Connect Power to the Appliance  AC Appliances  DC Appliances  (AAA Only) Connect the Modem Line(s)  Configure the Card(s) to Connect to the Management Server                                                                                                    | 49<br>50<br>51<br>51<br>52<br>52<br>52<br>53<br>53                               |
| -            | Install the Digital Trunk Interface/ Controller Card Pairs  Mount the Appliances                                                                                                    | 49<br>50<br>51<br>51<br>52<br>52<br>52<br>53<br>53<br>53<br>54                   |
| -            | Install the Digital Trunk Interface/ Controller Card Pairs  Mount the Appliances                                                                                                    | 49<br>50<br>51<br>51<br>52<br>52<br>52<br>53<br>53<br>53<br>54                   |
| -            | Install the Digital Trunk Interface/ Controller Card Pairs  Mount the Appliances                                                                                                    | 49<br>50<br>51<br>51<br>52<br>52<br>53<br>53<br>53<br>54<br>54                   |
| -            | Install the Digital Trunk Interface/ Controller Card Pairs  Mount the Appliances                                                                                                    | 49<br>50<br>51<br>51<br>52<br>52<br>53<br>53<br>53<br>54<br>54<br>54             |
| -            | Install the Digital Trunk Interface/ Controller Card Pairs  Mount the Appliances                                                                                                    | 49<br>50<br>51<br>51<br>52<br>52<br>53<br>53<br>54<br>54<br>54<br>57<br>57       |
| Install      | Install the Digital Trunk Interface/ Controller Card Pairs  Mount the Appliances  Rack Mounting  Wall Mounting  Connect the SMDR Cable to the SMDR Provider Card  Using a Y-Cable for SMDR  Connect the Ethernet Cable(s)  Connect Power to the Appliance  AC Appliances  DC Appliances  (AAA Only) Connect the Modem Line(s)  Configure the Card(s) to Connect to the Management Server  Required Information for Out-of-the-Box Configuration  Initial Card Configuration  Licensing Additional Spans  Changing the Span Type  Specify the Management Server TCP/IP Port  Changing the Enable Mode Timeout | 49<br>50<br>51<br>51<br>52<br>52<br>53<br>53<br>54<br>54<br>54<br>57<br>57<br>59 |
| Install      | Install the Digital Trunk Interface/ Controller Card Pairs  Mount the Appliances  Rack Mounting  Wall Mounting  Connect the SMDR Cable to the SMDR Provider Card  Using a Y-Cable for SMDR  Connect the Ethernet Cable(s)  Connect Power to the Appliance  AC Appliances  DC Appliances  (AAA Only) Connect the Modem Line(s)  Configure the Card(s) to Connect to the Management Server  Required Information for Out-of-the-Box Configuration  Initial Card Configuration  Licensing Additional Spans  Changing the Span Type  Specify the Management Server TCP/IP Port.                                  | 49<br>50<br>51<br>51<br>52<br>52<br>53<br>53<br>54<br>54<br>57<br>57<br>57       |

| Overview of Terms                                                  | 61  |
|--------------------------------------------------------------------|-----|
| System Configuration Steps                                         |     |
| Start the Applications and Connect to the Server                   |     |
| Start the Client and Server                                        | 63  |
| How to Start the Applications                                      | 63  |
| How to Start Multiple Application Instances                        | 64  |
| Define an ETM Server Object in the ETM® System Console             | 66  |
| Log in to the ETM <sup>®</sup> Server                              | 67  |
| Authorize Cards to Connect to the ETM Server                       | 68  |
| Troubleshooting System Communication                               | 71  |
| Completing Card Configuration                                      | 72  |
| Creating an Appliance                                              | 72  |
| Moving Cards to Appliances                                         | 73  |
| Single or Multi-Card Configuration?                                | 74  |
| Single Card Configuration                                          | 74  |
| Multi-Card Configuration                                           | 74  |
| Card Configuration Settings                                        | 75  |
| Card Software Installation                                         | 79  |
| Important Information about Installing Card Software               | 80  |
| Installing Card Software                                           | 80  |
| SIP Appliances Only                                                | 82  |
| Configuring Telco Spans                                            | 83  |
| How These Instructions are Organized                               | 83  |
| Single or Multi-Span Configuration?                                | 83  |
| Single Span Configuration                                          | 83  |
| Multi-Span Configuration                                           | 83  |
| General Tab                                                        | 84  |
| Preferences Tab                                                    | 85  |
| Firewall Tab                                                       | 86  |
| Telephony Tab                                                      |     |
| Channel Map Tab                                                    |     |
| Global Line Settings Tab                                           | 96  |
| H.323 Specific Settings                                            | 98  |
| VoIP Tab                                                           | 98  |
| Network Tab                                                        |     |
| Specifying PN/URI Precedence                                       | 105 |
| Removing an Unused TDM Span in the ETM <sup>®</sup> 1090 Appliance |     |
| E1-Specific Span Settings                                          | 107 |
| T1-Specific Span Settings                                          |     |
| PRI-Specific Span Settings                                         |     |
| SS7 Signaling Link-Specific Span Settings                          |     |
| Fully Associated Signaling Links                                   |     |
| Dedicated SS7 Signaling Link Cards                                 |     |
| Importing Span Configuration                                       |     |
| Installing Dialing Plans                                           |     |
| Defining Dialing Plans                                             |     |
| Installing Dialing Plans on a Span                                 |     |
| Configuring Switches                                               |     |
| Creating a Switch                                                  |     |
| Moving a Span to a Switch                                          | 122 |

| Configuring a Switch for SMDR                                                                                                    | 123                                    |
|----------------------------------------------------------------------------------------------------|----------------------------------------|
| Outbound SMDR for Monitored Channels                                                                                                    | 123                                    |
| Call Recorder Protected Extensions                                                                                                    | 123                                    |
| Recording SMDR for Station-side CDR Reporting                                                                                                    |                                        |
| CDR Parse Files                                                                                                    |                                        |
| Extracting Access Codes                                                                                                    |                                        |
| Supplying SMDR Processing Information                                                                                                    |                                        |
| Extracting Access Codes from SMDR                                                                                                    |                                        |
| Converting Internal Extensions from SMDR into Fully Quality                                                                                                    |                                        |
| Numbers                                                                                                    |                                        |
| SMDR Extension Conversion Example                                                                                                    |                                        |
| Protected Extensions                                                                                                    |                                        |
|                                                                                                    |                                        |
| Defining NFAS Groups                                                                                                    |                                        |
| Defining SS7 Groups                                                                                                    |                                        |
| Configuring AAA Services                                                                                                    |                                        |
| Naming the AAA Service and Adding a Tool Tip Comment                                                                                                    |                                        |
| Enabling Debug Logging for the AAA Service                                                                                                    |                                        |
| Selecting Message Types for Prompts                                                                                                    |                                        |
| Setting AAA Authorization Security Preferences                                                                                                    |                                        |
| Setting Parameters for AAA Server/Span Communication                                                                                                    |                                        |
| Configuring AAA Server Modems                                                                                                    | 146                                    |
| Importing AAA Server Configuration                                                                                                    | 147                                    |
| Configuring the Call Recorder                                                                                                    | 148                                    |
| Configuring Management Server Settings                                                                                                    |                                        |
| Authorize Remote Client Connections                                                                                                    | 148                                    |
| Associate a Report Server with the ETM <sup>®</sup> Server                                                                                                    | 150                                    |
| Specify the Path to the Oracle Client Tools                                                                                                    |                                        |
| Importing the City/State Data                                                                                                    |                                        |
| Where to Go From Here                                                                                                    |                                        |
| W 1010 to 60 110 110 110 110 110 110 110 110 110                                                                                                    |                                        |
| Step 4: Telephony Service Cutover                                                                                                    | 155                                    |
| Performing Telephony Service Cutover                                                                                                    | 155                                    |
| Creating a Telephony Service Cutover Plan                                                                                                    |                                        |
| Suggested TDM Cutover Plan                                                                                                    |                                        |
| Connecting the Telco Cable(s)                                                                                                    |                                        |
|                                                                                                    |                                        |
| Placing Digital Spans Inline                                                                                                    |                                        |
| Placing Digital Spans Inline                                                                                                    | 150                                    |
| Post-Cutover Verification                                                                                                    | 158                                    |
| Post-Cutover Verification                                                                                                    | 158<br>159                             |
| Post-Cutover Verification                                                                                                    | 158<br>159<br>160                      |
| Post-Cutover Verification                                                                                                    |                                        |
| Post-Cutover Verification                                                                                                    | 158<br>159<br>160<br>161<br>162        |
| Post-Cutover Verification                                                                                                    | 158<br>159<br>160<br>161<br>162<br>164 |
| Post-Cutover Verification                                                                                                    | 158<br>159<br>160<br>161<br>162<br>164 |
| Post-Cutover Verification  Verifying ETM® 1090/2100/3200 Appliance Operation  Verifying ETM® 1012/1024 Appliance Operation  Bypassing TDM Appliances  Viewing the Diagnostic Log  Monitoring Calls in Real Time  Where to Go From Here                                                              |                                        |
| Post-Cutover Verification  Verifying ETM® 1090/2100/3200 Appliance Operation  Verifying ETM® 1012/1024 Appliance Operation  Bypassing TDM Appliances  Viewing the Diagnostic Log  Monitoring Calls in Real Time  Where to Go From Here  Appendix A: Appliance Technical Specifications, Connectors, |                                        |
| Post-Cutover Verification  Verifying ETM® 1090/2100/3200 Appliance Operation  Verifying ETM® 1012/1024 Appliance Operation  Bypassing TDM Appliances  Viewing the Diagnostic Log  Monitoring Calls in Real Time  Where to Go From Here                                                              |                                        |

| Connectors and Pinouts                                            | 169 |
|-------------------------------------------------------------------|-----|
| ETM <sup>®</sup> 1012/1024 Appliance Telephone Network Connector  |     |
| Pinouts                                                           |     |
| ETM® 1012/1024 Appliance CPE Connector Pinout                     | 171 |
| Model 1050 (AAA) Appliance                                        |     |
| Technical Specifications                                          | 172 |
| Connectors                                                        | 173 |
| 10/100 Base-T Ethernet Port Pinout                                | 173 |
| ETM <sup>®</sup> 1050 Appliance Serial Port Pinout                |     |
| ETM <sup>®</sup> 1050 Appliance Modem Port Pinout                 |     |
| Model 1060 Appliance                                              | 175 |
| ETM® 1060 Hardware Specifications                                 |     |
| Appliance Connectors                                              |     |
| Model 1090 Appliance                                              |     |
| Technical Specifications                                          |     |
| ETM® 1090 Appliance Connectors and Pinouts                        |     |
| Model 2100 and 3200 Appliances                                    | 180 |
| Technical Specifications                                          |     |
| ETM <sup>®</sup> 2100 and 3200 Appliance Board Sets               |     |
| Controller Card                                                   |     |
| Digital Trunk Interface                                           |     |
| ETM <sup>®</sup> 1090, 2100, and 3200 Appliance Connector Pinouts |     |
| 10/100 Base-T Ethernet Port Pinout                                |     |
| Auxiliary and Console Port Pinout                                 |     |
| CO Port Pinout                                                    |     |
| PBX Port Pinout                                                   | 185 |
|                                                                   |     |
| Appendix B: Removing and Replacing Appliance Components           | 187 |
| Removing and Replacing Appliance Components                       | 187 |
| 3200 Appliance Card Insertion Order Important                     | 187 |
| Basic ESD Precautions                                             |     |
| Removing and Replacing Cards                                      |     |
| Removing a Controller Card                                        |     |
| Removing a Digital Trunk Interface                                |     |
| Inserting a Digital Trunk Interface                               |     |
| Inserting a Controller Card                                       |     |
| Replacing a Controller Card                                       |     |
| Removing and Replacing a Power Supply                             |     |
| Removing/ Replacing the Fan Unit                                  | 194 |
| Low-Level Maintenance Mode                                        |     |
| Entering Fail Safe Mode                                           |     |
| Entering Fail Safe Mode from the ASCII Management Interface.      |     |
| Entering Fail Safe Mode from a Console Connection                 |     |
| Fail Safe Menu Options                                            |     |
| •                                                                 |     |
| Appendix C: Span Telco Settings Reference                         |     |
| Appendix of opan release columba releases                         | 197 |

| Appendix D: Database Directories and File Names Reference | 201 |
|-----------------------------------------------------------|-----|
| Directories Created by the Database Creation Script       | 201 |
| Windows Service Name                                      | 202 |
| File Names and File Locations                             | 202 |
| Appendix E: Appliance Status LEDs                         | 203 |
| LED Descriptions                                          | 203 |
| Telco Appliance LEDs                                      |     |
| 1060 Appliance LEDs                                       |     |
| Index                                                     | 207 |

#### **Preface**

#### About the ETM® System Documentation

The documentation for the SecureLogix Syslog Alert Tool consists of a user guide in PDF format and online Help. The electronic PDF is available from the main menu **SecureLogix** directory on the **Start** menu (Windows systems), the **Documentation** folder in the ETM System installation directory (all systems), and the root of the ETM Software installation CD.

## ETM<sup>®</sup> System Documentation

The following set of guides is provided with your ETM® System:

ETM® System User Guide—Explains ETM System Concepts and provides task-oriented instructions for using the ETM System, including a Quick Start.

*ETM*<sup>®</sup> *System Installation Guide*—Provides task-oriented installation and configuration instructions and explanations for technicians performing system setup.

*Voice Firewall User Guide*—Provides an overview of the Voice Firewall, examples of and instructions for creating and managing Firewall Policies, and instructions for viewing results of Policy monitoring and enforcement.

*Voice IPS User Guide*—Provides an overview of the Voice IPS (Intrusion Prevention System), examples of and instructions for creating and managing IPS Policies, and instructions for viewing results of Policy monitoring and enforcement.

ETM® Call Recorder User Guide—Provides an overview of the Call Recorder system, instructions for installing, configuring and using the system, examples of and instructions for creating and managing Call Recorder Policies, and instructions for accessing and managing the recordings.

Usage Manager User Guide—Provides task-oriented instructions and tutorials for producing reports of telecommunications accounting and Policy enforcement. Includes an appendix describing each of the predefined Reports and Elements.

ETM® System Administration and Maintenance Guide—Provides task-oriented instructions for using the ETM System to monitor telco status and manage ETM System Appliances.

*ETM*<sup>®</sup> *System Technical Reference*—Provides technical information and explanations for system administrators.

*ETM*<sup>®</sup> *Database Schema*—Outlines the schema of the SecureLogix database, to facilitate use of third-party reporting tools.

ETM® Safety and Regulatory Compliance Information—Provides statements regarding safety warnings and cautions; includes statements required for compliance with applicable regulatory and certification authorities. (Provided as a package insert with new Appliance hardware.)

## Tell Us What You Think

We welcome your suggestions or comments on the user guides and the online Help provided with your ETM<sup>®</sup> System. Please send your documentation feedback to the following email address:

docs@securelogix.com

## Additional Documentation on the Web

SecureLogix Corporation provides corrections and additional documentation for its products via the SecureLogix Knowledge Base online at the following web address:

http://support.securelogix.com

#### Conventions Used in This Guide

The following conventions are used in this guide:

 Functions that require two or more mouse clicks to open a dialog box or make a selection are written using the pipe symbol. For example:

#### Click View | Implied Rules.

• Names of keys on the keyboard are uppercase. For example:

Highlight the field and press DELETE.

• If two or more keys must be pressed at the same time, the PLUS SIGN (+) is used as follows:

Press CTRL+ALT+DELETE.

 Bold text indicates GUI labels, menu items and options, literal file names, and paths. For example:

Click Edit, and then click Preferences.

#### C:\Program Files\SecureLogix\ETM\TWLicense.txt

• Keyboard input is indicated by monospaced font. For example:

In the Name box, type: My report tutorial

- Italics indicate web addresses and names of publications.
- ETM System components and features are capitalized.

#### **Installation Overview**

#### **Installation Considerations**

As with any major telecommunications installation, it is necessary to have a detailed installation plan before actual installation begins. Before you begin installing the ETM® System, take the time to conduct a thorough site survey to identify the details of the telecommunications environment the ETM System is to monitor and the TCP/IP network on which it is to communicate. This approach helps minimize unforeseen complications arising from unique characteristics of a site's phone system or TCP/IP network.

Typically, ETM Appliances install transparently in front of the PBX, allowing your telecom administrators to control the PBX, while security administrators enforce security Policy. The diagram below illustrates how a typical completed ETM 3200 Appliance installation might look. This example demonstrates several typical characteristics of an ETM System deployment:

- Appliance location adjacent to PBX
- Dedicated subnet
- Remote ETM System Console on user's desktop machine

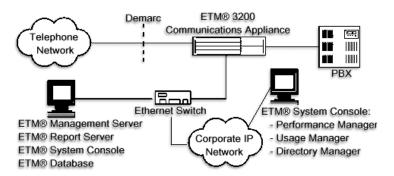

#### Choosing Locations for ETM<sup>®</sup> System Components

ETM Appliances are located inline with your customer-premises telecom equipment to monitor usage and control access to your telecommunications network. In a standard deployment, ETM Appliances are typically located on the telephone network side of the PBX, as close as possible to the PBX. Appliances can also be deployed on outside lines that bypass your PBX.

You should install the Management Server and Appliances in a secure location and access to them should be limited. Installing the Management Server and Appliances on a dedicated subnet can provide network security as well as protect Station Message Detail Recording (SMDR) and other transmitted data. Triple DES encryption provides additional security.

### Appliance Location

Additional Appliance location considerations include:

- TDM and analog Spans in the 1012, 1024, 1090, 2100, and 3200 ETM Appliances should be placed on the trunk side, between the telephone network and the CPE, as close to the CPE as possible.
- ETM 1050 Appliances (AAA) can be located anywhere that has TCP/IP network connectivity for communication with the Management Server and one or more standard analog phone lines for its modems. The 1050 supports only IPv4.
- ETM 1060 Call Recording Cache (CRC) Appliances can be located anywhere that has TCP/IP network connectivity for communication with the Recording Spans, ETM Server, and Collection Server (if used). A low-latency network connection is best, since no recording can occur if the Recording Span cannot connect to the CRC.
- ETM 5000 series SIP Appliances and the SIP AXP solution are installed logically inline on SIP trunks.

#### Management Server Location

The ETM Server should be located in an area with a high level of physical security, such as a server room, and you should maintain good, industry-standard security practices for securing the operating system on the Management Server computer. If you choose not to use DES encryption, it is recommended that the Management Server communicate with its Spans on a dedicated subnet within your LAN so that SMDR and other transmitted data will have a layer of security protection. A dedicated subnet can also be used so that the ETM System network traffic will not have to compete with other network traffic.

### Report Server Location

Each ETM Server is associated with a specific Report Server. The Report Server is typically installed on the same computer as the ETM Server, although with proper configuration, it can be installed on a separate computer.

## ETM<sup>®</sup> System Client Location(s)

The ETM System can be managed from the ETM System Client installed on the Management Server host computer and from remote ETM System Clients. If you will be using remote ETM System Clients:

- Ensure that the host computers meet minimum system requirements for the ETM System Client. Minimum system requirements are provided on an insert provided with your ETM System and can also be found on the SecureLogix Knowledge Base at <a href="http://support.securelogix.com">http://support.securelogix.com</a>.
- Note the IP addresses or subnet of the Client host computers. The ETM
  Server maintains a list of authorized Clients, which you provide during
  configuration. Only Clients in this list are allowed to connect. You can
  authorize Client connections from specific IP addresses or from one or
  more subnet masks.

## Data Network Considerations

The distributed client/server architecture of the ETM System enables centralized control of dispersed telecommunications resources. Each ETM Appliance Card is equipped with an Ethernet 10/100 Base-T network port that accepts an RJ-45 connector. ETM System components communicate via the TCP/IP networking protocol. Both IPv4 and IPv6 are supported.

#### Types and Amount of IP Data Network Traffic

In an ETM System deployment, IP network traffic exists between:

- Management Servers and Appliance components, the ETM System Console, and the ETM Database. Downloading new software to multiple Cards simultaneously can create a short burst of high traffic. Ongoing call events can generate moderate traffic if many Spans are monitored and if call rates are high. SMDR can generate low to moderate traffic depending on the number of lines handled by the PBX and their associated activity.
- Spans within an NFAS Group. NFAS Group member Spans communicate signaling information from the NFAS Group member with the primary or backup D channel to other Spans in the same NFAS Group. The traffic level is small to moderate, depending on the level of call activity.
- **AAA Services**. The AAA Server communicates with its local Spans. The traffic level is minimal.
- **Spans within an SS7 Group**. SS7 Bearer-to-SS7 Signaling Link communication generates small to moderate traffic, depending on the level of call activity.
- Usage Manager and the ETM Database. The Report Server connects to the ETM Database to gather call data for reports. Traffic is generally low; however, certain reporting activities, such as generating a report with a large volume of call data, can generate significant traffic.

- Performance Manager and the Management Server. The Performance Manager connects to the Management Server to monitor operations, download Policies, and view logs. Traffic between the Performance Manager and the Management Server is generally low; however, certain monitoring activities, such as viewing the Policy Log or Call Monitor during high activity, can generate significant traffic. Downloading Policies and configuration to multiple Cards/Spans simultaneously can generate bursts of high traffic, but these activities are typically infrequent.
- The ETM Database Maintenance Tool and the ETM
  Database. The ETM Database Maintenance Tool connects to the
  ETM Database to populate and maintain the database. Network traffic
  is generally low but depends on the amount of data in the database
  during maintenance and upon the procedure being performed.
  Importing and exporting data instances can generate high traffic if a
  large amount of data is present; other tasks create little traffic.

## Securing ETM<sup>®</sup> System IP Data Network Traffic

The ETM System generates a low-to-moderate level of IP data network traffic that could contain sensitive information. The ETM System includes 3DES encryption that secures data transmitted among ETM System components. For additional security and/or if IP data network traffic is a concern at your location, consider the following approach when deploying an ETM System:

- Put ETM Appliances in a subnet separate from your main data network.
  Placing Appliances in a subnet allows the traffic to be isolated, and
  enables varying levels of network security to be implemented,
  depending on your organization's needs. For example, switched routers
  or hubs can be used to implement basic security measures, while using
  a dual-homed (2 NIC Cards) machine for the Management Server or
  isolating the subnet behind an IP firewall implements stronger network
  security.
- Place the ETM Server, Database, and Database Maintenance Tool
  within that subnet if possible. Management Server/Card/Database
  communication contributes to overall network traffic, and may contain
  sensitive data, such as when SMDR is in use or when DTMF digits are
  captured throughout call duration.

### **Installation Quick Start**

It is strongly recommended that you read the ETM® System User Guide and the installation overview chapter of this guide, before beginning your ETM System installation.

#### **Understanding the Installation Process**

This installation guide is designed to walk you through all required procedures in the order in which they are to be performed. Just as an experienced pilot performs preflight procedures before every flight, so you should progress through this guide from start to finish to ensure that all procedures are correctly completed in the proper order, even if you have installed an ETM® System before. Missing or incorrectly performed steps can cause difficult-to-troubleshoot problems that can easily be avoided by following the procedures exactly as written here.

An installation checklist outlining the installation steps is provided below. The remainder of this guide provides detailed instructions for each step.

**IMPORTANT** If you are upgrading from a previous version of the ETM System, contact SecureLogix Customer Support for important upgrade information before beginning installation.

## Installation Process

ETM System installation consists of the following sequence of steps. The checklist below is provided for you to check off each step of the installation as it is completed.

| Check | Installation Procedure and Reference Page Number                                                                                                    |
|-------|----------------------------------------------------------------------------------------------------|
|       | Software and Database Installation                                                                                                    |
|       | Install the ETM Software: ETM Server, Report Server, Database Maintenance Tool, and ETM System Client Tools. Also install AAA Services for the Voice Firewall, if purchased. (p. 22)                                                                                                    |
|       | License the ETM Server and, if on a separate computer, the Report Server. (p. 29)                                                                                                    |
|       | Install, configure, and populate the Oracle DBMS and ETM Database. (p. 31)                                                                                                    |
|       | Copy the version-specific Oracle database driver <b>(ojdbc14.jar</b> for 10G or <b>ojdbc6.jar</b> for 11G) to the ETM Server installation folder. Also copy this file to any remote Report Server installation directory. (p. 31)                                                               |
|       | If the Database is installed on a different computer from the ETM Server, install the Oracle Client Tools on the ETM Server computer and copy <b>tnsnames.ora</b> and <b>listener.ora</b> from the ETM Database computer to the remote ETM Server computer. ( <i>Does not apply to 10g XE</i> ) |
|       | Configure the Management Server with the path to the SQL*Loader database utility. (p. 32)                                                                                                    |

| Check | Installation Procedure and Reference Page Number                                                                                                    |
|-------|----------------------------------------------------------------------------------------------------|
|       | Configure the ETM applications to communicate through a NAT firewall, if applicable. (p. 41)                                                                                                    |
|       | Authorize remote ETM System Console(s) to connect to the Management Server, if applicable. (p. 148)                                                                                                    |
|       | Associate the Management Server with its Report Server, if installed on a different computer. (p. 150)                                                                                                    |
|       | Appliance Installation and Configuration                                                                                                    |
|       | If you are installing ETM 5000 series SIP Appliances, refer to the ETM® SIP Appliance Installation and Configuration Guide for hardware installation instructions. If you are installing the SIP AXP solution, see the Installation and Configuration Guide for ETM® SIP/AXP Application on Cisco ISR for instructions Both of these guides can be found in the SecureLogix Knowledge Base. The steps below apply only to ETM 1000, 2100, 3200, and AAA Appliances. |
|       | Install Digital Trunk Interface/Controller Card pairs in the Appliances (ETM 2100/3200 only). (p. 50)                                                                                                    |
|       | Install the Appliance(s) in the rack. (p. 50)                                                                                                    |
|       | Connect the SMDR cable, if applicable. (p. 51)                                                                                                    |
|       | Connect power (AC or DC) to the Appliances. (p. 52)                                                                                                    |
|       | Using a direct serial connection to each Appliance Card, perform initial network configuration to enable the Card to communicate with the Management Server. (p. 54)                                                                                                    |
|       | Change the Management Server's TCP/IP port in the <b>twms.properties</b> file if the default of 4313 causes a conflict with another device or service. (p. 59)                                                                                                    |
|       | Connect the Ethernet cable(s).                                                                                                    |
|       | Authorize Appliance Cards to connect to the Management Server. (p. 68)                                                                                                    |
|       | Complete Card configuration. (p. 72)                                                                                                    |
|       | Complete Span configuration. (p. 83)                                                                                                    |
|       | Define and install location-specific Dialing Plans. (p. 119)                                                                                                    |
|       | Configure the ETM System for SMDR, NFAS, AAA Services for the Voice Firewall, and Call Recorder Protected Extensions, if applicable. (p.138 and p. 121)                                                                                                    |
|       | Make a cutover plan. (p. 155)                                                                                                    |
|       | Connect the telecom cables and execute the cutover plan. (p. 156)                                                                                                    |
|       | Check line voltage. Contact Customer Support for applicable limits.                                                                                                    |
|       | View LEDs to verify Appliance operation. (p. 158)                                                                                                    |
|       | View the <b>Diagnostic Log</b> for errors. (p. 162)                                                                                                    |
|       | View the <b>Call Monitor</b> to verify that the Spans are processing calls. (p. 164)                                                                                                    |

After you have completed all of the procedures listed above:

- Refer to the *ETM*<sup>®</sup> *System User Guide* for task-oriented instructions for using the ETM System, with references to the other guides as applicable.
- Refer to the *Voice Firewall User Guide* for instructions for using Voice Firewall Policies and AAA Services.
- Refer to the *Voice IPS User Guide* for instructions for using Voice IPS Policies and AAA Services.
- Refer to the *Call Recorder User Guide* for instructions for recording and accessing calls with the Call Recorder.
- Refer to the ETM<sup>®</sup> System Administration and Maintenance Guide for task-oriented instructions for using the Performance Manager to monitor telco status and manage ETM Appliances.
- Refer to the *Usage Manager User Guide* for instructions for producing reports of telecommunications monitoring and Policy enforcement.
- Refer to the ETM<sup>®</sup> System Technical Reference for system backup information, properties and configuration file settings, Dialing Plan and SMDR information, ETM Commands, error and debug messages, and other technical information.

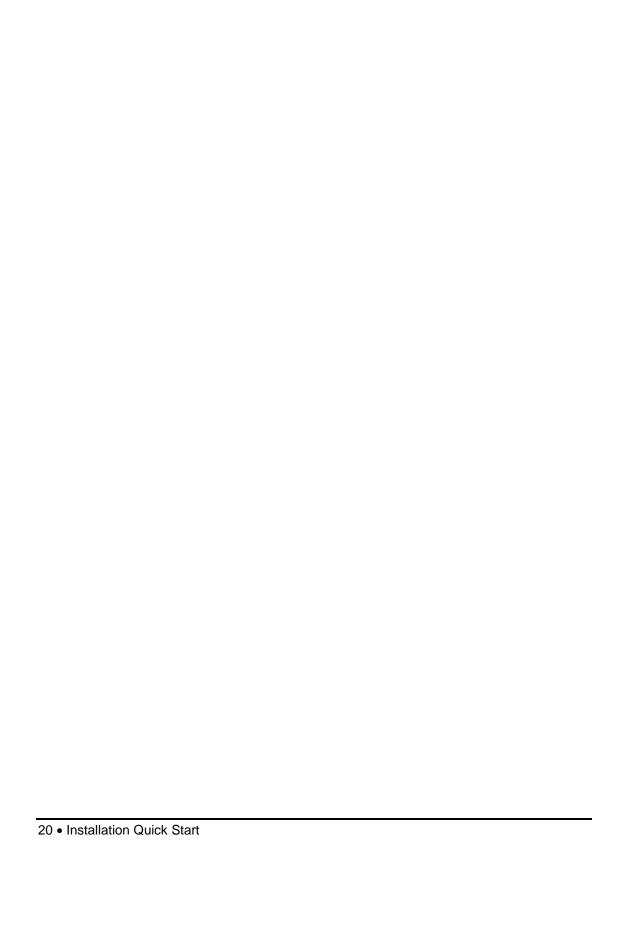

### **Step 1: Software Installation**

#### Introduction

This chapter explains how to install the following:

- Management Server
- ETM® Database
- ETM Database Maintenance Tool (used to populate, configure, and maintain the ETM Database)
- ETM System Client applications (includes the ETM System Console, Performance Manager, and Directory Manager, and Usage Manager)
- Report Server

Since the ETM System components communicate via TCP/IP, you can install all of the ETM applications on the same computer, or you can install components on separate computers in any combination. Components can also be installed on different supported operating systems. You can also install any number of remote ETM System Clients on user workstations.

See "ETM System Concepts" in the *ETM*<sup>®</sup> *System User Guide* for a detailed discussion of each of the applications and the ETM System architecture.

Refer to "Minimum System Requirements" on page 22 and then begin installation by following the instructions in "Install the ETM<sup>®</sup> Software" on page 22.

#### Minimum System Requirements

System requirements depend on the number of Spans and the call volume to be monitored. For detailed information about hardware and memory requirements for installation and use of the ETM System, see the SecureLogix Knowledge Base at <a href="http://support.securelogix.com">http://support.securelogix.com</a> or contact Customer Support.

#### Supported Operating Systems

The ETM System applications can be installed and run on supported versions of Solaris and Windows. Since support for additional operating systems may be tested after the publication of this guide, see the SecureLogix Knowledge Base at <a href="http://support.securelogix.com">http://support.securelogix.com</a> for a current list of supported operating system versions and other detailed information about system requirements, or contact Customer Support.

### Supported DBMSs

The ETM System supports several versions of the Oracle DBMS on both Windows and Solaris. Since support for additional versions of Oracle may be tested after the publication of this guide, see detailed information on the SecureLogix Knowledge Base at <a href="http://support.securelogix.com">http://support.securelogix.com</a> or contact Customer Support.

#### Install the ETM® Software

See the minimum system requirements on the SecureLogix Knowledge Base at <a href="http://support.securelogix.com">http://support.securelogix.com</a> or call SecureLogix Customer Support for detailed information about hardware requirements based on the number of phone lines to be monitored.

You can install all of the applications together on a single computer, or you can install the Management Server, ETM System Console (which includes the Directory Manager, Performance Manager, and Usage Manager), Report Server, and/or standalone Usage Manager on separate computers.

#### Software Installation Steps

Software installation consists of the following sequence of steps:

- 1. Install the ETM Software.
- 2. License the Management Server and Report Server.
- 3. Install the Oracle DBMS.
- 4. Configure the ETM Database.
- 5. Copy the Oracle database drivers to the ETM Software installation directory.

Begin installation with the applicable operating-system specific software installation procedures:

- "Installing the ETM<sup>®</sup> Software (Solaris)" on page 23.
- "Installing the ETM<sup>®</sup> Software (Windows)" on page 25.

#### About Multiple Application Instances

## Installing the ETM<sup>®</sup> Software (Solaris)

You may be prompted for the base directory, the top-level directory to which the application files should be installed (for example, /opt).

Multiple application instances of the Management Server and Report Server can be installed on a single computer. If you plan to install multiple instances, see "Running Multiple Application Instances on One System" in the *ETM*<sup>®</sup> *System Technical Reference* for instructions, and then resume this guide with "License the Management Server and Report Server" on page 29. The procedures below explain typical installation of a single instance.

By default, all of the ETM Applications, system files, and documentation are installed in the directory **/opt/SecureLogix/ETM**.

#### To install the ETM<sup>®</sup> Applications on Solaris

- 1. Open an XTerm window or other command-line shell.
- 2. If not already logged on as the root user, use the "su" command to change to the root account.
- 3. Insert the installation CD into the CD-ROM drive.
- 4. Change your working directory to **/usr/local** by typing at the prompt: cd /usr/local
- 5. If version 1.6.0\_12 of the Java Runtime Environment (JRE) is not installed, install the JRE supplied on the installation CD by typing at the prompt:

```
/cdrom/cdrom0/Software/JRE-1.6.0_12/jre-
1 6 0 12-solaris-sparc.sh
```

The JRE is installed in a subdirectory of the **/usr/local** directory named **jre1.6.0\_12**.

6. Begin the ETM System Software installation by typing at the prompt: pkgadd -d

 $/{\tt cdrom/cdrom0/Software/Installer/ETM\_6.1\_bn}$ 

where n is the build number of the installer.

#### The following prompt appears:

```
The following packages are available:
  SLCAAAS
             AAA Services for the Voice Firewall
                (sparc) 6.1.0
  SLCDBT
              ETM(R) Database Maintenance Tool
                (sparc) 6.1.0
  SLCDOC
              ETM(R) System Software Documentation
                (sparc) 6.1.0
  SLCESC
              ETM(R) System Console Application
                (sparc) 6.1.0
  SLCMS
              ETM(R) Management Server Application
                 (sparc) 6.1.0
  SLCRS
              ETM(R) Report Server Application
                 (sparc) 6.1.0
```

- 7. Do one of the following:
  - To install all of the ETM applications, press ENTER.
  - To install a subset of the packages, enter the numbers for the package to install, separated by commas. For example, to install only the ETM Management Server and Report Server packages, type:

5, 6

Then press ENTER.

You may want to create an ETM<sup>®</sup> System user's group.

8. By default, the packages are installed in the following directory:

#### /opt/SecureLogix/ETM

Note that the Management Server and Report Server scripts are set by default to run automatically when the computer is booted. The scripts for the Management Server, **S99ETMMS**, and the Report Server, **S99ETMRS**, are located in the /etc/rc3.d directory.

Continue with "License the Management Server and Report Server" on page 29.

## Installing the ETM<sup>®</sup> Software (Windows)

The default installation path for all of the ETM applications, system files, and documentation is **C:\Program Files\SecureLogix\ETM**.

#### IMPORTANT INFORMATION for installing on Windows Vista or

**Server 2008:** A new feature called User Account Control (UAC) was introduced in Windows Vista and Windows Server 2008 that limits application software to standard user privileges and only provides administrator level privileges if authorized by an Administrator-level user. In addition to requiring administrator privileges to perform administrative functions, UAC also introduced File and Registry Virtualization, which causes user-level programs to write data and registry settings to a virtual area for the given user, rather than to a system directory (such as Program Files) or the registry. Various functions, scripts, and installations in the ETM System may be adversely affected.

To prevent issues, do one of the following when installing on one of these operating systems:

- Ensure a user with Administrator privileges installs the ETM System applications and then run the applications as Administrator rather than local user.
- Install the ETM System in a directory that is not a system directory (for example, not in Program Files).
- Disable the UAC feature on your operating system.

#### To install the ETM Applications on Windows

- 1. Insert the installation CD into the CD-ROM drive.
- Open My Computer, double-click the CD drive letter, and then double-click Software\Installer\setup.exe. If the Windows installer Service is not yet installed on your system, it is installed from the installation CD. The InstallShield Wizard Welcome dialog box appears.
- 3. Click **Next**. The **License Agreement** dialog box appears.
- Read the license agreement. If you agree with the terms, click I accept
  the terms in the license agreement, and then click Next. You
  must accept the terms of the license agreement to continue with the
  installation.
- 5. The **Customer Information** dialog box appears. In the **User Name** and **Organization** boxes, type your user name and organization, and then click **Next**.

- 6. The **Destination Folder** dialog box appears. Do one of the following:
  - Click **Next** to install in the default directory.
  - Click Change to specify a different directory. When done, click Next.
- 7. The **Setup Type** dialog box appears. Select one of the following installation types:
  - Typical. A typical installation includes the ETM Client applications, Database Maintenance Tool, and ETM System documentation; optionally, you can select to install the ETM Management Server, Report Server, and AAA Services applications.
    - a. Click **Typical**, and then click **Next**.

The **ETM System Applications** dialog box appears, as shown on the following page.

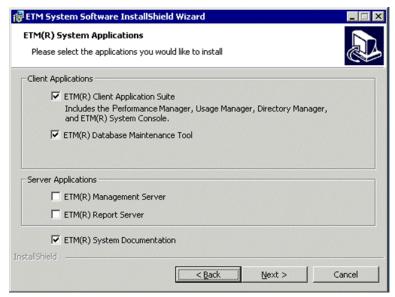

b. Select the check box for each application that you want to install; clear the check box for each application that you do not want to install.

Click Next.

The **Optional ETM System Applications** dialog box appears.

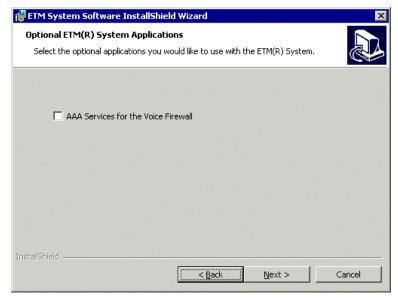

- c. AAA Services for the Voice Firewall is an optional application that is purchased separately. Select the check box if you have purchased AAA Services; clear the check box if you have not purchased AAA Services, and then click Next.
- Advanced. Allows customization of which program features will be installed, where they will be installed, and how much hard drive space is available/required for the installation.
  - a. Click **Advanced**, and then click **Next**. The **Custom Setup** dialog box appears.

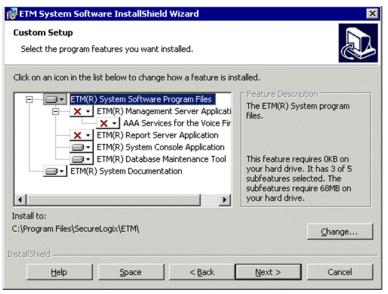

- b. Click the hard drive icon next to the application(s) that you want to install, and then click **This feature will be installed on the local hard drive**.
- c. Click the hard drive icon next to the application(s) that you do not want to install, and then click **This feature will not be** available.
  - **CAUTION:** If you select **This feature will not be available** for an installed feature, that feature is uninstalled.
- d. Optionally, to verify that sufficient space is available in the location that you have specified, click **Space**. The **Disk Space Requirement** dialog box appears and indicates whether disk space is available on the specified volume for the selected features. Click **OK** to return to the **Custom Setup** dialog box.
- e. To install in a different location, click **Change**. The **Change Current Destination Folder** dialog box appears. Type a new path, and then click **OK**.
- 8. Click **Next**. The **System Identification** dialog box appears, displaying the computer's system ID. The System ID is required to obtain a software license. See "License the Management Server and Report Server" on page 29 for information about how to view the system ID and licensing.
- 9. Click **Next**.
- 10. The **Ready to Install the Program** dialog box appears. Click **Install**.
- 11. When the **InstallShield Wizard Completed** dialog box appears, click **Finish**.

When installation is complete, application shortcuts appear on your desktop and in the Start menu. Note that the ETM Management Service and ETM Report Service are set by default to be manually restarted if the computer is rebooted. If you want them to automatically restart, set them to **Automatic** in the Windows **Services** dialog box. See "Setting the Services to Autostart" in the *ETM*® *System Technical Reference* for instructions.

Continue with "License the Management Server and Report Server."

#### License the Management Server and Report Server

You must obtain a Management Server license before running the ETM Management Server and Report Server. If the Report Server is to be installed on a different computer than the Management Server, a separate license file must be placed in the Report Server installation directory. Without a valid license on its host computer, the Report Server will fail to initialize. Remote ETM System Clients do not require a license.

## Obtain a Software License

#### To obtain the Management Server license

- Contact SecureLogix Corporation Customer Support at one of the following:
  - Telephone: 1-877-752-4435
  - Email: support@securelogix.com
- 2. Provide your System ID to SecureLogix Customer Support and let them know whether you purchased the Call Recorder.

#### To view your System ID

#### Solaris

- a. Open an XTerm or other command-line shell.
- b. At the prompt, type:

#### /opt/SecureLogix/ETM/GetSystemID

#### Windows

- Click Start | Programs | SecureLogix | ETM System Software | Utilities | System Identification
- SecureLogix will provide you with a license file named TWLicense.txt. Copy TWLicense.txt to the Management Server installation directory.

Copy the file to the root of the ETM System Server installation directory, and to the root of the Report Server installation directory, if it is installed on a different computer from the Management Server.

Changing the Management Server's TCP/IP Port for Card Connections

The default TCP/IP port on which the Management Server accepts connections from all Cards is 4313. If this port assignment is available on the ETM System host computer, skip this step and continue with "Create and Configure the ETM® Database" on page 31. If this port assignment causes a conflict with another application or device on the Management Server host computer, you can change this value in the **twms.properties** file as described below. You will then configure each Card with the new port number during out-of-the-box Card configuration in "Initial Card Configuration" on page 54.

### To change the Management Server TCP/IP port for Card connections

 On the Management Server computer, open twms.properties in a text editor.

The default path to this file is:

Solaris

#### /opt/SecureLogix/ETM/twms.properties

Windows

#### C:\Program Files\SecureLogix\ETM\twms.properties

2. Locate the lines that read:

```
## This is the designation of the port which
## the Management Server will have open to
## receive connections from the Appliances(s)
Port=4313
```

3. Replace **4313** with the value you want to use. On Windows, selecting a value above 5000 is recommended.

Continue with "Create and Configure the ETM® Database" on page 31.

#### Create and Configure the ETM® Database

Creating and configuring the database consists of the following sequence of tasks:

- 1. Install a supported DBMS and then run the Perl scripts to configure the ETM Database for use by the ETM Server.
- 2. Copy the correct database driver to the ETM Server installation directory.
- 3. (Does not apply with Oracle 10g XE; the ETM Server must reside on the same computer.) If the database is on a different computer than the ETM Server, install the Oracle client tools on the ETM Server computer and then copy important database files from the database computer to the ETM Server.
- 4. Connect to the database with the ETM Database Maintenance Tool and complete database configuration.

#### Install and Configure the Oracle DBMS and Database

For information about supported Oracle versions, see the *Minimum System and Network Requirements* on the SecureLogix Knowledge Base at <a href="http://support.securelogix.com">http://support.securelogix.com</a>. Since the procedure for installing and configuring the Oracle DBMS varies according to the operating system on which it is to be installed and the version of Oracle to be used, those instructions are not included in this installation guide. See the SecureLogix Knowledge Base, or contact SecureLogix Customer Support.

The instruction document also describes the Oracle services the ETM System requires, to ensure that an existing installation meets the requirements.

## Copy the Oracle Database Driver to the Required Locations

After installing and configuring the database, if you have not already done so, copy the Oracle driver file—ojdbc14.jar (10G) or ojdbc6.jar (11G)—from <ORACLE\_HOME>\jdbc\lib in your database installation to each of the following ETM® System installation directories:

- The ETM Server.
- Any remote Report Server.
- Any remote ETM Database Maintenance Tool.

Remote ETM System Clients and standalone Usage Managers do not require the driver file.

By default, the ETM applications are installed at the following path:

Solaris

#### /opt/SecureLogix/ETM

Windows

#### C:\Program Files\SecureLogix\ETM

Without the correct driver file, the applications are unable to connect to the database. The file is located at the following path on the computer on which you installed Oracle: **<ORACLE HOME>\ightighe\lib\** 

#### Special Instructions for a Remote ETM<sup>®</sup> Server Only

(Does not apply to Oracle 10g XE; the ETM Server must be installed on the same computer as the database.) If the ETM Server is installed on the same computer as the ETM Database, you do not need to perform this step, because these files are included in the database install. The Oracle Client Tools are used for importing directory listings and city/state data files. On a remote ETM Server installation, install the Oracle Client Tools, and then copy tnsnames.ora and listener.ora from <ORACLE\_HOME>\\ network\admin to the same location on the remote Server. These files contain the SID, IP address, port number, and database schema of the database.

See "Install the Oracle Client Tools" in the ETM System Oracle installation documentation specific to your operating system and version of Oracle, available on the SecureLogix Knowledge base at <a href="http://support.securelogix.com">http://support.securelogix.com</a>. (Search on Keyword **Oracle**.)

## Where to Go From Here

Continue with one of the following:

- If the ETM System components will communicate through a NAT firewall, continue with "Connecting Through a Firewall" on page 41. If not, see the next bullet.
- Continue with "Database Preparation" on page 33.

#### **Database Preparation**

The instructions in this section apply to ETM System deployments with a single ETM Server. If multiple server instances and data warehousing are needed for large, dispersed deployments, the system can be configured with an ETM Repository with Managed Databases. For instructions on setting up an ETM Database Repository, see the Knowledge Base article "Setting up a Database Repository with Managed Databases" located at:

#### http://support.securelogix.com/knowledgebase.htm

**CAUTION:** To prevent database conflicts, Repositories, Managed Databases, and Standalone Databases must be assigned to different database schemas.

Using the ETM Database Maintenance Tool to prepare the database consists of the following sequence of procedures:

- 1. Open the ETM Database Maintenance Tool.
- Provide database connection information: SID, IP address, port number and database schema.
- 3. Connect to the database using the username and password you defined for the ETM Server when you ran the Perl script.
- 4. Create the ETM tables.

This step is only performed once per database schema; the same tables are used by all ETM Servers using this database schema. It is strongly recommended that you have only one ETM Data Instance per schema.

- 5. Create a data instance for the ETM Server.
  - Each ETM Server uses a specific data instance within the ETM Database, enabling multiple Servers to store data in the same database. When you create this data instance, you also specify the initial password for the default **admin** user account on the ETM Server. Although you can create multiple data instances within a single database schema, it is strongly recommended that you use a separate schema for each ETM Server.
- 6. Enable the ETM Server to connect to the database by specifying its default data instance.

If you have not already done so, install the ETM software as described in "Install the ETM® Software" on page 22 before continuing with these procedures.

**IMPORTANT** Ensure that you have copied the correct database driver file for your version of Oracle from the Oracle installation to the ETM Server directory. The zip file is specific to the version of Oracle that you are running and can be found in **<ORACLE\_HOME>\jdbc\lib**. If **ojdbc14.jar** (10G) or **ojdbc6.jar** (11G) is not present in the ETM System installation directory, the ETM Database Maintenance Tool and ETM Server cannot connect to the database. Although the driver file has the same name for several versions, the file is not

actually the same. Be sure to use the one that came with your installation or upgrade.

## Opening the ETM<sup>®</sup> Database Maintenance Tool

The ETM Database Maintenance Tool is used to populate and manage the ETM Database. The ETM Database Maintenance Tool is installed by default with a complete install of the ETM System, or you can install it on a different computer from the Management Server.

#### To open the ETM Database Maintenance Tool

• Do one of the following:

#### Solaris

 In the ETM software installation directory of the computer on which the ETM Database Maintenance Tool is installed, execute the following script:

ETMDBMaintTool

#### Windows

 On the computer on which the ETM Database Maintenance Tool is installed, click Start | Programs | SecureLogix | ETM System Software | Utilities | ETM Database Maintenance Tool.

## Providing Database Connection Information

The database connection information you provide enables the ETM Database Maintenance Tool to connect to the DBMS for database configuration. In a later procedure, this information is also added to the **twms.properties** file to enable the Management Server to connect to the database.

#### To create a new Database Object

 For instructions for opening the ETM Database Maintenance Tool, see "Opening the ETM® Database Maintenance Tool" above. On the main menu of the ETM Database Maintenance tool, click **Standalone Database | New**. The **Edit Database Definition** dialog box appears.

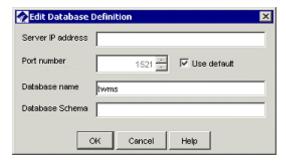

2. In the **Server IP address** box, type the IP address of the computer on which the DBMS is installed.

- 3. The **Port number** box defaults to 1521. If you are using a port other than the default, clear the **Use default** check box and type or select the correct port number.
- 4. In the **Database name** box, type the SID of the database.
- 5. In the **Database Schema** box, type the username you use to log into the standalone database (username defined for the ETM Server when you ran the Perl script.)
- 6. Click **OK**.

### Connecting to the Database

#### To connect to the database

 For instructions for opening the ETM Database Maintenance Tool, see "Opening the ETM® Database Maintenance Tool" above. In the Standalone Databases tree of the ETM Database Maintenance Tool, right-click the database, and then click Connect. The Login dialog box appears.

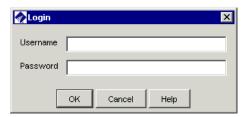

- 2. In the **Username** box, type the username that authorizes the ETM Database Maintenance Tool to connect to the database.
- In the **Password** box, type the password associated with the specified database username.
- 4. Click **OK**.

The ETM Database Maintenance Tool connects to the database. The first time you connect to an unpopulated database, no tables are present. The **Tables** tree shows a list of the expected ETM tables, each with a red oval next to it indicating that the table is missing.

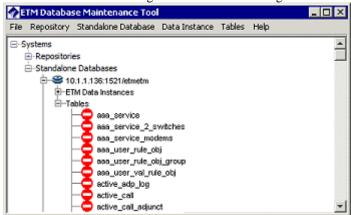

You defined the username and password to log in to the database when you ran the database creation script.

## Populating the Database with Tables

This procedure is only performed once per database. After the database is populated with tables, you need only create a new data instance to enable an additional Management Server to use the database. All Management Servers using the database use the same tables. Management Servers are identified in the database by the data instance.

#### To populate the database with tables

 In the ETM Database Maintenance Tool, while connected to the database, right-click the **Tables** node of the **Standalone Databases** tree, and then click **Create All Tables**. It takes a few minutes for the tables to be created and verified.

When each of the tables has been created and verified, an icon next to each table indicates its status:

| Icon     | Meaning                                                                                                    |
|----------|----------------------------------------------------------------------------------------------------|
| <b>✓</b> | Indicates the table is valid.                                                                                      |
| Δ        | Indicates an error in the table. Right-click the table, and then click <b>Repair Table</b> to correct the problem. |
| 0        | Indicates a missing expected table. Right-click the table, and then click <b>Create Table</b> to create the table. |
|          | Indicates views and temporary tables created and managed by the ETM Management Server.                             |

## Creating a Data Instance

Each Management Server uses a separate data instance, enabling data from multiple Servers to be stored in the same standalone database. When you create the data instance for a Management Server, you define the password for the default **admin** user account for that Server and you specify the initial IP address from which ETM Client Tool connections are allowed. You use this password to log in to a newly installed Management Server, and you use the ETM System Client at the specified IP address to complete ETM System configuration.

#### To create a data instance for a Server

- 1. Connect to the database. (See "Connecting to the Database" on page 35 for instructions, if necessary.)
- 2. Right-click **ETM Data Instances** and then click. **New Instance**.

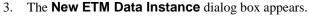

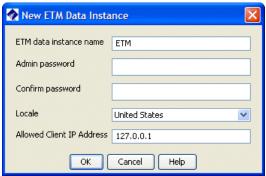

- 4. In the **ETM data instance name** box, type a unique identifier for this data instance.
- 5. In the **Admin password** and **Confirm password** boxes, type the initial password for the default **admin** user account. When you log in to the Management Server via the ETM Console for the first time, you will use the username **admin** and the password you specify in this dialog box. (You can change this password in the **User Administration Tool** after you log in to the Management Server.)
- 6. The **Locale** box causes the ETM data instance to be populated with default values specific to your geographic location. Click the down arrow, and then select your locale from the list of supported locales.
- 7. The **Allowed Client IP Address** box is used to specify the IP address of the computer from which you will initially log in via the ETM System Console to complete system configuration.
  - If you will perform this initial configuration from a remote Client, type that address here. Only authorized Clients are allowed to connect to the ETM Server. (The client tools installed on the local host are always allowed to connect to the Server, even if you type a remote IP address in this box.)
  - If you will perform initial configuration from the local Client on the ETM Server computer, leave the default localhost address; you can authorize remote Clients through the client GUI after you log in in a later step.
- 8. Click **OK**. The data instance is created and its name appears under the ETM Data Instances node.

#### Set the Default Data Instance for the Management Server

When you set a data instance as the default, the ETM Database Maintenance Tool modifies the **twms.properties** file with the information needed to allow the ETM Server to connect to the database. The file sections shown below are modified.

**TIP** You can encrypt the passwords in this file when you finish configuration. See "Encrypting Values in the twms.properties File" in the *ETM*<sup>®</sup> *System Administration and Maintenance Guide* for instructions.

## The instance name

Instance=<instance\_name>

## The URL of the database

DatabaseURL=jdbc:oracle:thin:@10.1.1.81:1521:<database\_SID>

## The user id to log into the database

DatabaseUserid=<etmuserid>

## The passphrase to log into the database

DatabasePassphrase=<etmuserpassphrase>

The Management Server, by default, connects to the database through the database owner account. The Management Server really only needs to change data – it does not need to drop or create objects.

A non-owner database user account allows the Management Server to connect to the database through an account that has access to modify data only and not to modify the underlying database objects (tables, views, etc.). Therefore, a non-owner account has privileges limited to only the privileges needed for the Management Server to operate.

To associate a non-owner database user with an instance, the non-owner user account must first be created and assigned the required permissions by a database administrator.

**TIP** Non-owner database user accounts can be set up after installation. If it is not necessary to create a non-owner database user now, skip to the section below "To associate a data instance with a Management Server."

## Non-owner Database Account

#### To create a non-owner database user account

- 1. Log into SQL\*Plus as SYSDBA
- 2. Create a non-owner user. The following is an example command to create a user. Replace <RUNUSER> with the name of the user and <RUNUSERPASS> with the password.

CREATE USER <RUNUSER> PROFILE "DEFAULT" IDENTIFIED BY <RUNUSERPASS>

DEFAULT TABLESPACE "ETM"

TEMPORARY TABLESPACE "TEMP"

ACCOUNT UNLOCK;

3. Grant privileges to the user account with the following commands as an example. Replace <RUNUSER> with the name of the user.

GRANT ALTER SESSION TO <RUNUSER>;

GRANT CREATE PROCEDURE TO <RUNUSER>;

GRANT CREATE SESSION TO <RUNUSER>;

GRANT CREATE <SNAPSHOT\_PERM> TO <RUNUSER>;

GRANT CREATE TABLE TO <RUNUSER>;

GRANT CREATE VIEW TO <RUNUSER>;

GRANT UNLIMITED TABLESPACE TO <RUNUSER>;

#### Associate a Data Instance with Management Server

#### To associate a data instance with a Management Server

 In the ETM Database Maintenance Tool, while connected to the ETM Standalone Database, right-click the correct data instance, and then click Set as default. The Set Default ETM Instance dialog box appears.

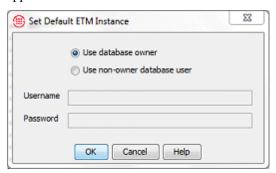

- 2. Do one of the following to set the default instance and associate the appropriate login credentials:
  - Select **Use database owner** to set this instance as the default instance and to specify that this instance will use the database owner's username and password to access the Management Server database, and then click **OK**.
  - Select Use non-owner database user to specify that this
    default instance will use a specified user's username and password
    to access the Management Server. (The non-owner user account
    must have already been created and assigned the required
    permissions.) Enter the non-owner database user's Username and
    Password, and then click OK.

The ETM Database Maintenance Tool updates the **twms.properties** file on its computer with all of the information the Management Server needs to connect to the database and access the correct data instance.

- 3. Do one of the following:
  - If the Management Server is installed on the same computer as the ETM Database Maintenance Tool, database preparation is complete.
  - If the Management Server is installed on a different computer from the Database Maintenance Tool, do one of the following:
    - If no previous modifications have been made to the twms.properties file on the Management Server computer, copy the twms.properties file from the ETM Database Maintenance Tool computer to the Management Server computer.
    - If modifications have previously been made to the twms.properties file on the Management Server computer (for example, enabling operation through a firewall or changing the TCP/IP port), either manually edit the applicable sections of the twms.properties file on the Management Server computer, or copy the updated database information from the twms.properties file on the ETM Database Maintenance Tool computer and paste it over same sections in the twms.properties file on the Management Server computer. Perform this step before encrypting passwords in the files, and then encrypt each file separately.

#### Continue with one of the following:

- If the ETM System components will communicate through a NAT firewall, continue with "Connecting Through a Firewall" on page 41. If not, see the next bullet.
- Continue with "Install the Appliances" on page 49.

#### **Connecting Through a Firewall**

If the ETM System client tools will communicate through a firewall or other Network Address Translation (NAT) device, perform the following configuration procedures to enable communication.

## Step 1: Gather Required Information

Before you begin configuration, determine the following:

- Select a TCP/IP port above 5000 to use for ETM System client tool connections to the Management Server (TWMSObjectStartPort).
- Select a TCP/IP port above 5000 to use for Usage Manager connections to the Report Server (ReportServerStartPort). If the Report Server and Management Server reside on the same computer, select a different port than that used for the Management Server.
- By default, ports 6990–6993 are assigned to ETM System functions. If any of these ports is in use by another device or application, choose an alternate port.
- By default, port 4313 is assigned in the **twms.properties** file for Management Server/Appliance communication. Ensure no port conflict exists.
- Determine the fully qualified host name of the computer on which the Management Server and the Report Server are installed. (These can be the same or different computers.)
- Determine the internal IP address of the computer on which the Management Server and the Report Server are installed. (These can be the same or different computers.) This is the IP address on the internal network of the computer running the Management Server and Report Server.
- Determine the externally visible IP address of the computer on which the Management Server and Report Server are installed. (These can be the same or different computers.) Consult with the network or firewall administrator for assistance.
  - In some cases, this is the firewall's external (Internet facing) IP address.
  - In other cases, the firewall administrator may dedicate a specific, external (Internet-facing) IP address for the Management Server and Report Server computer(s). If this is the case, use the dedicated external IP address the firewall administrator provides you.

Continue with "Step 2: On the Management Server Computer" below.

# Step 2: On the Management Server Computer

The following files must be modified on the Management Server computer:

- The **hosts** file
- The twms.properties file
- In some cases (e.g., when the computer is not part of or not logged in to a domain), the Management Server configuration file:

ETMManagementServer.cfg (Solaris) or ETMManagementService.cfg (Windows)

#### Edit the hosts File for the Management Server

#### To edit the Management Server hosts file

1. On the Management Server computer, open the **hosts** file in a text editor. The default location for the hosts file is the following:

**Solaris** 

/etc

Windows 2000

C:\WinNT\system32\drivers\etc

Windows 2003

C:\Windows\system32\drivers\etc

At the end of the file, add a line mapping the Management Server's internal IP address to the fully qualified host name in the following format:

#### <ETMServerlPaddress> <ETMServerhostname>

For example, if the Management Server computer is named "Zephyr" in the domain "topaz.com," you might type

192.168.12.9 Zephyr.topaz.com

Edit the twms.properties File for the Management Server

**Note:** For a multiple-instance install, you must follow this procedure to edit each of the instance-specific **twms.properties** files.

#### To edit the twms.properties file for the Management Server

1. On the Management Server computer, open **twms.properties** in a text editor. This file is located at the root of the Management Server installation directory, by default:

**Solaris** 

#### /opt/SecureLogix/ETM

Windows

#### C:\Program Files\SecureLogix\ETM

- 2. Locate the line that reads TWMSObjectStartPort=0 and replace 0 with the port number you selected for the Management Server.
- 3. Locate the line that reads TWMSObjectNumPorts=0. When 0 is specified, anonymous ports are used; when 1 is specified, the port number you specified for TWMSObjectStartPort is used. Replace 0 with 1.
- 4. Locate the line that reads DispatcherPort=6991. This is the default port that ETM client applications connect to when initiating a data communication socket with the Management Server. If this port is in use by another application or device, replace 6991 with the applicable port number.
- 5. Locate the line that reads RMIPort=6990. This is the port number on which the Server accepts connection requests from ETM System client tools. If this port is in use by another application or device, replace 6990 with the applicable port number.
- 6. Save the modified file.

Edit the Management Server Configuration File (if applicable) The RMI server host name for the Management Server must resolve to a fully qualified domain name. The RMI server host name is determined by an entry in the following configuration file, located in the ETM System installation directory:

<u>Solaris</u>

ETMManagementServer.cfg

Windows

ETMManagementService.cfg

By default, the following case-sensitive parameter is included in this file to resolve the RMI server host name:

#### -Djava.rmi.server.useLocalHostName=True

For most computers, this parameter will resolve the fully qualified domain name. However, in some cases, it will resolve to the IP address of the computer instead (typically when the computer is not part of or not logged in to a domain). In this case, replace

#### -Djava.rmi.server.useLocalHostName=True

with

#### -Djava.rmi.server.hostname=<the.hostname.com>

where **<the.hostname.com>** is replaced with either the correct, fully qualified domain name or the IP address for the host.

### To determine whether the host name will resolve correctly on Windows

• At a command prompt, type:

#### ipconfig /all

If the Host Name field contains a fully qualified domain name, the host name will resolve correctly. If the Host Name field contains only the host name, and then you must use the **-Djava.rmi.server.hostname** parameter instead.

#### Step 3: On the Report Server Host Computer

The following files must be modified on the Report Server host computer:

- The hosts file
- The twms.properties file
- In some cases, the Report Server configuration file:

Solaris

ETMReportServer.cfg

Windows

ETMReportService.cfg

## Edit the hosts File for the Report Server

This step is only required if the ETM Report Server resides on a different computer than the Management Server.

#### To edit the hosts file

1. On the Report Server computer, open the **hosts** file in a text editor. The default location for the hosts file is the following:

**Solaris** 

/etc

Windows

#### C:\winnt\system32\drivers\etc

2. At the bottom of the file, add a line mapping the Report Server's internal IP address to its fully qualified system name or the hostname, in the following format:

#### <ReportServerIPaddress><ReportServerhostname>

For example, if the Report Server computer is named "Zephyr" in the domain "topaz.com," you might type

192.168.12.9 Zephyr.topaz.com

# Edit the twms.properties File for the Report Server

To enable remote Usage Managers to connect to the Report Server, you must edit the **twms.properties** file on the Report Server computer, whether on the same computer as the Management Server or a different one.

#### To edit the twms.properties file for the Report Server

1. On the Report Server computer, open **twms.properties** in a text editor. This file is located at the root of the Report Server installation directory, by default:

Solaris

#### /opt/SecureLogix/ETM

Windows

#### C:\Program Files\SecureLogix\ETM

- 2. Locate the line that reads ReportServerStartPort=0 and replace 0 with the TCP/IP port number you selected.
- 3. Locate the line that reads ReportServerNumPorts=0 and replace 0 with 1. When 0 is specified, anonymous ports are used; when 1 is specified, the port number you specified for ReportServerStartPort is used.

4. Locate the line that reads ReportDispatcherPort=6992. This is the default TCP port to which the Usage Manager connects when initiating a data communication socket with the Report Server. If this port is in use by another application or device, replace 6992 with the applicable port number.

#### Edit the Report Server Configuration File

The RMI server host name for the ETM Report Server must resolve to a fully qualified domain name. The RMI server host name is determined by entries in the following configuration file, located in the ETM System installation directory:

**Solaris** 

#### ETMReportServer.cfg

Windows

#### ETMReportService.cfg

By default, the following parameters are included to resolve the RMI server host name:

- -C-Djava.rmi.server.useLocalHostName=True
- -J-Djava.rmi.server.useLocalHostName=True

For most computers, these parameters will resolve the fully qualified domain name. However, in some cases, they will resolve to the IP address of the computer instead (typically when the computer is not part of or not logged in to a domain). In this case, replace the parameters

- -C-Djava.rmi.server.useLocalHostName=True
- -J-Djava.rmi.server.useLocalHostName=True

with

- -C-Djava.rmi.server.hostname=<the.hostname.com>
- -J-Djava.rmi.server.hostname=<the.hostname.com>

where *<the.hostname.com>* is replaced with the correct, fully qualified domain name or IP address for the host.

### To determine whether the host name will resolve correctly on Windows

• At a command prompt, type:

#### ipconfig /all

If the Host Name field returned contains a fully qualified domain name, the host name will resolve correctly. If the Host Name field contains only the host name, and then you must use the

-Djava.rmi.server.hostname parameter instead.

# Step 4: On the ETM<sup>®</sup> System Console Host Computer

Edit the hosts file on each ETM System host computer, including the one on the same computer as the Management Server, those on the same local network, and those that are outside of the firewall.

#### To edit the hosts file

1. On the ETM System Console computer, open the **hosts** file in a text editor. The default location for the hosts file is the following:

**Solaris** 

/etc

Windows

#### C:\winnt\system32\drivers\etc

- 2. (Not applicable to local ETM System Consoles running on the Management Server host) At the end of the file, add a line mapping the Management Server's IP address to its fully qualified host name as follows:
  - If the ETM System Console you are modifying is outside of the Server's firewall, use the Management Server's external IP address.
  - If the ETM System Console you are modifying is inside the Server's firewall, use the Management Server's internal IP address.
- If the Report Server is on a different computer than the Management Server, add a line mapping the Report Server's IP address to the fully qualified hostname, in the same way as described for the Management Server.
- 4. Save the modified file.

#### Step 5: Configure the Firewall

Required modifications vary depending on the firewall in use. Refer to your firewall documentation for information specific to your firewall. General guidelines are provided below.

To enable a remote ETM System Console outside of the firewall to connect to the Management Server behind a firewall, do the following:

- Provide an external IP address that the firewall statically translates to the internal Management Server IP address.
  - To avoid port number conflicts, it is recommended that this external address not be shared or translated for any other device.
  - For added security, it is recommended that you limit the external IP addresses allowed to connect to the Management Server.
- Allow traffic from the remote ETM System Console(s) and Usage
  Managers to pass through the firewall to the Management Server with a
  destination port equal to the RMI port (6990 by default), the Dispatcher
  ports (6991 and 6992 by default), and the RMID port (6993 by default).

- Allow TCP/IP traffic with the destination ports that you selected to pass from the remote ETM System Console to the Management Server. (Do not restrict the source port range; the ETM System Console randomly selects the source port.)
- Allow traffic to port 4313 (or alternate user-defined port) to pass from remote Appliances to the Management Server, if the system is deployed in a distributed architecture.
- Allow Management Server traffic and established sessions to pass out
  of the firewall to the remote ETM System Console. For many firewalls,
  outbound traffic is not restricted, so this step may be unnecessary.

Continue with "Install the Appliances" on page 49.

### **Step 2: Hardware Installation**

#### **Install the Appliances**

**WARNING** To ensure equipment and personnel safety, before you begin installing the Appliance(s), read the suggestions and warnings in *ETM*<sup>®</sup> *System Safety and Regulatory Information* provided with your Appliances.

Installation of the ETM Appliances consists of the following sequence of steps:

- 1. (Applies to ETM 2100 and 3200 Appliances only.) Install the Controller Card(s) and Digital Trunk Interface(s) in the Appliance chassis.
- 2. Mount the Appliance chassis in an equipment rack or on the wall.
- 3. Connect the SMDR cable to the Card that is to be the SMDR provider for the Switch, if SMDR is used.
- 4. Connect the power cable and power on the Appliance.
- 5. (1050 AAA only) Connect the telephone line(s) to the modem port(s).
- 6. Use a Console session to configure the Card(s) to connect to the Management Server.
- 7. (Not applicable to VoIP, analog, or SS7 Signaling Links) Change the telco Spans' types, if applicable. All of the Spans in the digital ETM telco Appliances (except the SS7 Signaling Links) are configured for T1 CAS by default.
- 8. Connect the Ethernet cable.

See "Appendix A: Appliance Technical Specifications, Connectors, and Pinouts" on page 167 for diagrams of each connector on the ETM Appliances.

# Install the Digital Trunk Interface/ Controller Card Pairs

(Applies to ETM 2100 and 3200 Appliances only.) The Controller Card and Digital Trunk Interface in the ETM 2100 and 3200 Appliances work together as a unit.

**IMPORTANT** The procedures below apply only to new ETM Appliance installations; if you are removing and replacing configured Cards on an active system, see "Removing and Replacing Cards" on page 188.

**CAUTION** Do not remove the DSP PMC from the Controller Card unless directed to do so by SecureLogix Customer support.

#### To install the Digital Trunk Interface/Controller Card pairs

1. At the back of the Appliance chassis, insert the Digital Trunk Interface into the bottom slot. The components on the Card should face up.

**IMPORTANT** A Digital Trunk Interface/Controller Card pair must be present in the system slot (the bottom slot) of the ETM 3200 Appliance for proper operation. The Controller Card in this slot serves as the system controller for the unit. The system Controller Card controls communication on the compact Peripheral Component Interconnect (cPCI) backplane, and parks the PCI bus when the bus is idle.

- 2. Flip the latches inward until you hear them lock.
- 3. Insert the screws into the latches and hand tighten with a screwdriver to secure the Digital Trunk Interface in the chassis.
- 4. At the front of the chassis, insert the Controller Card into the slot that corresponds to the Digital Trunk Interface. The components on the Card should face up.
- 5. Flip the latches inward until you hear them lock.
- 6. Install the screws into the latches and hand tighten with a screwdriver to secure the Controller Card.
- 7. In the 3000-series Appliances, repeat steps 1-4 for other Digital Trunk Interface/Controller Card pairs. Cards need not be continuously installed from the bottom up, but a Card set MUST be present in the lowest slot.

#### Mount the Appliances

The ETM Appliances support front-, mid-, and rear-rack mounting, and wall mounting, by simply moving the mounting brackets to the appropriate location on the Appliance. Mounting brackets are provided; screws are provided for rack mounting but not for wall mounting. When shipped, the mounting brackets are attached in the front-mounting position.

See "Removing and Replacing Appliance Components" on page 187 for the proper procedures for removing and installing Appliance components, if necessary.

#### Rack Mounting

The ETM 3200 Appliance uses 2 rack units (RU) of space; all other Appliances use 1 RU.

#### To mount an Appliance in a rack

- 1. When shipped, the mounting brackets are attached to the Appliance in the front-mounting position. If you are rear or mid mounting the Appliances, move the brackets to the applicable position on the side of the Appliance.
- Position the Appliance in a standard 19-inch rack and attach the mounting brackets to the rack rails using the hardware provided.

#### Wall Mounting

Since wall materials vary, no screws are provided. Use the appropriate type of screw (wood screw, dry wall screw) for the wall on which the Appliance is to be mounted. The brackets provided with the Appliance allow you to wall-mount only 1 Appliance deep; you cannot stack multiple Appliances on the same wall location without special wall-mounting brackets (not provided).

#### To mount an Appliance on a wall

- 1. When shipped, the mounting brackets are attached to the Appliance in the front-mounting position. For wall mounting, move the brackets to the appropriate location on the side of the Appliance.
- 2. Use the appropriate type of screws (not included) to attach the brackets to the wall.

# Connect the SMDR Cable to the SMDR Provider Card

For further details about SMDR configuration and the SMDR Provider, see "Configuring a Switch for SMDR" on page 123. One telco Appliance Card monitoring calls at a given PBX can be connected to the SMDR/CDR port on the PBX to transfer PBX log data to the Management Server. This Card serves as the *SMDR provider* for all of the Spans in all of the Appliances on that PBX. The SMDR cable connects to the **Auxiliary** port on the Controller Card or Appliance, depending on Appliance type:

The **Auxiliary** port accepts an SMDR cable with an RJ-45 connector. On the 2100 and 3200, each Controller Card has an **Auxiliary** port. On the 1012, 1024, and 1090, the **Auxiliary** port is on the front of the chassis. The 1060 CRC and 1050 AAA Application Appliances are not telco Appliances and therefore cannot serve as SMDR providers.

#### To connect the SMDR cable

Connect a serial cable from the PBX SMDR/CDR port to the
 Auxiliary port on the Appliance or Controller Card that is to serve as
 the SMDR provider for that Switch. If the SMDR port is currently in
 use by another device and the PBX does not allow multiple ports for
 SMDR data, use a Y cable.

## Using a Y-Cable for SMDR

See the SecureLogix Knowledge Base located at

http://support.securelogix.com/knowledgebase.htm for the correct Y-cable pinout. When a Y cable is used to connect an Appliance Card to a PBX SMDR port, the Card assumes that the other device connected to the Y cable (e.g., a computer) is providing the handshake signal to request receive data (the Card does not provide flow control). If the other device is powered off or is not providing the handshake, SMDR data is not sent to the Card.

If the PBX is correctly configured to send SMDR, but the Card does not receive SMDR data when connected to the PBX, verify the following:

- The other device connected to the Y cable is powered on and functioning properly.
- The SMDR Y cable is built correctly.

## Connect the Ethernet Cable(s)

Connect the Ethernet cable for Server communication and, if used, VoIP circuits

When you give the Appliance Card the IP address and port number for the Server during out-of-box configuration, the Card will begin initiating contact with the Server; however, it will be unable to establish a connection until you add its IP address to the Server's list of authorized Card IP addresses via the Performance Manager in a later step.

(1000 Series Appliances only) If VoIP is to be monitored, also connect the Ethernet cable(s) for each VoIP Span. VoIP Span Ethernet connections are configured in the Performance Manager during Span configuration.

## **Connect Power** to the Appliance

It is strongly recommended that you connect the Appliance to an uninterruptible power supply. AC versions of all Appliances are available. A DC version of the 3200 Appliance is also available. Use the applicable procedure below to connect power to the Appliance.

**WARNING** To ensure equipment and personnel safety, before connecting power to the Appliance, refer to the *ETM*<sup>®</sup> *System Safety and Regulatory Compliance Information Guide* packaged with your hardware.

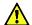

**WARNING** If an Appliance power fault condition occurs, disconnect the Appliance power cord from the rack power supply, not at the Appliance itself.

#### AC Appliances

AC Appliances are supplied with a power cord.

#### To connect power to an AC Appliance

- 1. Connect the receptacle end of the provided power cord to the Appliance.
- 2. Plug the power cord provided with your Appliance into a 100-240VAC, 50-60Hz power source that is protected by a 15-amp circuit breaker or fuse.
- 3. Press the Appliance power switch to the **On** position.
- 4. Observe that the fans are running and that LEDs are illuminated. For information about each of the LEDs on the Appliance(s), see "LED Descriptions" on page 203.

#### **DC** Appliances

The DC version of the ETM 3200 Appliance requires -36VDC to -72VDC at 7.9A. Since customer-premises equipment varies, a wire harness is not provided.

#### To connect power to a DC Appliance

- 1. Connect the wire harness to the -48V and RTN terminals at the rear of the Appliance.
- 2. With power disconnected from the power source, connect the wire harness to a -36 to -72VDC, 7.9A power supply that is protected by a 9.5-amp circuit breaker or fuse.
- 3. Connect power to the power source. (For example, insert a fuse into the fuse panel position assigned to the Appliance.) The DC Appliance has no power switch.
- 4. Observe that the fans are running and that LEDs are illuminated. For information about each of the LEDs on the Appliance(s), see "LED Descriptions" on page 203.

## (AAA Only) Connect the Modem Line(s)

On the back of the AAA Server, two or four modem ports are provided for connection to telephone lines.

#### To connect telephone lines to the AAA Server modem(s)

 Using a standard telephone line cord with an RJ-11 connector, plug a telephone line into one or more ports on the back of the AAA Server.

# Configure the Card(s) to Connect to the Management Server

To enable the Card to establish communication with the Management Server, use a terminal or terminal emulator connected to the **Console** serial port on the Card to provide the Card with site-specific network information. Each Card must be configured separately. HyperTerminal, a standard application on Windows systems, is an example of a terminal emulator that can be used to establish the necessary communication link.

After the Card establishes communication with the Management Server, additional Card and Span configuration is performed in the Performance Manager.

#### Required Information for Out-of-the-Box Configuration

**IMPORTANT** All ETM System components except remote ETM System Clients must be assigned static IP addresses. Remote ETM System Clients must have a static IP address unless you allow IP masks.

The following information must be provided during out-of-the box configuration:

- Card IP address, netmask or prefix length, and gateway (if used). A stateless autoconfiguration option allows you to choose either the suggested IPv6 address and prefix length, or type either an IPv6 or IPv4 address manually. (Not on 1050 AAA; 1050 supports only IPv4).
- Management Server IP Address.
- DES Key—This key must always be in sync between the Card and the Management Server, because DES encryption is always used during the initial Card/Server handshake to validate the connection. If this value is wrong, the Server does not accept connection from the Card. For initial connection, you must provide the default DES Key character string, which is defined in the twms.properties file located in the ETM System installation directory on the ETM Server computer. You can change the value used by the Cards to a secret key during later configuration via the Performance Manager. You can also optionally encrypt the passphrases in the twms.properties file when configuration is complete.

#### Initial Card Configuration

This procedure is performed for each Card/Appliance.

The **Console** port is at the front of the Appliance/Card and accepts an RJ-45 connector. Adapters are provided with each ETM 2100/3200 chassis and 1000-Series Appliance for connecting an RJ-45 connector to a 9-pin D connector, if necessary.

#### To configure a Card via direct serial connection

1. Attach an RS-232 serial cable from the **Console** port on the Card to the appropriate serial port on your computer.

- Start the terminal emulation application (such as HyperTerminal) on your terminal. Configure your terminal using the following serial port settings:
  - 115,200 bps
- no parity
- 8 data bits
- no flow control
- 1 stop bit
- 3. Initiate the session (procedure varies by type of emulation application).

By default, during the first two minutes of power-on, the Card is in Enable mode and does not require a username/password combination for access. After two minutes or one login session, you must log in with a valid username/password combination. However, you can modify or disable this mode. To change the Enable mode timeout, see "Changing the Enable Mode Timeout" on page 60.

- 4. At the **Select an installation USERNAME** prompt, type a username and press ENTER.
- 5. At the **Select an installation PASSWORD** prompt, type a password and press ENTER. This temporary username and password are used only for initial Card configuration and remain on the Card only until communication with the Management Server is established, at which time they are erased. Permanent user accounts are defined at the Management Server using the Performance Manager. A password can be any combination of characters. It must be a minimum of eight characters in length, and must include at least one change of case and one digit.
- 6. At the **Select an initial ENABLE PASSWORD** prompt, type an Enable password and press ENTER. The Enable password must contain at least 8 characters and must follow the Rules for a good, strong password and include at least one change of case and special character. The Enable password can be a maximum of 50 characters. The Enable password allows you to change Card and Span configuration parameters via the serial port and Telnet. Unlike the temporary installation name and password, the Enable password you supply during out-of-box configuration is sent up to the ETM Server and remains valid unless it is changed via the Performance Manager.
- At the Select Card IP address option prompt, type 1 to accept the suggested IPv6 address and prefix; type 2 to specify either an IPv4 or IPv6 address manually. Press ENTER.

The AAA 1050 supports only IPv4.

- 8. Do one of the following:
  - If you chose option 1: At the Select card IPv6 gateway prompt, type the IPv6 gateway and then press ENTER. See step 9.
  - If you chose option 2: At the Select card IP address prompt, type the IPv4 or IPv6 address you want to use for the card, and then press ENTER.

- 9. If you typed an IPv4 address, the **Select Card IP netmask or prefix length** prompt appears.
  - a. Type either a prefix or the IP netmask (in dot notation) for the network on which this Card is to communicate with the Management Server (or type 0.0.0.0) and press ENTER.
  - b. At the **Select card IPv4 gateway** prompt, type the gateway IP address for the network on which the Card is to communicate with the Management Server and press ENTER. (If an IP gateway is not used, type: 0.0.0.0)
- 10. If you typed an IPv6 address, the **Select card IP prefix length prompt** appears.
  - a. Type the prefix length and press ENTER.
  - b. At the **Select card IPv6 gateway** prompt, type the IPv6 gateway and then press ENTER.
- 11. At the **Select the Management Server IP** prompt, type the IP address of the Management Server that is to manage this Card.
- 12. At the **Select the DES secret key/phrase** prompt, press CTRL-P ENTER. This provides the default value as found in the **twms.properties** file. You can change this later to a unique value via the Performance Manager, if needed.
- 13. At the **Select Card security posture** prompt, type one of the following:
  - **HIGH**—Telnet is disabled and network and security configuration changes are only allowed via the **Console** port.
  - MED—Telnet is disabled and security configuration changes are allowed via the Console port or the ASCII Management Interface.
  - **LOW**—Telnet is enabled and security configuration changes are allowed via the serial port, the Performance Manager, or Telnet.

Since you configure security fields via the Performance Manager during installation, it is strongly recommended that you set the security posture to **LOW** or **MED** now. If a security posture of **HIGH** is required by your organization, you can use the Performance Manager to change the setting to **High** once configuration and installation are complete.

14. The configuration settings and the following message appears:

Please verify the options are configured correctly

Review the list of configuration settings for accuracy.

15. At the **Do you want to initialize the Card with these values (y/n)** prompt, do one of the following:

The Card security posture only applies to network- and security-related settings. Telecom and Policy configuration is not affected.

• To discard displayed values and start over, type: n

If you type  $\mathbf{n}$ , the system logs you off without keeping your settings. You can then press any key to begin the configuration process again.

• To accept the displayed values, type: y

If you accept the values, the message **Restarting Card to effect changes** appears while the Card restarts. The Spans restart offline automatically, so that you can configure them with the proper telephony settings before placing them inline. When you complete configuration, be sure to place the Spans inline.

#### Licensing Additional Spans

(*Not on 1050 AAA or 1060 CRC*) Complete this procedure if more than one Span is to be licensed on the Card; otherwise, skip this step and continue with the next step. Span 1 is licensed by default. To obtain the license key, contact Customer Support at one of the following: **1-877-SLC-4HELP** or **support@securelogix.com**)

You can also provide the Span license via the Performance Manager. However, if you need to change the Span type, you should provide the Span license now.

#### To license additional Spans

- 1. After the Card reboots, log in again and enter Enable mode. (Type Enable, press ENTER, and then type the Enable password.)
- 2. At the **ETM:1(r/w)>** prompt, type:

LICENSE < key>

where < key > is the Span License Key provided by SLC Customer Support.

3. Type: RESTART

#### Changing the Span Type

All Digital TDM Spans are shipped as T1 CAS. On 3200, 2100, and 1090 Appliances, you can change the Card rate (T1/E1) and the signaling type (CAS, PRI, or SS7) using the procedure below. If you are installing T1 CAS or VoIP Spans, skip this step.

**IMPORTANT** If a new Span has already connected to the Management Server before you change the Span type, the Server refuses connections from the Span after the type is changed. This is because the Management Server is authoritative on most configuration settings and it expects T1 CAS. To remedy this problem, delete the Card from the Performance Manager tree pane. When the Span reconnects, the Management Server accepts the updated configuration.

#### To change the Span type

- 1. Log in to the Card and enter Enable mode.
- 2. At the **ETM:1(r/w)>** prompt, type:

RESTART FAILSAFE

The Card restarts with all Spans in Fail Safe mode. The **Fail Safe** menu appears.

Fail Safe Mode Menu

- 1 Enter Fail Safe ETM Shell
- 2 Display Configuration Data
- 3 Audit Configuration Data
- 4 Erase Configuration Data
- 5 Restart Appliance
- 6 Stop Fail Safe ETM Timer
- 3. At the > prompt, type:

1

The **FS(r/w)>** prompt appears.

4. Type:

MAINT SPAN TYPE <Span number> <Span type>

For example, to set Span 2 to T1 PRI, type:

MAINT SPAN TYPE 2 PRI

5. At the **FS(r/w)>** prompt, type:

RESTART

The "Fail Safe terminated" message appears and the Card restarts with the new Span settings and returns to the **ETM>** prompt. (You may have to press ENTER for the prompt to appear.)

The Spans restart offline automatically, so that you can configure them with the proper telephony settings before placing them inline. During Telephony Service Cutover, you will place the Spans inline.

Tip You can also change Span type remotely from the **ASCII Management** Interface. After you type Restart Failsafe, you do not see the menu, but wait one minute until the Card reboots into failsafe, indicated by the Failsafe icon in the Performance Manager tree pane. You can then execute commands.

#### Continue with one of the following:

- If the Management Server is to accept communication from Cards on a TCP/IP port other than 4313, continue with "Specify the Management Server TCP/IP Port" on page 59. If not, see the next bullet.
- If you want to change the Enable mode timeout (for example, to always require a username and password), continue with "Changing the Enable Mode Timeout" on page 60. If not, see the next bullet.
- Out-of-the-box Card configuration is complete. Continue with "Configuring the ETM® System" on page 61.

#### Specify the Management Server TCP/IP Port

The default TCP/IP port on which the Server accepts connections from all Cards is 4313. If you changed the Management Server port from the default in the **twms.properties** file, you must configure the Card with the new port number.

### To specify the Management Server port number (if different from the default)

- 1. Log in to the Card in Enable mode.
- 2. At the **ETM(r/w)>** prompt, type the following command with the new port number:

SERVER PORT < number>

3. Type: COMM RESET

#### Continue with one of the following:

- If you want to change the Enable mode timeout (for example, to always require a username and password), continue with "Changing the Enable Mode Timeout" on page 60. If not, see the next bullet.
- Out-of-the-box Card configuration is complete. Continue with "Configuring the ETM® System" on page 61.

#### Changing the Enable Mode Timeout

By default, during the first two minutes of power-on, the Card is in Enable mode and does not require a username/password combination for access. After two minutes or one login session, you must login with a valid username/password combination. However, you can change this default to a lesser value, including 0 seconds. If the Enable mode timeout is not changed from the default, you will enter Enable mode on subsequent login sessions.

#### To change the Enable mode timeout

• At the **ETM(r/w)>** prompt, type:

ENABLE LOGIN < value>

where *<value>* is the number of seconds for the timeout. For example, to always require a logon to access the Card, type:

ENABLE LOGIN 0

Out-of-the-box Card configuration is complete. Continue with "Configuring the ETM® System" on page 61.

## Step 3: ETM<sup>®</sup> System Configuration

### Configuring the ETM® System

If you have completed the procedures in previous chapters, you are ready to configure the ETM® System components. When you have finished the configuration procedures in this chapter, the ETM System will be ready to monitor and protect the voice network.

## Overview of Terms

The following terms are used in these instructions:

- An Appliance is a chassis that contains one or more Cards. In the ETM
  System, each Appliance is represented by an Appliance object in the
  Performance Manager tree pane. Appliance objects group Cards
  according to the Appliance in which they are contained.
- *Cards* contain one or more interfaces to the telco spans; these interfaces are referred to as *Spans* in the ETM System.
- *Spans* provide the interface that connects the Appliance to a physical span entering a PBX on a customer's premises.
- Switches represent the PBX from which the Appliances are monitoring calls. Each PBX is represented by a Switch object in the Performance Manager tree pane. Switches are used to configure SMDR, NFAS, and SS7 Groups, define Protected Extensions, and to associate the AAA Service with its local Spans.

#### System Configuration Steps

Configuration of the ETM System consists of the following steps, explained in detail in the procedures that follow:

- Start the Management Server and connect to it with the ETM System
  Console that you will use to complete configuration, typically the local
  one. The Performance Manager is launched from within the ETM
  System Console.
- Authorize the Cards in the Appliances to connect to the Management Server.
- 3. Name each Card and complete network- and security-related Card configuration.

- 4. Install updated software on the Cards, if necessary.
- 5. Name each Span and perform telephony- and Policy-related Span configuration.
- 6. If SMDR, NFAS, SS7 Groups, and/or AAA Services are in use:
  - a. Create one or more switches with which to associate the Span(s) and to configure SMDR processing, SS7 Groups, and/or NFAS.
  - b. Move each Span to the switch with which it is associated.
  - c. Configure SMDR, NFAS, and/or SS7 via the switch Object.
  - d. Configure the AAA Service(s).
- 7. Configure Management Server settings:
  - a. Authorize remote client connections.
  - b. Associate the Report Server with the Management Server.
  - c. Specify the path to the Oracle client tools on the Management Server (needed to import directory listings and city/state data).

Continue with "Start the Applications and Connect to the Server" below.

## **Start the Applications and Connect to the Server**

Follow the procedures below to start the Management Server, ETM System Console, and Report Server. If connection problems occur or the Server fails to start, see "Troubleshooting System Communication" on page 71.

**IMPORTANT** If the correct database driver for your version of Oracle is not present in the ETM Server installation directory (and Report Server directory, if installed on a different computer), the ETM Server or Report Server will not start. For 10G, use **ojdbc14.jar**and for 11G, use, **ojdbc6.jar**,

## Start the Client and Server

Do one of the following:

- If you installed a typical installation with a single instance of the Management Server, see "How to Start the Applications" on page 63.
- If you are running multiple application instances on the same computer, see "How to Start Multiple Application Instances" on page 64.

## How to Start the Applications

#### To start the applications

#### Solaris

- Execute the following scripts, located in the ETM software installation directory, to start each of the ETM applications:
  - ETM Management Server—ETMManagementServer
  - Report Server—ETMReportServer
  - ETM System Console—ETMSystemConsole
  - Standalone Usage Manager—UsageManager
- The Performance Manager, embedded Usage Manager Client, and Directory Manager are launched from the ETM System Console after you log in to the ETM Server.

#### Windows

- Management Server—Do one of the following:
  - Double-click the ETM Management Server icon on the desktop.
  - Click Start | Programs | SecureLogix | ETM System
     Software | ETM Management Server.
  - Start the ETMManagementService in the Windows Services dialog box.

- Report Server—Do one of the following:
  - Double-click the Report Server icon on the desktop.
  - Click Start | Programs | SecureLogix | ETM System
     Software | ETM Report Server.
  - Start the ETM Report Service in the Windows Services dialog box.
- ETM System Console—Do one of the following:
  - Double-click the ETM System Console icon on the desktop.
  - Click Start | Programs | SecureLogix | ETM System Software | ETM System Console.
- The Performance Manager, embedded Usage Manager Client, and Directory Manager are launched from the ETM System Console after you log in to the ETM Server.
- Standalone Usage Manager—(You do not need this open during configuration, but will want to verify connectivity) Do one of the following:
  - Double-click the **Usage Manager** icon on the desktop.
  - Click Start | Programs | SecureLogix | ETM System Software | Usage Manager.

Continue with "Define an ETM Server Object in the ETM® System Console" on page 66.

#### How to Start Multiple Application Instances

### To start a Management Server instance on a multiple-instance installation

#### **Solaris**

- 1. Open a terminal window and change to the **<INSTALL\_DIR>**.
- 2. At the prompt type:

ETMManagementServer <instance id>

#### Windows

• Start each instance using the Control Panel Services Manager.

## To start a ETM<sup>®</sup> Report Server instance on a multiple-instance installation

#### **Solaris**

- 1. Open a terminal window and change to the **<INSTALL\_DIR>**.
- 2. At the prompt type:

```
ETMReportServer <instance id>
```

#### Windows

• Start each instance using the Control Panel Services Manager.

#### To start the ETM® System Console

Starting the ETM<sup>®</sup> System Console is the same regardless of whether multiple Report Server and Management Server instances are present. The Performance Manager, embedded Usage Manager client, and Directory Manager are launched from the ETM System Console after you log in to the Server.

#### **Solaris**

• Execute the following script, located in the ETM software installation directory:

ETMSystemConsole

#### Windows

- Do one of the following:
  - Double-click the ETM System Console icon on the desktop.
  - Click Start | Programs | SecureLogix | ETM System Software | ETM System Console.

Continue with "Define an ETM Server Object in the ETM® System Console" on page 66.

#### Define an ETM Server Object in the ETM<sup>®</sup> System Console

See "Authorize Remote Client Connections" on page 148 for instructions. Before you can log in to the ETM Server, you must define an ETM Server object in the ETM System Console. Perform this procedure in the ETM System Console on the client computer from which you authorized client connections when you created the data instance, or on the ETM System Console installed on the ETM Server host computer. After you log in the first time, you can authorize connections from other remote ETM Clients.

#### To define an ETM Server object

1. Open the ETM System Console.

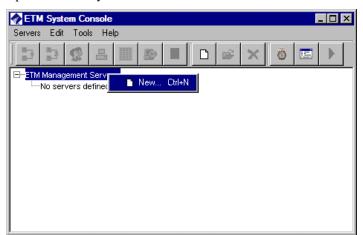

2. Right-click ETM Management Servers, and then click New.

The **Edit ETM Management Server Definition** dialog box appears.

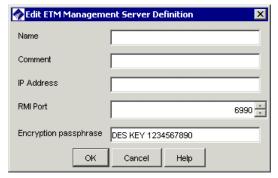

- a. In the **Name** box, type a descriptive name for the Server. You can use any name you choose.
- b. In the **IP Address** box, type the IP address of the Server host computer.

- c. In the **RMI Port** box, type the Port number on which the Server accepts connection requests from ETM System Consoles, if different from the default of 6990.
- d. In the **Encryption passphrase** box, type the DES passphrase. This key must match that of the Server, because the initial handshake is encrypted to validate the connection, regardless of whether encryption is licensed or in use.
- e. Click OK.

The new Server appears in the tree.

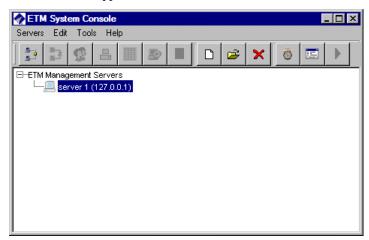

3. Repeat for each of the other Servers this ETM System Console will connect to.

## Log in to the ETM<sup>®</sup> Server

The password for the default **admin** user account on the ETM Server was defined when the data instance for the Server was created. Use this account to log in to the ETM Server to configure the system.

#### To connect to the Management Server

- 1. Start the ETM Server and open the local ETM System Console or the authorized remote ETM System Console.
- 2. Click the Server you want to log in to.
- 3. On the ETM System Console toolbar, click the **Connect to Server** icon. The **Login** dialog box appears.

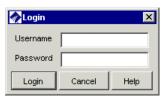

If connection problems occur, see "Troubleshooting System Communication" on page 71.

4. In the **Username** box, type:

admin

- In the **Password** box, type the password defined for the default admin user account when the data instance for the ETM Server was created.
- 6. Click **Login**. The ETM System Console connects to the Server and a list of the ETM Client applications appears in the tree.
  - To open a client application, click it in the tree, and then click the **Open** icon on the toolbar, or double-click the application name.

#### Continue with "Authorize Cards to Connect to the " on page 68.

#### Authorize Cards to Connect to the ETM Server

Before the ETM Server accepts connections from an Appliance Card, you must add the Card's IP address to the Server's **Authorized Cards** list. You can also use a subnet mask or prefix to authorize a range of IP addresses (for example, 10.1.1.0/255.255.255.0 authorizes all Cards with a 10.1.1.x IP address). You configured the Card with network connection information during installation, so the Card is attempting to initiate a connection to the Server. As soon as you add the IP address to the list, the ETM Server accepts connection from the Card and a Card icon appears in the **Platform Configuration** subtree.

#### To authorize a Card to connect to the ETM Server

- 1. In the ETM System Console, open the Performance Manager.
  - To open a client application, click it in the tree, and then click the **Open** icon on the toolbar, or double-click the application name.
- 2. On the Performance Manager main menu, click **Manage | Authorized Cards**

The **Authorized Cards** dialog box appears.

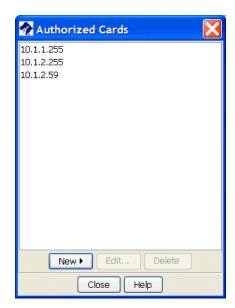

If connection problems occur, see "Troubleshooting System Communication" on page 71.

3. To authorize a specific IP address, click **New** and then click **IP Address**. The **Authorized Card Address** dialog box appears.

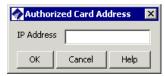

- 4. Type the IPv4 or IPv6 address of the Card.
- 5. Click **OK**. The IP address appears in the **Authorized Cards** dialog box. When a Card connects, a green icon and the Card name appear in the **Platform Configuration** subtree of the Performance Manager tree pane. The Card name defaults to its MAC address; you will assign a more recognizable name in a later procedure.
- To authorize a range of IP addresses, click New and then click IP Range. The Card IP Range dialog box appears.

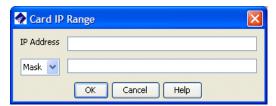

- 7. In the **IP Address** box, type the IPv4 or IPv6 base address.
- 8. If you typed an IPv6 address, click the down arrow and select **Prefix**, and then type the prefix length.
- 9. If you typed an IPv4 address, select **Mask** and type the subnet mask or select **Prefix** and type a prefix length.

- 10. Click **OK**.
- 11. Repeat the above steps for all authorized Cards.
- 12. Click **Close** to save the changes and close the **Authorized Cards** dialog box.

#### Continue with the following:

• If the ETM Server, Cards, and ETM System Console(s) are communicating, continue with "Completing Card" on page 72. If not, see "Troubleshooting System Communication" below.

## Troubleshooting System Communication

If the Management Server, Cards, and/or ETM System Console(s) are not communicating, verify the following:

- IP addresses of the Cards have been entered correctly in the **Card IPs** dialog box. The Management Server must know the IP addresses of the Cards before the Cards are allowed to connect to the Server.
- The DES key entered during Card configuration via the Console port
  matches the DES key in the twms.properties file in the ETM System
  installation directory. The DES keys must match because initial
  communication between system components and the Management
  Server is always encrypted.
- The port numbers in the twms.properties files are correct and no conflicts exist with other devices or services.
- The license file TWLicense.txt is present in the ETM System installation directory for both the Management Server and the Report Server, if remote.
- If the ETM System components are communicating through a firewall, firewall configuration was completed properly.
- The Oracle database driver file, ojdbc14.jar (10G) or, ojdbc6.jar (11G), specific to the version of Oracle you are running is present in both the ETM Server directory and any remote Usage Manager or ETM Database Maintenance Tool directories.
- The Oracle database service for the ETM System is running.
- On the Performance Manager main menu, click Tools | View Diagnostic Logs to review for error message that may provide insight.

If communication is still not successful, contact SecureLogix Customer Support for telephone or email support at:

- 1-877-SLC-4Help
- support@securelogix.com

For more information about SecureLogix Customer Support, see the SecureLogix Customer Support Handbook at <a href="http://support.securelogix.com/">http://support.securelogix.com/</a>

For instructions for outof-box Card configuration to enable a Card to connect to the Server, see "Configure the Card(s) to Connect to the " on page 54.

#### **Completing Card Configuration**

The procedures below are used to complete Card configuration. The first part of Card configuration was performed via direct serial connection. After the Cards have successfully connected to the ETM Server, Card configuration continues in the Performance Manager. Card configuration settings provide information that enables the Card to communicate on the data network; these settings apply to all of the Spans on the Card. The Card configuration procedure is the same for all Cards (including AAA and 1060 CRC), regardless of Span type(s) on the Card.

These procedures are organized in the sequence in which they should be completed.

Begin with "Creating an Appliance" below.

## Creating an Appliance

In the **Platform Configuration** subtree, you can organize the Cards according to the Appliance chassis in which they are housed. Although this step is optional, it is recommended for uncluttering and organizing the display. Appliances in the tree pane are an organizational tool only and have no configuration settings. If you do not want to organize the Cards according to their Appliances, proceed to "Single or Multi-Card Configuration?" on page 74.

#### To define an Appliance

 In the Performance Manager tree pane, right-click Platform Configuration, and then click Manage Appliances.

The **Appliances** dialog box appears.

Click New. The New Appliance dialog box appears.

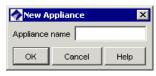

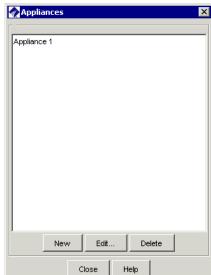

- 3. Type the label you want to use to identify this Appliance, and then click **OK**. The **Appliance** icon appears in the **Platform Configuration** subtree.
- 4. In the **Appliances** dialog box, click **Close**.

### Continue with "Moving Cards to Appliances" on page 73.

## Moving Cards to Appliances

### To move a Card to an Appliance

- 1. In the **Platform Configuration** subtree, right-click the Card, and then click **Move Card**.
  - To move multiple Cards to the same Appliance, hold down CTRL while clicking each Card, and then right-click the selection, and then click **Move Card(s)**.

The **Move Card(s) to Appliance** dialog box appears listing all defined Appliances.

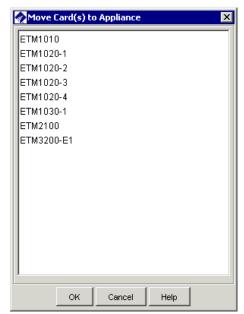

- 2. Click the Appliance to which you want to move the Card(s), and then click OK.
- 3. Repeat for all Cards.
- 4. Read the discussion of "Single or Multi-Card Configuration?" on page 74, and then continue configuration with "Card Configuration" on page 75.

# Single or Multi-Card Configuration?

For most Card configuration tasks, you can configure either a single Card or multiple Cards at once, while a few configuration settings are unique to each Card:

- All of the tabs on the Card Configuration dialog box and Multi-Card Configuration dialog box except the Card tab are identical.
   When multiple Cards in one or more Appliances will have the same settings for these items, you can configure all of them at once using the Multi-Card Configuration dialog box.
- The **Card** tab appears only on the (single) **Card Configuration** dialog box and contains Card-specific settings, including the name, IP address, and Span license key (if applicable). These items must be set individually per Card.
- The General tab appears only the Multi-Card Configuration dialog box and contains the name of each of the selected Cards.

# Single Card Configuration

#### To open the Card Configuration dialog box

• In the **Platform Configuration** subtree, right-click the **Card** icon, and then click **Edit Card(s)**.

## Multi-Card Configuration

#### To open the Multi-Card Configuration dialog box

Select multiple Cards as follows:

- To select multiple adjacent Cards:
  - In the Platform Configuration subtree, hold down SHIFT, click the first and last adjacent Card, and then right-click the selection, and then click Edit Card(s).
- To select multiple nonadjacent Cards:
  - In the Platform Configuration subtree, hold down CTRL, click each Card, right-click the selection, and then click Edit Card(s).

When you select more than one Card to configure at the same time, the **Multi-Card Configuration** dialog box appears. The following buttons appear on the **Multi-Card Configuration** dialog box:

This button indicates a configuration item is set the same for all selected Cards and the field is editable.

This button indicates a configuration item is not currently set the same for all selected Cards, and the field is grayed out. If you want to set the item the same for all selected Cards, click the button to enable the field to be edited.

# Card Configuration Settings

This procedure assumes single Card configuration, but for the most part, the same procedure applies when configuring multiple Cards. When differences exist, they are pointed out in the procedure. If you want to configure multiple Cards at once, see "Single or Multi-Card Configuration?" on page 74

## To complete Card configuration

1. In the **Platform Configuration** subtree, right-click a Card, and then click **Edit Card(s)**. The **Card Configuration** dialog box appears with the **Card** tab selected.

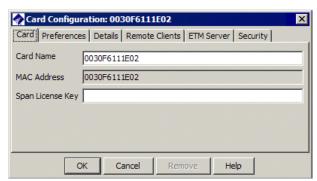

- The MAC address is a unique hardware identifier specific to this Card; it cannot be modified.
- 2. In the **Card Name** box, type a unique identifier for the Card. Note that Cards are listed in the tree in ASCII order.

If you are using the **Multi-Card Configuration** dialog box, the **Card** tab is not available. You must select each Card individually to configure this tab. By default, the Card's MAC address is its name. The name you type here appears in the Performance Manager tree pane for the Card icon.

3. (Not applicable to single-Span Cards) The Span License Key box provides the license key that enables multiple Spans on the Card. (Span 1 is licensed by default.). If you need to license additional Spans on the Card and did not do so during out-of-box configuration, type the 16-character Span license that you received from SecureLogix Corporation.

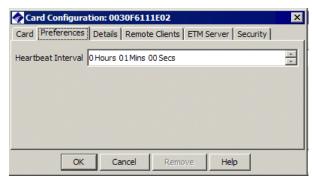

- 4. The **Preferences** tab sets the heartbeat interval for the Card. It is recommended that you do not change this setting; use the default of 1 minute.
- 5. Click the **Details** tab.

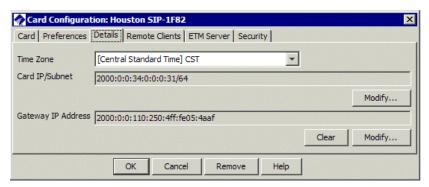

- 6. In the **Time Zone** box, click the down arrow and select the correct time zone for the Appliance location. The time zone is set by default to GMT. If the time zone on the Card is not set correctly for the Appliance location, the Management Server cannot correlate calls with SMDR data and monitoring results may be misleading.
- 7. The **Card IP/Subnet** and **Gateway IP Address** were assigned to the Card during out-of-the-box configuration at the Console port.
- 8. Click the **Remote Clients** tab (*optional*).

The **Remote Clients** tab is used to authorize certain computers as remote clients from which authorized users can access the Card and its Spans via Telnet to view or change configuration. Telnet access can be useful, for example, if network problems interrupt communication between the ETM Server and the Cards/Spans. You can authorize up to 64 remote clients. As a security feature, remote client access is only allowed from computers whose IP addresses are listed in this tab. A Card and its Spans only accept Telnet connections if the Card security posture is set to **LOW**.

See "Managing Telnet Logins to a Card" in the ETM® System Administration and Maintenance Guide and "Logging In to a Span via Telnet" in the ETM® System Technical Reference for more information about logging in to a Card or Span via Telnet.

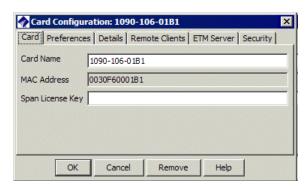

 To authorize a specific IP address, click New and then click IP Address. The Remote IP Address dialog box appears.

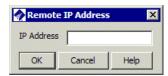

- 10. Type the IPv4 or IPv6 address of the Card.
- 11. Click **OK**.
- 12. To authorize a range of IP addresses, click **New** and then click **IP Range**. The **Remote IP Range** dialog box appears.

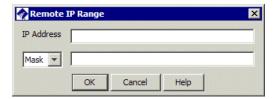

- 13. In the **IP Address** box, type the IPv4 or IPv6 base address.
- 14. If you typed an IPv6 address, click the down arrow and select **Prefix**, and then type the prefix length.
- 15. If you typed an IPv4 address, select **Mask** and type the subnet mask or select **Prefix** and type a prefix length.
- 16. Click **OK**.
- 17. Repeat the above steps for all authorized Telnet clients.
- 18. The settings on the **ETM Server** tab were configured during initial Card configuration via the **Console** port. If you need to change these settings, see "Viewing/Changing Network Information for Card/Server Communication" in the *ETM*® *System Administration and Maintenance Guide*.
- 19. Click the **Security** tab.

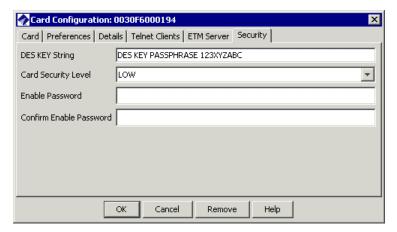

- a. The Management Server is preconfigured with a default DES key string to enable the ETM Server and Cards to establish communication. Communication between the Cards and the ETM Server is encrypted with 3DES encryption. You can change the DES Key this Card uses to communicate with the Server to a secret key for added security. You can also multiselect Cards and change their DES Keys to the same value.
  - In the **DES Key** box, type a new DES Key. The DES Key string must contain 16-50 characters and spaces, and can consist of any combination of letters, digits, and special characters except the "pipe" (|) symbol. The Card always initiates the connection to the Management Server and validates that connection with an encrypted message sequence, eliminating the possibility of a Card connecting to a rogue "Server" and thereby potentially impacting telecommunications service.
- b. The **Card Security Level** controls access to the security-related Card settings. In the **Card Security Level** box, click the down arrow and select the appropriate security level:

**LOW**—Allows you to change security-related Card settings via Telnet, the Performance Manager, or the **Console** port of the Controller Card.

**MEDIUM**—Allows you to change security-related Card settings via the Performance Manager or the **Console** port of the Controller Card. Telnet is disabled.

**HIGH**—Allows you to change security-related Card settings only via the **Console** port of the Controller Card. You cannot change security-related settings via the Performance Manager and Telnet is disabled.

Unlike other Card settings, the Card is authoritative on the **Card Security Level** setting, even for established connections. This means that if the value on the Card is different from that on the

Server, the Card's value is used and sent to the Server on the next connection. This means that changes of this setting from a command-line are persisted.

The following Card security-related configuration settings are affected by the **Card Security Level** setting.

- Network connection information—netmask, gateway IP address, Management Server IP address, Management Server port.
- Security settings—DES Key, Card security level, Enable password.

**IMPORTANT** The Server has authority over these settings except when the Card Security Level is set to HIGH. Even when the Card Security Level is HIGH, however, these values are not sent to the Server if they are changed on the Card.

- c. You set the Enable password during initial Card configuration at the Appliance. You do not need to type it here unless you are changing it. If you want to change it, type the same password in the Enable Password and Confirm Enable Password boxes.
- 20. Click **OK** to save the changes and download them to the Card.

#### Continue with one of the following:

- If you need to install new software on the Card(s), see "Card Software Installation" on page 79. Perform this procedure only if instructed to do so by SecureLogix installation or support personnel. Otherwise, see the next bullet.
- Continue with "Configuring Telco Spans" on page 83.

# Card Software Installation

Since the Appliances are shipped with factory defaults, the latest version of the Appliance software may not be installed. The ETM System installation directory contains the latest software available at release. Additional software updates may be available from the SecureLogix website at <a href="https://www.support.securelogix.com">www.support.securelogix.com</a>. Install the latest software version before continuing configuration. Appliance software is located at the following path:

### <INSTALL\_DIR>\ps\software\_repository\package

Copy the latest version to this directory. You can install software on multiple Cards at once when the Appliances are the same models. Otherwise, you must install software on individual Cards.

## Important Information about Installing Card Software

When you download a software package to a Card, it is imperative that you do not reboot or power cycle the Card until the upgrade is complete, or the firmware may become corrupted, rendering the Card inoperable. The Card automatically reboots when the upgrade is complete.

How long a Card upgrade takes varies depending on the size of the package and which firmware devices are being reprogrammed. During a Card upgrade, the compact flash (hard drive) is first reprogrammed; then, depending on the upgrade, the boot flash and one to six other firmware devices may be reprogrammed. The firmware devices are verified against the new code; if different, they are reprogrammed. Verification can take from 20 to 120 seconds per device (depending on the size of the device) and reprogramming can take from 30 to 240 seconds per device.

During reprogramming of the devices, interrupts are ignored, so the Card is very quiet. This is normal and does not indicate a problem. When reprogramming is complete, the Card automatically reboots. This should occur in no more than 15 minutes.

In rare cases, errors do occur that render the Card unresponsive. Should the Card become completely unresponsive, a "watchdog timer" will normally cause the Card to automatically reboot. If it does not and you believe the Card is completely unresponsive, be certain that 15 minutes has elapsed since you began the download. Do not manually power cycle or reboot the Card. Connect via the **Console** port if possible and call SecureLogix Customer Support. A Last Resort recovery boot is available to recover unresponsive Cards.

# Installing Card Software

**IMPORTANT** This procedure applies only to newly installed Cards. If you are upgrading from a previous software version, see the SecureLogix Knowledge Base for upgrade instructions applicable to the installed Card software version instead of using this procedure. Before beginning, ensure that the software to be installed resides in the following directory:

### <INSTALL\_DIR>\ps\software\_repository\package

#### To install Card software

- 1. In the **Platform Configuration** subtree, do one of the following:
  - Single Card—Right-click the Card, and then click Manage Software.
  - **Multiple Cards**—Hold down CTRL, and then click each samemodel Card you want to install software on, right-click the selection, and then click **Manage Software**.

The **ETM Platform Software Installation** dialog box appears.

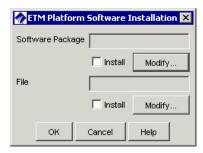

2. Under the Software Package box, click Modify.

The **Software Version Selection** dialog box appears, showing all of the packages on the Server that apply to the selected Card type. For example, if you are selecting software for an ETM 1090 Card, only software packages applicable to 1090 Cards appear.

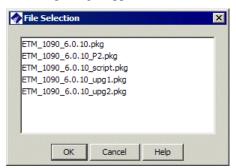

3. Click the software package, for example. **ETM\_1090\_6.1.10.pkg**, and then click **OK**.

**WARNING** Do not reboot or power cycle the Card during software

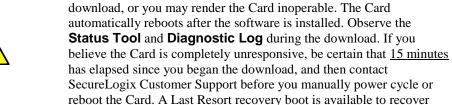

unresponsive Cards.

If you are installing software on a SIP Appliance, the procedure above pushed the software to the Call Processor, which then made it available on the signaling and media proxy nodes. Continue with the next procedure to activate the new software on the proxy nodes.

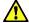

# SIP Appliances Only

After installing new Appliance software on the SIP Call Processor, you must activate it on each of the proxy nodes for that appliance. If HA is in use, it is recommended that you upgrade one Media Proxy node and one Signaling Proxy node and then isolate all other nodes to force failover to the upgraded nodes. If no issues occur, include the isolated nodes and activate the software on them. If issues do occur, you can include the non-upgraded nodes so processing returns to one of them and isolate the upgraded node until the issues are resolved.

### To activate newly installed software on the proxy nodes

- After pushing the software to the Call Processor, in the Performance Manager tree pane, right-click the Media Proxy node and click Manage Nodes. The Node Manager appears.
- 2. Right-click a node and click **Update Software**.
- Right-click the Signaling Proxy node and click Manage Nodes. The Node Manager appears.
- 4. Right-click a node and click **Update Software**.
- 5. If HA is in use, isolate the other nodes to force failover to the upgraded node. If no issues occur, include the isolated nodes and repeat the above procedure for each node.

Continue with "Configuring Telco Spans" on page 83.

# **Configuring Telco Spans**

Telco Span configuration provides telephony- and Policy-processing information specific to each Span. These instructions do not apply to CRCs or AAA services. You can configure some Span settings on more than one Span at once, while other configuration settings are only available for individual Spans. If you have more than one Span of the same type, see "Importing Span Configuration" on page 118 to import the settings from one Span to another of the same type.

# How These Instructions are Organized

Many Span configuration settings apply to all Span types, while others are specific to certain types of Spans. These instructions are organized per tab on the **Span Configuration** dialog box. Settings that apply to all or most Span types are discussed first, followed by settings specific to certain Span types. The applicable Span type(s) are noted in each procedure, with directions for where to go next at the end of each procedure.

# Single or Multi-Span Configuration?

Not all Span configuration items can be set globally; the tabs displayed on the **Multi-Span Configuration** dialog box depend upon the type(s) of the Spans selected. For example, if you select two T1 PRI Spans, the **General**, **Preferences**, **Telephony**, **Global Line Settings**, **PRI**, and **T1 Setup** tabs are displayed. If you select one PRI Span and one non-PRI Span, only the **General**, **Preferences**, **Telephony**, and **Global Line Settings** tabs are displayed, because these are the only values in common between the types of Spans selected..

# Single Span Configuration

#### To open the Span Configuration dialog box

• In the **Platform Configuration** subtree of the Performance Manager tree pane, right-click the Span, and then click **Edit Span(s)**.

# Multi-Span Configuration

When you select more than one Span to configure at the same time, the **Multi-Span Configuration** dialog box appears. The following buttons appear on the **Multi-Span Configuration** dialog box:

This button indicates a configuration item is set the same for all selected Spans and the field is editable.

This button indicates a configuration item is not currently set the same for all selected Spans, and the field is grayed out. If you want to set the item the same for all selected Spans, click the button to enable the field to be edited.

#### To open the Multi-Span Configuration dialog box

- In the **Platform Configuration** subtree, do one of the following:
  - To configure more than one adjacent Span at once, hold down SHIFT, click the first and last adjacent Span, right-click the selection, and then click Edit Span(s).
  - To configure more than one non-adjacent Span, hold down CTRL, click each Span to be configured, right-click the selection, and then click Edit Span(s).

#### **General Tab**

Two of the settings on the **General** tab are user-modifiable: **Name** and **Comment**. By default, all Spans are named **Span:** n, where n is the Span's number on the Card (1–4). You should change the name to something unique or the tree display and monitoring results will be confusing. To change the name or comment, you must select only a single Span for editing. On the **Multi-Span Configuration** dialog box, the **General** tab only displays the names of the Spans being configured and is not editable...

#### To name the Span

1. In the **Span Configuration** dialog box, click the **General** tab.

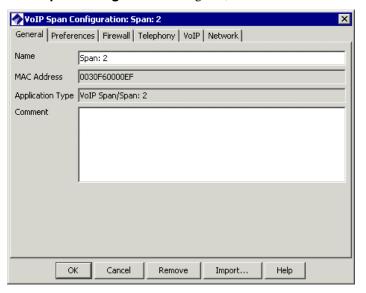

- The **MAC Address** is the same as that of the Card.
- The **Application Type** is the type of resource selected and includes the physical number of the Span on the Card.

The Spans appear in the tree pane in ASCII order. If you want the Spans to appear in Span order, you must name them appropriately.

- 2. In the **Name** box, type a name for the Span. You can choose any name that is meaningful to you, such as the circuit ID assigned by the CO or a location/Span-type identifier. The **Name** identifies the Span in the Performance Manager tree pane, call processing results, and reports.
- 3. Optionally, in the **Comment** field, type a descriptive comment, perhaps identifying the location and type of Span or some other key information. By default, the comment appears as a tool tip when you hover over the Span icon in the Performance Manager tree pane. (You can optionally disable the tool tip in the **ETM Server Properties Tool**. For instructions, see the *ETM*<sup>®</sup> *System Administration and Maintenance Guide*.)

### Preferences Tab To configure Span preferences

1. In the **Span Configuration** dialog box, click the **Preferences** tab.

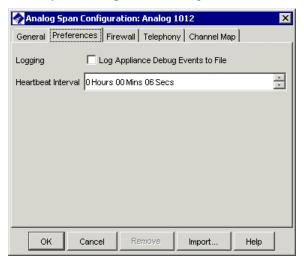

2. In the Logging area, select the Log Appliance Debug Events to File check box if you want to capture Span-specific debugging information in a file on the hard drive of the Management Server for troubleshooting purposes. Be certain to clear this check box when you no longer need to store this information, to prevent unnecessary use of hard drive space. Debug logging can quickly generate a large file.

The file is saved in the ETM System installation directory on the Management Server computer at the following path:

<INSTALL\_DIR>/debug/<macaddress\_Spannumber\_uniquei
d>.dbg

3. The Heartbeat Interval specifies how often the Span contacts the Management Server. The default heartbeat interval is 60 seconds. It is strongly recommended that you do not change this setting. More frequent heartbeats increase network load and do not increase reliability. However, a shorter heartbeat interval decreases the time until the Management Server becomes aware of a lost connection in some network configurations.

#### Firewall Tab

The **Firewall** tab provides settings specific to ETM Policy processing.

#### To set Firewall tab settings

1. In the **Span Configuration** dialog box, click the **Firewall** tab.

The Management Server handles up to 64 DTMF digits.

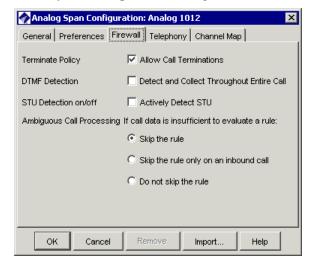

2. Select the **Allow Call Terminations** check box to enable calls to be terminated; clear the **Allow Call Terminations** check box to prevent any calls from being terminated on this Span.

The **Terminate Policy** setting applies to enforcement of terminate Rules in Policies, manual termination via the **Call Monitor**, and terminate commands issued via ETM Commands. If this check box is not selected, no calls can be terminated on this Span, regardless of the setting in a Rule's **Action** field or user permissions. By default, the check box is cleared.

- 3. (*Not applicable to VoIP Spans*) The **DTMF Detection** setting applies to all calls on all channels, since DTMF digits are passed once the call is established, even if MF digits are used for signaling.
  - Select the Detect and Collect Throughout Entire Call check box to capture all DTMF digits throughout the duration of the call.
  - Clear the **Detect and Collect Throughout Entire Call** check box to capture only digits pertaining to call establishment.

- 4. (*Not applicable to VoIP Spans*) If STU-IIIs are in use on the selected Span(s), turn STU detection on to enable STUs to be recognized. STU detection is **OFF** by default.
  - To turn STU detection on, in the STU Detection on/off area, turn STU detection on by selecting the Actively Detect STU check box.
- 5. The Ambiguous Call Processing setting determines how calls are to be processed when sufficient call data is not available to evaluate a particular call against a Policy Rule. Select one of the following options:
  - **Skip the Rule**—If an ambiguous call is encountered, the Rule is skipped, and processing continues with the next Rule.
  - Skip the Rule only on an inbound call—If an ambiguous call is encountered during an inbound call, the Rule is skipped and processing continues with the next Rule in the Policy. When an ambiguous call is encountered during an outbound call, the Policy stops executing and no Tracks (except logging) are executed. Inbound calls are distinguished from outbound calls because call logs from the local PBX (SMDR) can be used to resolve outbound calls that were ambiguous because the source phone number was unavailable during the call. When SMDR data is available to provide the source number, the outbound call is again processed against the Policy and any applicable Tracks are executed.
  - **Do not skip the Rule**—If an ambiguous call is encountered during any call, the Policy stops executing and no Tracks (except logging) are executed. If SMDR is in use, outbound calls that were ambiguous due to missing source number are reprocessed against the Policy when SMDR data is available to provide the source, and any applicable Tracks are executed.

## **Telephony Tab**

(Does not apply to SS7 signaling links)

#### To configure telephony settings

1. In the **Span Configuration** dialog box, click the **Telephony** tab.

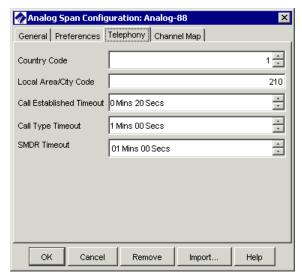

- 2. In the **Country Code** box, type the country code for the country in which the Appliance is located. By default, the country code is set to 1. (U.S., North American Numbering Plan).
- 3. In the **Local Area Code** box, type the area code where the Appliance is installed. By default, the area code is set to 210 (San Antonio, Texas).
- 4. In the **Call Established Timeout** box, type the length of time after the last digit is dialed until a call is marked as established. The default is 20 seconds, which corresponds with the timeout value of most telephone network switches. If your network differs, adjust this value accordingly. This setting is used for outbound analog and T1 loop start and ground start calls, which do not provide answer supervision.
- 5. In the **Call Type Timeout** box, type the length of time the Span waits after a call is established before first classifying a silent or indistinguishable call as Voice. Call type timeout only applies to calls where lack of activity on the line prevents the Span from determining the call type. Setting this value too low can cause an excessive number of call type changes. The default is 60 seconds.
- 6. If SMDR is in use, in the **SMDR Timeout Period** box, type the length of time the Span is to wait for an SMDR result from the Management Server after a call ends. The default is 1 minute.

# Channel Map Tab

(*Does not apply to VoIP Spans or SS7 signaling links*) If you are configuring more than one Span at once, the **Channel Map** tab is not available; you can configure some of these settings on the **Global Line Settings** tab (see "Global Line Settings Tab" on page 96 for instructions). The **Channel Map** tab of the **Span Configuration** dialog box contains telecom settings that must be correctly defined to enable the ETM<sup>®</sup> System to monitor call traffic. Improper settings degrade or prohibit proper signal traffic, cause false signal activity, or impair Policy execution. See "At-a-Glance Reference Table to TDM Span Telco Settings" on page 197 for reference on these settings.

#### To configure the Channel Map

1. In the **Span Configuration** dialog box, click the **Channel Map** tab.

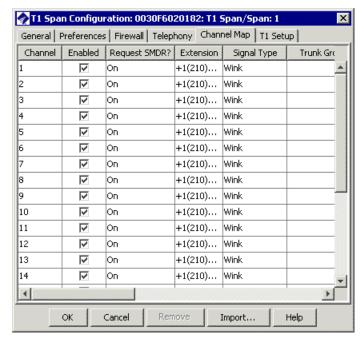

- 2. Monitoring is enabled on all channels by default. This is indicated by the check mark in the **Enable** column.
  - Clear the checkbox for each channel you do not want the ETM System to monitor.
  - To clear multiple adjacent channels, click the first cell to be cleared, hold down SHIFT, and then click the last cell to be cleared.

- 3. (Only applies if SMDR is in use, and only applies to outbound calls) By default, Request Outbound SMDR is Off.
  - a. In the **Request Outbound SMDR** column, select each channel for which you want the Span to request outbound SMDR data from the Server. To set all channels on the Span to the same value, click the first cell in the **Request SMDR** column, hold down SHIFT, and then click the last cell in the column.
  - b. Click one of the following:
    - Off—The Span does not request outbound SMDR data from the Server. The source number in signaling is used if available; if not, the value in the Extension map is used, if available; otherwise, no source is available. The call data available during the call is used to populate the database.
    - On—The Span requests and waits for outbound SMDR data from the Server. The source number collected from signaling, if any, is not used, but the source number collected from SMDR is used for Policy processing and is inserted into the database.
    - Augment—The Span performs Policy processing with the source number in the signaling if it is present, but requests and waits for the outbound source number from SMDR if necessary. If the source number is collected from the signaling, it is used to populate the database; the source number collected from SMDR is only inserted into the database if no source was received in the signaling. Any non-signaling fields (Access Code, SMDR1, SMDR2, etc.) available in SMDR are inserted into the database.
    - Replace—The Span performs Policy processing with the source number in the signaling if it is present, but requests and waits for the outbound source number from SMDR if necessary. The source number collected by the Span from signaling is used for policy processing, but after the call ends, the value received from the signaling is replaced in the database with the source number collected from SMDR. Any non-signaling fields (Access Code, SMDR1, SMDR2, etc.) available in SMDR are inserted into the database.

See the Call Recorder User Guide for instructions for configuring Protected Extensions.

- 4. (Applies only to recording Spans.) Inbound SMDR can be used to identify the called extension for recorded calls, to ensure that recordings of calls to Protected Extensions are not retained. You specify per channel whether Inbound SMDR is to be requested. Protected Extension processing only applies to channels on which Inbound SMDR is enabled. Inbound SMDR is only used for Protected Extension processing; it is not used for Policy processing.
  - In the Request Inbound SMDR column, select each recording-enabled channel on which Inbound SMDR is to be used.
- 5. *(Optional)* In the **Extension** column, for each enabled channel, do one of the following:
  - To modify one channel, double-click the **Extension** cell.
  - To assign the same extension to all channels, click the first Extension cell, hold down SHIFT, and then double-click the last cell

The **Channel Phone Number** dialog box appears.

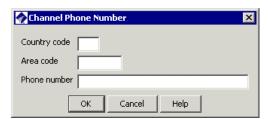

- a. Type the country code, area code, and phone number of the dedicated line number, main switchboard number, or some other recognizable, unique number associated with the channel. For readability, the digits typed in the **Phone number** box can be separated by a space, period, or hyphen.
- b. Click **OK**.

**IMPORTANT** The **Extension** map is used to provide the Span with a default source number for outgoing calls or a default destination number for incoming calls only if this information is unavailable from call data or SMDR. If either source or destination is unavailable, the Span may be unable to determine whether a call matches a given Rule, and the call would then be ambiguous.

If SMDR is available and requested on a given channel, the **Extension** map is ignored for outgoing calls and only SMDR data is used. In this case, the **Extension** map is used only if the Span did not receive the destination number in the dialed digits or call data.

You can clear all extensions for multiple Spans by selecting Clear all Extensions on the Global Line Settings tab.

6. In the **Signal Type** column, for each enabled channel, click the down arrow and select the correct signaling in use on the channel.

**CAUTION** If **Signal Type** is set incorrectly, the Span will not be able to evaluate Policy Rules against calls or terminate calls.

 To specify the same signal type for all channels (or an adjoining group of channels), click the first **Signal Type** cell, hold down SHIFT, and then click the last cell, and then click the down arrow in the last selected cell and select the signaling type.

The following signal types are supported:

- WINK (T1 CAS)
- GROUND (T1 CAS, Analog)
- LOOP (T1 CAS, Analog)
- IMMEDIATE (T1 CAS, Analog)
- ISDN PRI (E1 and T1 PRI)
- WINK IN/IMMEDIATE OUT (T1 CAS)
- IMMEDIATE IN /WINK OUT (T1 CAS)
- R1 (E1 CAS)
- 7. (Optional) In the **Trunk Group** column, click a cell and type the trunk group for the channel. A trunk group entry can contain a maximum of 20 characters.
  - To specify the same trunk group for an adjoining group of channels, click the first **Trunk Group** cell, hold down SHIFT, and then click the last cell, and then type the trunk group. When you click anywhere else on the dialog box, the trunk group is applied to all of the cells you had selected.
- 8. The **Caller ID** field indicates whether Caller ID is enabled on a channel and should be used to determine calling numbers. If a Caller ID option is not selected, Caller ID is not used, even if it is available on the line. Note that if you specify Caller ID for a channel on which Caller ID is not actually available, error messages appear in the **Caller ID** field of the call log.

If Caller ID is available in the call data, in the **Caller ID** column, click the drop-down box and select the type of Caller ID for each enabled channel. The default is **None**. The following options are available:

Bellcore-US, Canada, South Korea

**UK BT**—British Telecom users in the UK

ETSI—UK, Germany, Italy

To place the same value in a contiguous set of fields, click the first field, hold down SHIFT, click the last field, and then click the down arrow in the last field and select an option.

#### NTT—Japan

**DTMF**—UK analog lines that send a polarity reversal and the DTMF caller ID prior to the first ring (ETS 300 659-1).

- 9. In the **Tone Type** column, for each enabled channel, click the down arrow and select the correct tone type to match the telephone network. Tone type specifies the digit tones used for call setup and teardown with ANI, DNIS, ADDR, and DID numbering formats. The ETM System default is **DTMF**.
  - To set the same tone type for an adjoining group of channels, click the first **Tone Type** cell, hold down SHIFT, and then click the down arrow in the last cell, and then select the tone type. All selected cells are populated.

**DTMF**—Dual-tone, multi-frequency, for touch-tone phones and dial pulse lines.

**MF**—Multi-frequency, for signaling and dial pulse digits within the telephone network.

10. For each enabled channel, click the **Outgoing Numbering Format** cell, and then type the applicable tokens (up to 40 characters). Outgoing numbering format specifies the format of the MF or DTMF digits that the PBX sends to the telephone network during address/destination transmission. The Outgoing Numbering Format consists of a user-defined string of tokens. The default is **ADDR**.

The table below lists valid Outgoing Numbering Format tokens. Note that multiple tokens can be specified in a cell; separate tokens with a space (for example, KP ADDR ST).

| Token  | Meaning                            |
|--------|------------------------------------|
| ADDR   | Variable-length destination number |
| ADDR-n | n-digit destination number (1-33)  |
| KP     | MF KP DIGIT                        |
| ST     | MF ST digit                        |
| #      | DTMF # digit                       |
| *      | DTMF * digit                       |

• To set the same outgoing numbering format for an adjoining group of channels, click the first **Outgoing Numbering Format** cell, hold down SHIFT, and then click the last cell, and then type the string. When you click anywhere else in the **Channel Map**, the cells that you had selected are populated.

Outgoing Numbering Format, Incoming Numbering Format, and Tone Type must be set per Span; they cannot be set globally. 11. For each enabled channel, click the **Incoming Numbering Format** cell, and then type the applicable tokens (up to 40 characters). Incoming numbering format specifies the format of the MF or DTMF digits received from the telephone network during call setup for ANI, DNIS, and DID calls. The default is **ADDR**.

Incoming numbering format must match the format on the channel and must correspond correctly to the tone type; otherwise, the ETM System Dialing Plan is unable to process call data.

If DID/DNIS lines are used, the Incoming Numbering Format must specify DID/DNIS to enable the Dialing Plan to correctly convert the extensions for Policy enforcement and the DID section of the Dialing Plan must be correctly configured. For more information about Dialing Plans, see "Defining Dialing Plans" in the *ETM System Technical Reference*.

Format Precedence must be set individually per Span; it cannot be set globally The table below lists the valid Incoming Numbering Format tokens. Note that multiple tokens can be specified in a cell; separate tokens with a space (for example, KP ADDR ST).

| Token  | Meaning                            |
|--------|------------------------------------|
| ADDR   | Variable-length destination number |
| ADDR-n | n-digit destination number         |
| ANI    | Variable-length ANI                |
| ANI-n  | n -digit ANI (1-33)                |
| DID    | Variable-length DID                |
| DID-n  | n-digit DID (1-33)                 |
| DNIS   | Variable-length DNIS               |
| DNIS-n | n-digit DNIS (1-33)                |
| KP     | MF KP DIGIT                        |
| ST     | MF ST digit                        |
| #      | DTMF # digit                       |
| *      | DTMF * digit                       |

For more information about Dialing Plans, see "Defining Dialing Plans" in the *ETM*® System Technical Reference.

• To set the same incoming numbering format for an adjoining group of channels, click the first **Incoming Numbering Format** cell, hold down SHIFT, and then click the last cell, and then type the string. Press ENTER to populate the selected cells.

12. For each enabled channel, click the **Format Precedence** cell and type the applicable token. For incoming calls, format precedence determines the priority for selecting which numbering format to use as the destination number for telecommunications auditing and Policy enforcement if similar data values are present in the signaling string.

If DID/DNIS lines are used, the **Format Precedence** must specify DID/DNIS to enable the Dialing Plan to correctly convert the extensions for Policy enforcement and the DID section of the Dialing Plan must be correctly configured.

The table below lists valid Format Precedence tokens.

| Token | Meaning                              |
|-------|--------------------------------------|
| ADDR  | Destination number (address)         |
| DID   | Direct Inward Dialing                |
| DNIS  | Dialed Number Identification Service |

- To set the same format precedence for an adjoining group of channels, click the first **Format Precedence** cell, hold down SHIFT, click the last cell, and then type the string. Press ENTER to populate the selected cells.
- 13. (SS7 Bearer Spans only) Each channel on an ISUP bearer trunk has an associated Circuit Identification Code (CIC), ranging from 0 to 16383, and is unique for each LPC/RPC pair.
  - In the **CIC** field, type 0 for the first channel.
    - Alternately, you can right click in the CIC field, and then select **Increment Down** to automatically number the CICs for the other channels incrementally.
    - If you are configuring fully associated SS7 Signaling Links on a Bearer Span, **Increment Down** skips the signaling channels.
- 14. (*Digital Spans only*) The **Companding** column specifies for each channel whether to use A-Law or Mu-Law media formats. This enables you to set the Span to match the companding format in use in your locale, if needed. By default, all channels on E1 Spans are set to A-Law companding, while all channels on T1 Spans are set to Mu-Law.

To change the setting:

- For a single channel, click in the **Companding** field for that channel, and then click the down arrow and select the option.
- For multiple adjacent channels, click in the first **Companding** field, hold down SHIFT, and then click in the last **Companding** field, click the down arrow in that field, and select the option.

## Global Line Settings Tab

Format Precedence, Outgoing Numbering Format, Incoming Numbering Format, and Tone Type must be set per Span; they cannot be set globally. The Global Line Settings tab is available only on the Multi-Span Configuration dialog box. The Global Line Settings tab allows you to configure some of the Channel Map tab settings for a group of selected Spans at the same time.

#### To configure Global Line Settings

- 1. In the Multi-Span Configuration dialog box, click the Global Line Settings tab.
- 2. For each setting you want to be the same for all selected Spans, click the icon to enable the field to be edited.

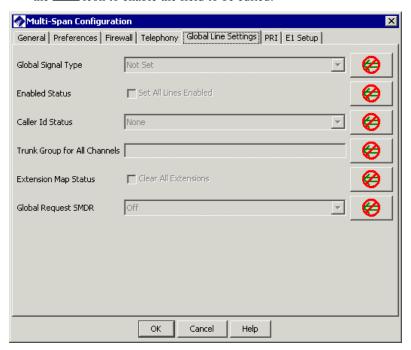

- 3. Do any of the following, as appropriate to the selected Spans:
  - In the **Global Signal Type** box, click the down arrow to set the signal type for all selected Spans.
  - In the **Enabled Status** area, select **Set All Lines Enabled** to enable all channels on all selected Spans.
  - In the **Caller ID Status** area, click the down arrow to select the same Caller ID option for on all channels on all selected Spans. Available options are: **None**, **Bellcore** (US, Canada, South Korea), **UK BT** (British Telecom users in the UK), **ETSI** (UK, Germany, Italy), **NTT** (Japan), and **DTMF** (UK).

- In the **Trunk Group For All Channels** box, type a Trunk Group name to apply to all channels on all selected Spans.
- In the Extension Map Status area, select the Clear All Extensions box to clear all extensions from the Extension column of the Channel Map tab on all channels on all selected Spans.
- In the Global Request SMDR area, click the down arrow to select the same outbound SMDR option (Off, On, Replace, Augment) for all channels on all selected Spans. (See "Channel Map Tab" on page 89 for a description of each option.)

# H.323 Specific Settings

These instructions apply only to the 1090, 1012, and 1024 Appliances. These three ETM System hybrid appliances support small intercampus H.323 deployments. An H.323 VoIP Span is defined as a pair of Network Interface Connectors (NICs) that provide the "tap" point for the Appliance. To monitor an H.323 circuit, the ETM Appliance can be located anywhere in a campus VoIP network, but generally is placed in locations where signaling naturally aggregates. These locations include:

- Signaling interface of a call server
- LAN side of an edge or WAN router
- DMZ port of a data firewall

H.323 configuration provides the Appliance with VoIP interface and call-processing information. These settings enable the Appliance to properly monitor calls and compare them with Policies.

#### **VoIP Tab**

The **VoIP** tab is used to identify the Span's proxies/gatekeepers and set call resource limits. Only traffic from the specified proxies/gatekeepers is recognized as potential VoIP traffic.

### To define proxies/gatekeepers and set call resource limits

1. In the **VoIP Span Configuration** dialog box, click the **VoIP** tab.

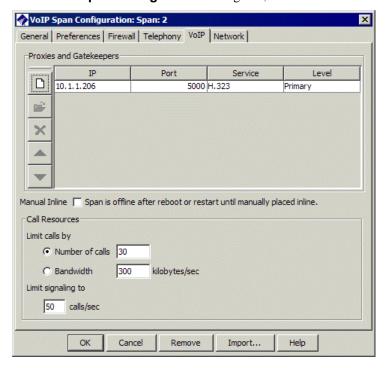

- 2. To identify each proxy/gatekeeper this Span may use:
  - a. Click the **New Proxy/Gatekeeper** icon The **Proxy/Gatekeeper** dialog box appears.

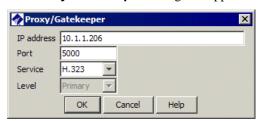

If any phone on your network uses a different port than the one specified for the proxy, you may need to change the phone's port to match the one specified here or add an additional entry in the proxies and gatekeepers list that matches the phone's port.

- b. In the **IP address** field, type the IPv4 or IPv6 address of the Proxy Server or gatekeeper.
- c. In the **Port** box, type the port on which the Proxy Server receives signaling.
- d. In the **Service** box, select the service: **SIP** or **H.323**.
- e. (SIP only; does not apply to H.323) In the **Level** box, click the down arrow and select whether this proxy/gatekeeper is **Primary** or **Secondary**. If NAT mode is to be used, place the primary to be NAT'd at the top of the list. Use the up arrow to move the proxy, if needed. Secondary proxies/gatekeepers are typically used only if the primary fails. If traffic is seen on the secondary proxy/gatekeeper, a system event is generated.
- f. Click **OK**. The proxy/gatekeeper appears in the **Proxies and Gatekeepers** list.
- g. Repeat for each proxy/gatekeeper.
- 3. The **Manual Inline** check box controls whether the Span automatically goes inline after it is rebooted or restarted.
  - Select the check box to cause the Span to come up offline whenever it is rebooted or restarted. To place the Span inline after a reboot or restart, execute the ETM Command SPAN INLINE from the **ASCII Management Interface**.
  - Clear the check box if the Span is to automatically go inline after it is rebooted or restarted.
- 4. To set a call resource limit, in the Call Resources area, select one of the Limit Calls by options and then type a value. The dialog box automatically provides conversion between Number of Calls and Bandwidth, based on a G.711 codec with 20ms packets.
  - **Number of Calls**—Allows you to specify call resource limits by total number of calls. View the **Bandwidth** field to see the required bandwidth for the number of calls you specify.

• **Bandwidth**—Allows you to specify call resource limits by maximum bandwidth in kbps. The Span uses the number of calls value, but you can specify a value in bandwidth and it will be automatically converted to number of calls.

**IMPORTANT** If the Span is in NAT mode, you must allocate at least the minimum number of media ports required for the call resources you have specified. Media ports are allocated on the **Interfaces** tab of the **NAT Configuration** dialog box. If you are in bridge (non-NAT) mode, you do not need to allocate media ports.

5. In the Limit signaling to box, type the maximum number of messages per second for signaling. The default is 50 signaling messages per second. A Diagnostic Log message is generated when traffic exceeds this limit. This can be useful for identifying possible threats, such as denial-of-service attacks. When this rate is exceeded, no new calls are allowed to begin until the rate drops below the limit; current calls are unaffected.

#### **Network Tab**

By default, the Span is in bridge mode (non-NAT) and the relays default closed (allow all traffic) when the power is off to the Appliance. If you want to place the Span in NAT mode or set the relays to default open (drop all traffic) when power to the Appliance is off, use the procedure below. Note that if you place the Span in NAT mode, the relays automatically default open.

#### To configure NAT or change the relay setting

1. In the **Span Configuration** dialog, click the **Network** tab.

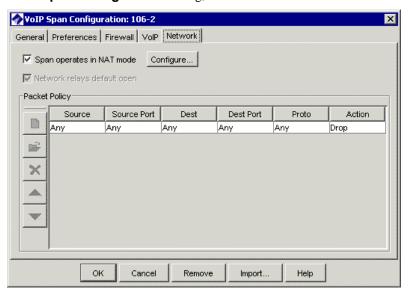

- 2. (*Does not apply if selecting NAT*) By default, the relays default closed (allow traffic to pass). To set the relays to default open, select **Network relays default open**.
- 3. (Not applicable in NAT mode; all non-VoIP packets are discarded.) If the Span is not in NAT mode, use the **Packet Policy** area to define one or more Rules that govern what happens to non-VoIP TCP or UDP packets that pass through the Span: **Allow** or **Drop**. For example, if you want to allow traffic from a certain subnet but deny it from others, you can define a first Rule that specifies the allowed subnet, and then a second Rule that specifies that packets from all other subnets are to be dropped. Or you might define Rules to block all traffic on port 80 but allow traffic on other ports.

#### To define a packet Rule:

a. Click the **New Packet Rule** icon. The **Packet Rule** dialog box appears.

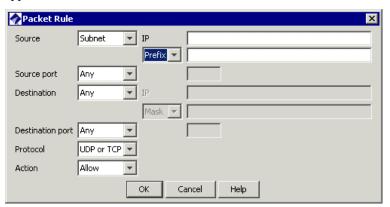

b. For each packet Rule, you specify any of the following:

**Source**—Any means all IP addresses, or you can specify a certain IP address or subnet.

**Destination**—Any means all IP addresses, or you can specify a certain IP address or subnet.

**Source port**—**Any** means packets from any source port, or you can type a specific port.

**Destination port**—Any means packets directed to any destination port, or you can type a specific port.

**Protocol**—The default is **UDP or TCP**, which means the rule applies to packets using either protocol. Select **TCP** to limit the rule to TCP packets or **UDP** to limit the rule to UDP packets.

**Action—Allow** or **Drop** packets that match the Rule.

c. Click OK.

- d. Repeat for additional Rules.
- e. Place the Rules in the order you want them processed. For example, place a Rule allowing specific traffic before a Rule denying all other traffic.
- 4. To configure the Span for NAT mode, select **Span operates in NAT mode**, and then click **Configure**. The **NAT Configuration** dialog box appears.
- 5. Click the **Interfaces** tab. The **Interfaces** tab contains NAT-specific configuration settings.

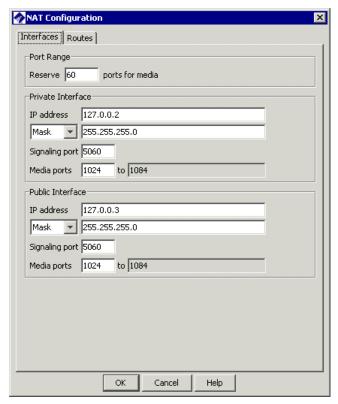

- 6. In the **Port Range** area, type the number of ports to be reserved for media. This number must be at least the minimum noted at the bottom of the **VoIP** tab when you set the call resource limits.
- 7. In the **Private Interface** area:
  - a. In the **IP address** fields, type the IP address and subnet mask or prefix length for the Span's private interface (**eth2**).
  - b. In the **Signaling port** box, type the signaling port for the private interface.

- c. In the **Media ports** box, type the starting port for the number of media ports you reserved. The ending port field updates automatically.
- 8. In the **Public Interface** area:
  - a. In the **IP address** fields, type the IP address and subnet mask or prefix length for the Span's public interface (**eth1**).
  - b. In the **Signaling port** box, type the signaling port for the public interface.
  - In the **Media ports** box, type the starting port for the number of media ports you reserved. The ending port field updates automatically.
- 9. Click the Routes tab. The Routes tab displays the routes used by the VoIP Span in NAT mode. IMPORTANT Configuring routes is an expert function. The ETM System provides no error checking of the information you enter, and misconfigured routes may impair call traffic. Ensure that you obtain and use the correct information about your VoIP System from your qualified personnel.

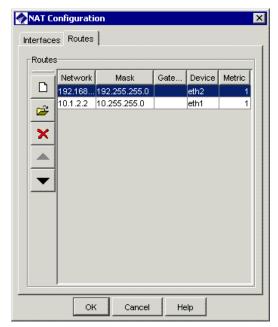

a. To define a Route, click the **New** icon The **Route** dialog box appears.

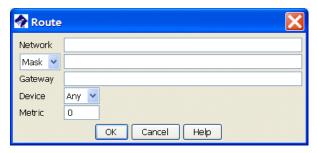

- b. In the **Network** field, type the IPv4 or IPv6 address of the network route for the device.
- c. Click the down arrow and select **Mask** to specify a netmask or **Prefix** to specify a prefix length for the provided IP address. Type the associated value in the adjacent box.
- d. In the **Gateway** field, type the gateway IP address (gateway is optional, but you must specify either a device or a gateway) of the network route the device is to use.
- e. Specify a device (eth1, eth2, or Any). The device should be set to the appropriate interface (eth1=public and eth2=private), or left at Any if a previous route denotes the interface. (If you specify Any, you must specify a gateway.)

**IMPORTANT** The physical NICs on the Card are labeled **Ethernet 0** and **Ethernet 1**. **Ethernet 0** on the Card corresponds to **eth1** in the GUI; **Ethernet 1** corresponds to **eth2** in the GUI.

- f. In the **Metric** field, type an integer. The default is 0. Metric is used to determine the best route to use when multiple routes are available, with lower integers taking precedence.
- g. Click **OK**. The route appears in the **Route** area of the **NAT Configuration** dialog box.
- 10. To define another route, repeat steps 9a-9f.
- 11. To reorder the routes, use the up and down arrows.
- 12. To delete a route, click it, and then click the **Delete** icon.
- 13. To edit a route, double-click it to open it, or click it, and then click the **Open** icon.
- 14. Click **OK** to save the NAT settings and close the **NAT Configuration** dialog box.
- Click **OK** to save the settings and close the **VoIP Span** Configuration dialog box. No changes are saved or applied until you click **OK**.
- 16. A message appears asking whether you want the settings downloaded to the Span. Click **Yes**.

## Specifying PN/URI Precedence

Endpoint precedence specifies whether the source and destination addresses should be reported as a URI or a phone number when both are available in the signaling. Use the following ETM Command per Span to specify precedence:

ENDPOINT PRECEDENCE pn | url

# VoIP Span configuration is complete. Continue with one of the following:

- (1090 Appliance only) If you are using just the VoIP Span in a 1090 and want to remove the unused TDM Span from the GUI, see "Removing an Unused TDM Span in the ETM® 1090 Appliance" below.
- Continue with Span-type specific configuration for other types of Spans you are installing:
  - "E1-Specific Span Settings" on page 107.
  - "T1-Specific Span Settings" on page 109.
  - "PRI-Specific Span Settings" on page 112.
  - "SS7 Signaling Link-Specific Span Settings" on page 115.
  - More Spans of the same type: "Importing Span Configuration" on page 118.
- If all Span settings have been supplied, continue with "Installing Dialing Plans" on page 119.

Removing an Unused TDM Span in the ETM<sup>®</sup> 1090 Appliance The ETM 1090 Appliance is a hybrid Appliance that provides one VoIP Span and one TDM digital Span. When the ETM 1090 Appliance connects to the Management Server, a VoIP Span and a TDM Span both appear in the Performance Manager in the **Platform Configuration** subtree. If you are using only the VoIP Span, you can remove the unused TDM Span from the tree, but first, you must disable communication between the Server and the TDM Span. In the ETM 1090 Appliance, the TDM Span is Span 1 and the VoIP Span is Span 2.

#### To remove a Span

- 1. In the **Platform Configuration** subtree, right-click the Span that you want to remove, and then click **ASCII Management**.
- 2. In the **Enter Command** box, type

SERVER COMM OFF 1

Then press ENTER.

Communication between the Management Server and the Span is now disabled.

- 3. Right-click the disabled Span, and then click **Edit**.
- 4. The **Span Configuration** dialog box appears. Click **Remove**.
- 5. A verification message appears. Click **Yes** to accept the changes.

The unused TDM Span is removed from the tree.

To enable the Span again, type the following command at the **Console** port of the Card or via the **ASCII Management Interface** for the VoIP Span: SERVER COMM ON 1. Once communication is enabled between the Server and the Span, the Span reconnects and reappears in the tree.

### Continue with one of the following:

- Complete Span-type specific configuration for the types of Spans you are installing:
  - "E1-Specific Span Settings" on page 107.
  - "T1-Specific Span Settings" on page 109.
  - "PRI-Specific Span Settings" on page 112.
  - "SS7 Signaling Link-Specific Span Settings" on page 115.
  - More Spans of the same type: "Importing Span Configuration" on page 118.
- If all Span settings have been supplied, continue with "Installing Dialing Plans" on page 119.

## E1-Specific Span Settings

E1-specific Span settings apply to both E1 CAS and E1 PRI Spans.

**IMPORTANT** All Spans on a Card must use the same clock source. Segregate Spans with different clock sources onto different Cards.

#### To configure E1 settings

1. In the E1 PRI Span Configuration dialog box, click the E1 Setup tab.

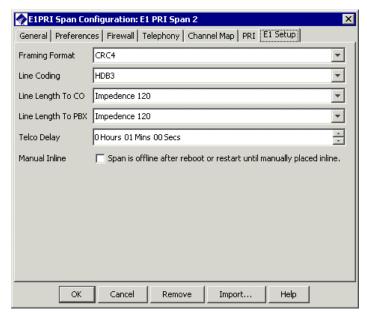

2. In the **Framing Format** box, click the down arrow and select one of the following to match the setting at your PBX:

Basic—Basic/standard frame

CRC4—Multiframe with Cyclic Redundancy Check 4

Non-CRC4—Multiframe with no cyclic redundancy check

3. In the **Line Coding** box, click the down arrow and select one of the following to match the settings at your PBX:

**HDB3**—High Density Bipolar 3

**AMI**—Alternate Mark Inversion

- 4. In the **Line Length to CO** box, no configuration is necessary; it is set by default to **Impedence 120**.
- 5. In the **Line Length to PBX** box, no configuration is necessary; it is set by default to **Impedence 120**.

For information about assigning Tracks to System Events, see "System Events" in the ETM® System Administration Guide.

- 6. In the **Telco Delay** box, type or select the time (hours, minutes, and seconds) before notification that the trunk is down is sent to the **Diagnostic Log** (at which time any specified System Event Tracks are executed, such as email alerts). The default is 1 minute.
- The **Manual Inline** check box controls whether the Span automatically goes inline after it is rebooted or restarted.
  - Select the check box to cause the Span to come up offline
    whenever it is rebooted or restarted. To place the Span inline after
    a reboot or restart, execute the ETM Command SPAN INLINE
    from the ASCII Management Interface.
  - Clear the check box if the Span is to automatically go inline after it is rebooted or restarted.
- 8. Do one of the following:
  - If you are configuring E1 PRI Spans, continue with "PRI-Specific Span Settings" on page 112.
  - E1 CAS Span configuration is complete. Click **OK** to save the settings and close the dialog box. A message appears asking if you want to download the settings to the Span. Click **Yes**.

#### Continue with one of the following:

- Complete Span-type specific configuration for the types of Spans you are installing:
  - "T1-Specific Span Settings" on page 109.
  - "PRI-Specific Span Settings" on page 112.
  - "SS7 Signaling Link-Specific Span Settings" on page 115.
  - More Spans of the same type: "Importing Span Configuration" on page 118.
- If all Span settings have been supplied, continue with "Installing Dialing Plans" on page 119.

## T1-Specific Span Settings

T1-specific Span settings apply to T1 PRI, T1 CAS, T1 SS7 bearer, and T1 SS7 signaling link Spans.

**IMPORTANT** All Spans on a Card must use the same clock source. Segregate Spans with different clock sources onto different Cards.

#### To configure T1 settings

1. On the **T1 Span Configuration** dialog box, click the **T1 Setup** tab.

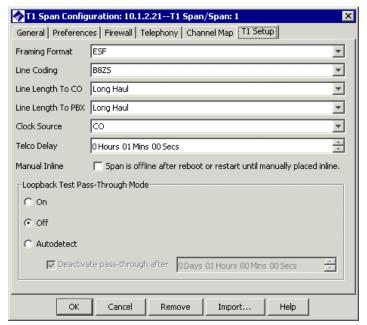

2. In the **Framing Format** box, click the down arrow and select the correct option to match the Span. Framing Format must be set to the carrier's setting to ensure proper signal synchronization.

**SF**—Super Frame

**ESF**—Extended Super Frame

3. In the **Line Coding** box, click the down arrow and select the correct option to match the Span:

**AMI**—Alternate Mark Inversion

**B8ZS**—Bipolar 8 Zero Substitution

4. **Line length to CO** specifies the distance from the Appliance to the first piece of telephone network equipment. This setting must correspond to the settings at the telephone network and may not necessarily match the actual distance. Click the down arrow and select the option that matches the setting at the telephone network.

5. **Line length to PBX** specifies the distance from the Appliance to the PBX. This setting must correspond to the settings at the telephone network and may not necessarily match the actual distance.

- In the **Line Length to PBX** box, click the down arrow and select the option that matches the setting at the telephone network.
- 6. In the **Telco Delay** box, type or select the time (hours, minutes, and seconds) before notification that the trunk is down is sent to the **Diagnostic Log** (at which time any specified System Event Tracks are executed, such as email alerts). The default is 1 minute.
- 7. The **Manual Inline** check box controls whether the Span automatically goes inline after it is rebooted or restarted.
  - Select the check box to cause the Span to come up offline
    whenever it is rebooted or restarted. To place the Span inline after
    a reboot or restart, execute the ETM Command SPAN INLINE
    from the ASCII Management Interface.
  - Clear the check box if the Span is to automatically go inline after a reboot or restart.
- 8. The ETM System supports user-enabled Pass-Through based on received Inband Line and ESF Data Link Loop-Up/Loop-Down codes. The Span activates/deactivates Pass-Through within 5 seconds of detecting the Loop-Up/Loop-Down codes. On T1 CAS Spans, place the Span offline before setting pass-through mode to **On**. For normal operation, use **Off** or **Autodetect**. Note that when auto-detect is used on T1 CAS lines, ghost calls or other errors may occur on either side of the test.
  - a. In the **Loopback Test Pass-Through Mode** area, select one of the following:
    - **Off**—(Default) The telephony data is transmitted through the Span parsed and monitored and Policy is enforced.
    - Autodetect—When a Loop-Up code is detected, the Span activates Pass-Through. When a Loop-Down code is detected, the Span deactivates Pass-Through. When Autodetect is selected, you can also specify a timeout value from 0 seconds up to 1 day. (1 hour is the default; 0 indicates never timeout.)

Only set the Loopback Test Pass-Through mode to On when you are planning to begin a test, not for normal operation. When Loopback Test Pass-Through Mode is on, no Policy enforcement or call monitoring occurs, D-channel reestablishment and error count threshold checking/logging is disabled, and on T1 CAS lines, call traffic may be impaired. An error count value of 0 is sent to the Management Server.

For information about assigning Tracks to System Events, see "System Events" in the ETM® System Administration Guide.

You can also turn pass-through mode on and off via ETM Commands. T1 LOOPBACK MODE ON places the Span into pass-through mode; T1 LOOPBACK MODE OFF takes the Span out of pass-through mode.

- b. The **Deactivate pass-through after** box is available only if **Autodetect** is selected. If the **Deactivate pass-through after** box is selected, specify the time (days, hours, minutes, and seconds) to turn off Loopback Test Pass-Through Mode if the Loop-Down code is not detected. The default is 1 hour.
- 9. Do one of the following:
  - If you are configuring PRI Spans, continue with "PRI-Specific Span Settings" on page 112.
  - If you are configuring SS7 signaling links, continue with "SS7 Signaling Link-Specific Span Settings" on page 115.
  - If you are configuring T1 CAS or SS7 bearer Spans, Span configuration is complete. Click **OK** to save the settings and close the dialog box. A message appears asking if you want to download the settings to the Span. Click **Yes**.

#### Continue with one of the following:

- Complete Span-type specific configuration for the types of Spans you are installing:
  - "PRI-Specific Span Settings" on page 112.
  - "SS7 Signaling Link-Specific Span Settings" on page 115.
  - More Spans of the same type: "Importing Span Configuration" on page 118.
- If all Span settings have been supplied, continue with "Installing Dialing Plans" on page 119.

## PRI-Specific Span Settings

PRI-specific settings apply to both T1 PRI and E1 PRI Spans.

#### To configure PRI-specific settings

1. In the **Span Configuration** dialog box, click the **PRI** tab.

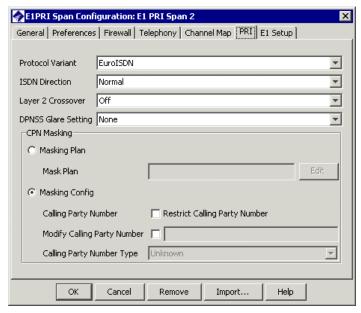

- 2. In the **Protocol Variant** box, click the down arrow, and then click the applicable variant type.
  - The following protocol variants are supported on E1:
    - EuroISDN
    - DASS2
    - DPNSS (If you select DPNSS, select the applicable glare setting in the **DPNSS Glare Setting** box.)
    - QSIG (Use the **ISDN Direction** box to indicate whether the PBX on this side of the link is the Master or the Slave.)
  - The following protocol variants are supported on T1:
    - NI-2
    - 4ESS
    - 5ESS
    - DMS100

- (Not applicable for DASS2 or DPNSS; leave the default.) In the ISDN Direction box, click the down arrow, and then specify the user/network relationship for ISDN messages: Normal or Reverse.
  - **Normal** is usually used when the ETM Appliance is installed between the telephone network and the PBX. In typical non-tie-trunk installations, Appliances are installed close to the PBX that acts as the User side of the trunk. This is the most common configuration.
  - When ETM Spans are installed on a tie trunk between two PBXs, a Span installed with respect to the PBX acting as the Network side must be set to Reverse, while a Span installed with respect to the PBX acting as the User side must be set to Normal for the D-Channel to function properly. For tie trunks using QSIG, select Normal if the local PBX (the one connected to the PBX port of the Span) functions as the QSIG Slave; select Reverse if the local PBX functions as the QSIG Master.
- 4. The Layer 2 Crossover setting is used for debugging PRI issues to allow logical insertion/isolation from layer 2 and 3 on PRI Spans. Only change this setting if instructed to do so by SecureLogix Support personnel. To change the value, in the Layer 2 Crossover box, click the down arrow and select an option. Valid values are ON, OFF, and AUTOMATIC. (AUTOMATIC is not supported for DASS2 protocol variant.)
- 5. The **DPNSS Glare Setting** applies only if you selected DPNSS as the protocol variant. If you selected any other protocol variant, leave the default of **None** selected. If you selected DPNSS as the protocol variant, select one of the following:
  - **PBX X** if the local PBX (the one to which the PBX port of the Span is connected) is in control when glare occurs.
  - **PBX Y** if the local PBX is not in control when glare occurs.
- 6. The **CPN Masking** area is used to prevent the actual Calling Party Number (CPN) from being transmitted to the CO and to redirect calls. The ability of the Span to enforce Policy is enhanced when it receives calling party numbers from the PBX. These options enable you to instruct the Span to remove or replace the calling party number so that it is not sent to the telephone network, or you can mask all calls on the Span. Select one of the following:
  - Masking Plan—Extension masking plans enable you to mask calling extensions and redirect calls on PRI lines, based on call criteria such as source, destination, and direction. If a masking plan is to be used, select this option and then click Edit to open the Masking Plans dialog box in which you define/edit/select the Masking Plan you want to use.

For instructions for defining extension masking plans, see "Extension Masking/Call Redirection" in the ETM® System Administration and Maintenance Guide.

- Masking Config—Select if you want to mask the source number only on all outgoing calls on the Span. Do the following to replace the actual Calling Party Number with a substitute digit string:
  - a. Select the Restrict Calling Party Number check box, and then type the substitute number in the Modify Calling Party Number box. You can also leave the text box blank, if desired, to transmit a null value.
  - b. In the Calling Party Number Type box, click the down arrow, and then select the TON for the number you specified in the Modify Calling Party Number box: National, International, Subscriber, or Unknown.
- 7. PRI Span configuration is complete. Click **OK** to save the settings and close the dialog box. A message appears asking whether you want to download the settings to the Span.
- 8. Click **Yes**.

#### Continue with one of the following:

- Complete Span-type specific configuration for other types of Spans you are installing:
  - "SS7 Signaling Link-Specific Span Settings" on page 115.
  - More Spans of the same type: "Importing Span Configuration" on page 118.
- If all Span settings have been supplied, continue with "Installing Dialing Plans" on page 119.

#### SS7 Signaling Link-Specific Span Settings

SS7 Bearer Spans can be configured to use either fully associated signaling links coresident with the Bearer Spans, or a dedicated SS7 Signaling Link Card. Use the applicable procedure below for your configuration.

#### Fully Associated Signaling Links

#### To configure fully associated signaling links:

1. On the **SS7 Bearer Configuration** dialog box, click the **Signaling** Link tab.

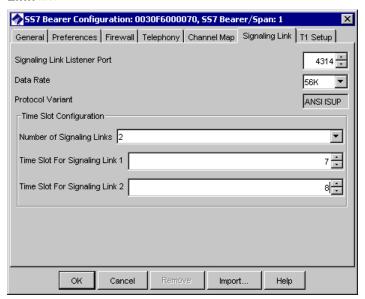

- 2. The **Signaling Link Listener Port** is automatically assigned during out-of-box configuration, by Span number as follows:
  - Span 1: Port 4314
  - Span 2: Port 4315
  - Span 3: Port 4316
  - Span 4: Port 4317

To change the port number, in the **Signaling Link Listener Port** box, type or select the port for these signaling links.

**IMPORTANT** Each Span on a Card must have a unique Signaling Link Listener Port. If duplicate port assignments are used, port conflicts occur. The following Diagnostic Log message indicates a Signaling Link port conflict: "Unable to bind APP SS7 server to port *n*."

3. In the **Data Rate** box, click the value that defines the data rate of the Signaling Links. Allowed values are 56K/s and 64K/s.

- 4. The **Protocol Variant** defines the format of SS7 messaging. Options are ANSI ISUP and ETSI ISUP.
- 5. Up to two SS7 Signaling Links can be defined for each Bearer Span. In the **Number of Signaling Links** box, type or select the number of Signaling Links.
- 6. **Time Slot Configuration** defines the timeslots associated with each link. Each timeslot correlates to a channel; allowed values are 1-24 on T1 and 1-30 on E1. In each of the **Time Slot For Link** #*n* boxes, type or select the time slot associated with the Signaling Link data channel.
- 7. Fully associated SS7 signaling link configuration is complete. Click **OK** to save the settings and close the dialog box. A message appears asking whether you want to download the settings to the Span.
- 8. Click Yes.

#### Dedicated SS7 Signaling Link Cards

#### If you have dedicated Signaling Link Cards

1. In the SS7 Signaling Link Configuration dialog box, click the Signaling Link tab.

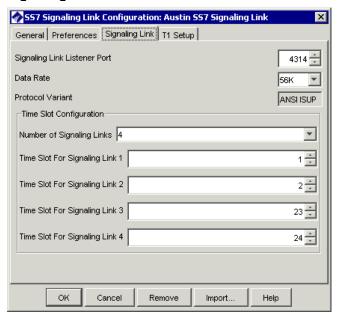

- 2. In the **Signaling Link Listener Port** box, type or select the port used by this Signaling Link. This port is used by the SS7 Bearer Spans to create network connections to the Signaling Link Cards. Each Signaling Link Card defines its own port value.
- 3. In the **Data Rate** box, click the value that defines the data rate of the Signaling Links. Allowed values are 56K/s and 64K/s.

- 4. The **Protocol Variant** defines the format of SS7 messaging. Options are ANSI ISUP and ETSI ISUP.
- 5. Up to 4 SS7 Signaling Links can be defined for each Signaling Link Card. In the **Number of Signaling Links** box, type or select the number of Signaling Links.
- 6. **Time Slot Configuration** defines the timeslots associated with each link. Each timeslot correlates to a channel; allowed values are 1-24 on T1 and 1-30 on E1. In each of the **Time Slot For Link** #n boxes, type or select the time slot associated with the Signaling Link data channel.
- 7. Dedicated SS7 signaling link configuration is complete. Click **OK** to save the settings and close the dialog box. A message appears asking whether you want to download the settings to the Span.
- 8. Click Yes.

#### Continue with one of the following:

- See "Importing Span Configuration" below if you want to apply configuration settings of one Span to another Span of the same type. Otherwise, see the next bullet.
- Continue with "Installing Dialing Plans" on page 119.

## Importing Span Configuration

After you have completed configuration for a Span, you can import its settings to apply to another Span of the same type. Settings can only be imported to a single Span at a time, not globally.

#### To import Span settings

- 1. In the **Platform Configuration** subtree, right-click the Span into which you want to import settings, and then click **Edit Span(s)**.
- 2. Click **Import**. The **Import Span Attributes** dialog box appears. Only Spans of the same type appear as import choices.

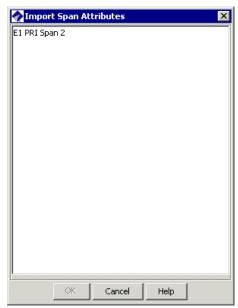

- 3. Click the Span whose attributes you want to apply to the selected Span, and then click **OK**. The **Configuration** dialog box is populated with the settings that you imported.
- 4. Click the **General** tab and assign a **Span ID** to the Span if you have not yet done so.
- 5. Click **OK** to accept the configuration.

For each Span you are configuring, continue with "Installing Dialing Plans" on page 119.

## Installing Dialing Plans

The Incoming and Outgoing Numbering Formats must be properly specified in the Channel Map tab of the **Span Configuration** dialog box for normalization to succeed.

**IMPORTANT** Reliable Policy processing and enforcement does not occur until after the correct Dialing Plans are defined and installed on the Span. Each Span uses a Local Numbering Plan (LNP) specific to the Appliance locale and a World Numbering Plan (WNP) specific to the country where the Appliance is located.

Spans have default Local and World Dialing Plans installed that enable the ETM System to process calls. However, various call classification sections should be customized for the specific Appliance locale to ensure proper call classification (for example, local vs. long distance).

AAA Services and SS7 Signaling Links do not require a Dialing Plan.

See "About Dialing Plans" in the *ETM*<sup>®</sup> *System Technical Reference* for a detailed explanation of the components of each Dialing Plan file and instructions for modifying each section.

## Defining Dialing Plans

#### To define a Dialing Plan

1. Open the default .LNP file or .WNP file appropriate for your country in a text editor, such as Notepad. Default Dialing Plan files are located under the Management Server installation directory, in the following subdirectory:

#### <INSTALL\_DIR>\ps\software\_repository\ini\

Define the appropriate sections according to your Appliance locale. See "About Dialing Plans" in the *ETM*<sup>®</sup> *System Technical Reference*, available from the **SecureLogix** directory on the **Start** menu (Windows systems) or the ETM System installation directory (all systems), for a detailed explanation of the components of each Dialing Plan file and instructions for modifying each section.

- 2. Save the file under any identifiable name in the same directory, with an .LNP file or .WNP extension. This extension must be capitalized.
  - *IMPORTANT* The updated Dialing Plan is not used for call processing until it is installed on the Span.
- 3. Install the Dialing Plan on the Span(s). See "Installing Dialing Plans on a Span" on page 119 for instructions.

#### Installing Dialing Plans on a Span

Each Span uses both an LNP and a WNP file.

#### To install the Dialing Plans on one or more Spans

- 1. In the Performance Manager tree pane, do one of the following:
  - Right-click a Span, and then click **Manage Dial Plan**.
  - Hold down CTRL, click each Span on which you want to install the same Dialing Plan(s), and then right-click the selection, and then click **Manage Dial Plan**.

The **Dial Plan Configuration** dialog box appears.

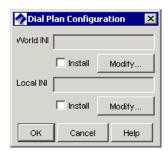

 Under the World INI box, click Modify. The Software Version Selection dialog box appears. Only .WNP files in the ps\software\_repository\ini directory in the ETM Server installation directory appear.

IMPORTANT If a
Dialing Plan file is
modified on the Server,
it must be reinstalled
on the Span(s) before
the changes take
effect.

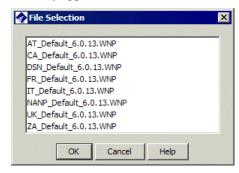

- 3. Click the **.WNP** file that represents the World Numbering Plan for this Appliance locale, and then click **OK**.
- Under the Local INI box, click Modify. The Software Version Selection dialog box appears. Only .LNP files in the ps\software\_repository\ini directory in the ETM Server installation directory appear.
- 5. Click the **.LNP** file that represents the Local Numbering Plan for this Appliance locale, and then click **OK**.
- 6. In the **Dial Plan Configuration** dialog box, be sure that **install** is selected under each box, and then click **OK**.

The Dialing Plan(s) is/are downloaded to the Span(s) and used immediately for call processing.

#### Continue with one of the following:

- If SMDR, NFAS, SS7, AAA Services, or Call Recording are in use, continue with "Configuring Switches" on page 121. Otherwise, see the next bullet.
- Continue with "Performing Telephony Service Cutover" on page 155.

#### **Configuring Switches**

Switches are used to organize Spans according to the PBX to which they belong and to configure SMDR, NFAS, SS7 Groups, and Call Recording Protected Extensions. Switches are configured in the **Telco Configuration** subtree in the Performance Manager tree pane.

Configuration consists of the following sequence of steps:

- 1. Create a Switch to represent the PBX. The Switch contains the SMDR configuration fields and enables NFAS and SS7 Group definition.
- 2. Move all Spans that are to use the SMDR data, AAA tokens, Access Codes, Protected Extensions, NFAS, and/or SS7 groups to the Switch.
- 3. Do one or more of the following, depending on Span type:
  - Configure the Switch with SMDR settings specific to the PBX in use, including the associated Access Code Set and list of Protected Extensions.
  - Define NFAS Groups.
  - Define SS7 Groups.

## Creating a Switch

#### To create a Switch

 Right-click the Telco Configuration subtree, and then click Manage Switches. The Switches dialog box appears.

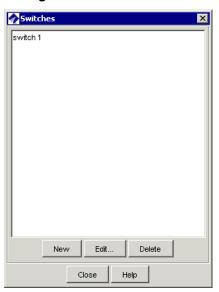

2. Click **New**. The **New Switch** dialog box appears.

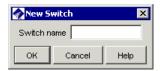

- 3. Type the name by which you want to identify this Switch and then click **OK**. For example, type: Meridian.
- 4. The Switch appears in the **Telco Configuration** subtree.
- 5. On the **Switches** dialog box, click **Close**.

Continue with "Moving a Span to a Switch" below.

## Moving a Span to a Switch

IMPORTANT To select the SMDR Provider, you must first move Span 1 of the SMDR Provider Card to the switch.

#### To move a Span to a Switch

- 1. In the **Telco Configuration** subtree, right-click the Span, point to **Move Spans**, and then click **To Switch**.
  - To move multiple Spans at once, hold down CTRL or SHIFT while selecting the Spans, and then right-click the selection.

The Move Span to Switch dialog box appears.

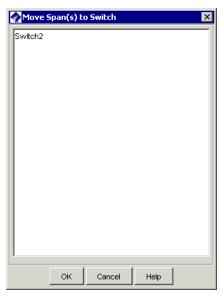

Click the Switch to which the Span is to be moved, and then click OK.
 The Span appears in the Switch node of the Telco Configuration

subtree.

#### Continue with one of the following:

- If SMDR is used on this Switch, see "Configuring a Switch for SMDR" below. Otherwise, see the next bullet.
- If NFAS is used on this switch, see "Defining NFAS Groups" on page 131. Otherwise, see the next bullet.
- To configure SS7 Groups, see "Defining SS7 Groups" on page 134. Otherwise, see the next bullet.
- To configure AAA Services, see "Configuring AAA Services" on page 138
- Continue with "Configuring Management Server Settings" on page 148.

#### Configuring a Switch for SMDR

SMDR can be used to extract call data from the call logs sent by the PBX. Several options for using SMDR data are available, depending on the type of circuits being monitored, whether outbound source numbers are present on the line, and whether Call Recording Protected Extensions are used, and whether you are using the Station-Side CDR reporting feature.

## Outbound SMDR for Monitored Channels

Several SMDR options are available to obtain outbound source: When the outbound source data is not available on the line, you can set outbound SMDR use to **ON**, and it will be used for policy processing after the call ends. If the outbound source is available on the line, you can set SMDR use to **Augment**, to use the real-time data for policy processing and then augment the call record in the database with additional call information, such as access codes, when the call ends. Or you can use the real-time call information for policy processing but replace the data in the database with the SMDR data after the call ends, by using the **Replace** setting.

To use outbound SMDR for monitored calls, one of the Cards in one of the Appliances is physically connected to the SMDR port on the PBX during hardware installation. This Card, called the *SMDR Provider*, transmits the SMDR data from the Switch to the Server, where it is available to all of the Spans associated with the Switch.

#### Call Recorder Protected Extensions

If you have purchased the Call Recorder application, inbound destination numbers can be extracted from SMDR for use with Call Recording Protected Extension processing, using a separate **Inbound SMDR** setting. Unlike outbound SMDR, inbound SMDR is <u>not</u> used for Policy processing; it is only used to identify Protected Extensions from which calls are never to be recorded. Inbound SMDR is either **On** or **Off**.

#### Recording SMDR for Station-side CDR Reporting

If you are using the Station-side CDR feature, an Appliance Card can be configured to record raw SMDR for processing into the ETM Database for reporting. See "Station-Side CDR Importing for Reporting" in the *ETM*® *System Administration Guide* for details, including configuration instructions.

#### **CDR Parse Files**

The specific format of SMDR/CDR data differs widely between PBXs. To successfully correlate SMDR data with calls, the ETM Server requires an SMDR parse file specific to the SMDR format in use. SecureLogix Corporation has defined SMDR parse files for a number of formats. These files are located in the ETM Server installation directory at <INSTALL\_DIR>\ps\software\_repository\smdr. If the correct SMDR parse file for the format used is not available, see "Defining an SMDR Parse File" in the ETM® System Technical Reference for detailed instructions for defining a new file.

## Extracting Access Codes

Access codes can also be extracted from SMDR and correlated with listings in the ETM Directory. Before you can modify the **Associated Access Code Set** in the **Switch Properties** dialog box, you must define an Access Code Set in the Directory Manager. See "Access Code Sets" in the *ETM*® *System User Guide* for instructions for defining an Access Code Set.

#### Supplying SMDR Processing Information

#### To supply SMDR processing information

1. In the **Telco Configuration** subtree, right-click the Switch, and then click **Edit Switch**. The **Switch Properties** dialog box appears.

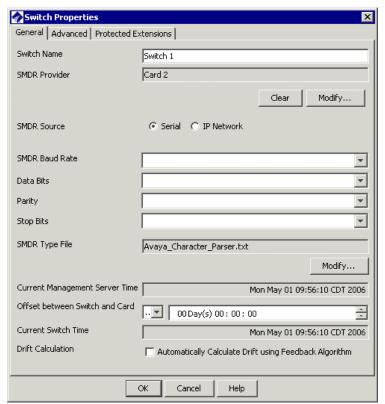

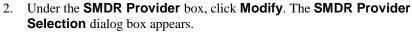

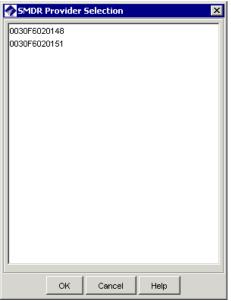

IMPORTANT Span 1 of the SMDR Provider Card must be moved to the Switch before you can select the SMDR Provider.

- Click the Card that is physically connected to the SMDR port on the PBX, and then click **OK**.
- 3. Select the type of SMDR source: **Serial** or **IP Network**.
  - For Serial SMDR:

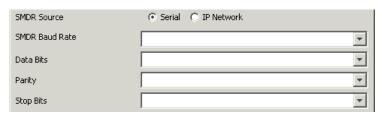

- a. In the **SMDR Baud Rate** box, click the down arrow and select the bps that matches that of the PBX SMDR serial port. Options are **300**, **1200**, **2400**, **4800**, **9600**, **19.2k**, **38.4k**, and **57.6k**, and **115.2k**.
- b. In the **Data Bits** box, click the down arrow and select value that matches the corresponding settings on the PBX SMDR serial port:
   7 or 8.
- c. In the **Parity** box, click the down arrow and select value that matches the corresponding settings on the PBX SMDR serial port: Even, Odd, Mark, or None. (MARK parity only works with 7-bit data; it does not work with 8-bit data).

d. In the **Stop Bits** box, click the down arrow and select value that matches the corresponding settings on the PBX SMDR serial port:

1 or 2.

#### For IP Network SMDR:

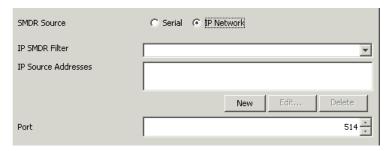

- In the IP SMDR Filter box, click the down arrow and click one of the following: Syslog, Unfiltered (UDP), or Unfiltered (TCP/IP).
- b. In the **IP Source Addresses** box, you specify the IP address of the host sending the SMDR. Click **New**, and then type the IP address of the SMDR source. Optionally, repeat to specify a backup source, if your network is configured with one.
- c. In the **Port** box, type or select the port on which the Card receives IP SMDR.
- 4. Under the **SMDR Type** box, click **Modify**. The **SMDR Data File Selection** dialog box appears.

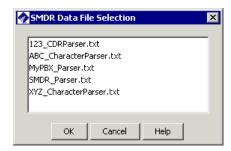

- a. All of the SMDR data definition files in the <INSTALL\_DIR>\ps\software\_repository\smdr folder on the ETM Server appear in this dialog box. Click the SMDR parse file that applies to the format in use.
- b. Click **OK**.

#### 5. In the Offset between PBX and Card box:

- a. Click the down arrow and indicate whether the PBX time is later
   (+) or earlier (-) than that of the SMDR Provider Card. The time
   on the Card is equal to the time on the ETM Server, plus or minus
   any time zone difference.
- b. Type the correct quantities next to the units of time (days, hours, minutes, and seconds) to indicate by how much the PBX time differs from the SMDR Provider Card time.

See "SMDR Extension Conversion Example" on page 129.

6. In the **Drift Calculation** area, select the **Automatically Calculate Drift Using Feedback Algorithm** box to enable the Server to
automatically adjust the offset time to account for drift. To accomplish
this, the Server correlates the SMDR requests with the SMDR data and
automatically computes what the offset should be. Otherwise, it is
highly likely that excessive drift over time will impair the Server's
ability to resolve SMDR requests.

#### Extracting Access Codes from SMDR

Raw Access Codes can be extracted from SMDR and then correlated with Listings in the ETM Directory. The **Associated Access Code Set** area specifies the Access Code Set containing the Access Codes in use on this Switch. Only one Access Code Set can be correlated with a given Switch. If only one Switch and one Access Code Set are defined, they are assumed to be correlated and you do not have to specify the Access Code Set, but if multiple Access Code Sets or Switches are defined, you must specify the set to use.

# To associate an Access Code Set with the Switch

- 1. In the Switch Properties dialog box, click the Advanced tab.
- 2. In the
  Associate
  Access Code
  Set area, click
  Modify. The
  Associated
  Access Code
  Set Selection
  dialog box
  appears.

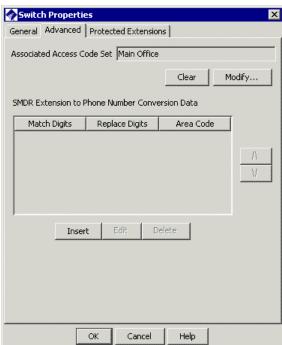

You must define an Access Code Set in the Directory Manager before you can select it here. See the ETM® System User Guide for instructions for defining an Access Code Set. You can return to this dialog box later to assign the Access Code Set after you complete installation.

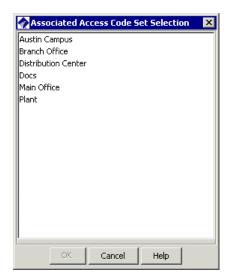

3. Click an Access Code Set, and then click **OK**. The selected Access Code Set appears in the **Associated Access Code Set** box.

Converting
Internal
Extensions from
SMDR into Fully
Qualified
Numbers

The **SMDR Extension to Phone Number Conversion Data** defines how internal extensions obtained from SMDR data are translated into fully qualified phone numbers that accurately represent the originating station. You can specify different conversion algorithms for extensions with different initial digits. See "SMDR Extension Conversion Example" on page 129 for an example of this procedure.

- 1. In the **Switch Properties** dialog box, click the **Advanced** tab.
- 2. Below the SMDR Exchange to Phone Number Conversion Data box, click Insert. The SMDR Exchange to Phone Number dialog box appears.

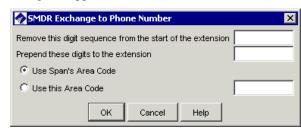

- 3. In the Remove this digit sequence from the start of the extension box, type one or more digits to be matched and then removed from the start of the extension.
- 4. In the **Prepend these digits to the extension** box, type one or more digits to be added to the beginning of the extension after the digits specified in step 3 are removed.

- 5. Select one of the following to specify the area code that belongs with the extension:
  - If the fully qualified phone number should contain the area code you specified for the Span, select **Use Span's Area Code**.
  - If the fully qualified number should contain a different area code, select **Use this area code**, and then type the correct area code in the text box.
- 6. Click **OK**. The new conversion Rule appears in the **SMDR Extension** to Phone Number Conversion box.
- 7. Repeat to add more conversions, if necessary.
- 8. Extensions are matched and converted in the order in which the conversion Rules appear in this dialog box.
  - To arrange the order of the conversion Rules, click a Rule, and then click the up or down arrow.
  - To remove a conversion Rule, highlight the line, and then click Delete.
  - To modify a line, click the line, and then click Edit, or doubleclick the line.
- 9. Click **OK** to close the **Switch Properties** dialog box and apply the settings. No changes are saved or applied until you click **OK**.

Suppose the telephone company in San Antonio, Texas, has assigned an organization the following range of phone numbers:

#### 1(210)555-9800 through 1(210)555-9899

Suppose the organization's PBX maps these phone numbers to the following internal extensions (which are the extensions that appear in the SMDR data):

#### 400 through 499

The example procedure below instructs the ETM System to match and remove the 4 from the extension extracted from the SMDR data, add 55598 to the extension, and then add the country code and area/city code to complete the fully qualified phone number:

 In the Switch Properties dialog box, below the SMDR Extension to Phone Number Conversion Data box, click Insert. The SMDR Extension to Phone Number dialog box appears.

#### SMDR Extension Conversion Example

See "About SMDR Parse Files" in the ETM® System Technical Reference for details about editing the SMDR parse file to extract the dialed digits from the SMDR data.

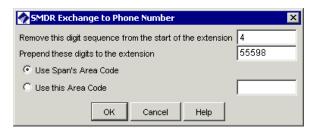

- 2. In the Remove this digit sequence from the start of the extension box, type 4.
- 3. In the Prepend these digits to the extension box, type 55598.
- 4. Select **Use Span's area code**, since the extensions are in the same area code as the Span.
- 5. Click **OK**. The resulting fully qualified numbers to which the Policy Rules are compared are:

#### [1](210)555-9800 through [1](210)555-9899.

#### Continue with one of the following:

- If you are configuring T1 PRI Spans that use NFAS Groups, proceed to "Defining NFAS Groups" on page 131. If not, see the next bullet.
- If SS7 Signaling will be used on this switch, see "Defining SS7 Groups" on page 134. If not, see the next bullet.
- Authorize Management Server connections using the procedures in "Configuring Management Server Settings" on page 148.

#### Protected Extensions

Since the Call Recorder System is separately purchased and licensed, its configuration and use instructions are contained in a separate guide. See the *Call Recorder User Guide* for complete configuration instructions, including defining Protected Extensions.

## Defining NFAS Groups

**IMPORTANT** To prevent the D-Channel from being included in Resource Utilization Reports, disable monitoring of that channel in the **Channel Map** tab of the **Span Configuration** dialog box.

#### To define an NFAS Group

 In the Telco Configuration subtree, right-click the applicable switch, and then click Manage NFAS Groups. The NFAS Group for Switch dialog box appears. (If you do not have a switch defined, see "Creating a Switch" on page 121.)

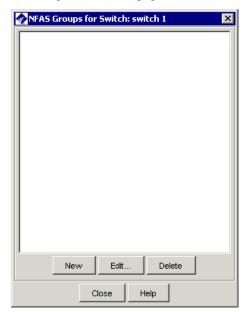

2. Click **New**. The **New NFAS Group** dialog box appears.

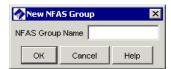

- 3. In the **NFAS Group Name** box, type the name for the Group, and then click **OK**. The NFAS Group appears in the **NFAS Groups for Switch** dialog box and in the **Telco Configuration** subtree.
- 4. In the NFAS Group for Switch dialog box, click Close.

5. In the **Telco Configuration** subtree, hold down CTRL, click each T1 PRI Span that is to be a member of the NFAS Group, right-click the selection, point to **Move Span(s)**, and then click **To NFAS Group**. The **Move Span(s)** to **NFAS Group** dialog box appears.

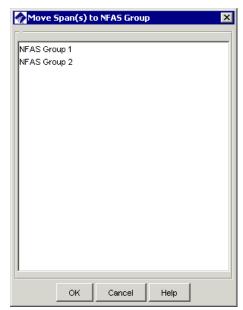

6. Click the NFAS Group to which these Spans are to belong, and then click **OK**.

The Spans move to the selected NFAS Group in the **Telco Configuration** subtree.

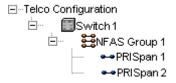

- To view the members of the NFAS Group, click the **PLUS SIGN** next to the NFAS Group name.
- 7. In the **Telco Configuration** subtree, right-click the NFAS Group, and then click **Edit NFAS Group**.

The **NFAS Group Properties** dialog box appears, as shown on the following page.

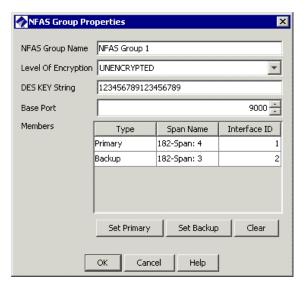

- 8. In the **Level of Encryption** box, select the level of encryption for Span-to-Span communication among members of this NFAS Group: **Unencrypted**, **DES Encryption**, or **Triple DES Encryption**. The default is **Unencrypted**. This encryption setting applies only to communication between the members of this NFAS Group.
- 9. In the **DES Key String** box, type the DES secret key that members of this NFAS Group are to use for encrypted Span-to-Span communication. A DES Key must contain 16-50 characters.
- 10. In the **Base Port** box, type or select the base TCP/IP port of the port range on which these NFAS Group members are to communicate.

**IMPORTANT** Internal system resources reserve up to 8 ports starting at the assigned base TCP/IP port. If two or more Spans on the same Card carry a primary or back up D-channel for different NFAS Groups, **each NFAS Group must use a different base port that is not within the range used by another D-channel, or port contention may occur.** The best practice is to separate all NFAS Group base ports by 10 ports.

- 11. In the **Members** box, do the following:
  - a. Click the Span that carries the Primary D-channel for this NFAS Group, and then click **Set Primary**.
    - To clear the Primary designation, click the Span marked **Primary**, and then click **Clear**.
  - b. Click the Span that carries the Backup D-channel for this NFAS Group (if one is provided), and then click **Set Backup**.
    - To clear the Backup designation, click the Span marked **Backup**, and then click **Clear**.

- For each Span listed in the **Members** area, click in the **Interface ID** field and type or select the Interface ID to match the switch.
- 12. Click **OK**.
- 13. Repeat this procedure for additional NFAS Groups, if applicable.

#### Continue with one of the following:

- If SS7 Signaling is used on this Switch, see "Defining SS7 Groups" on page 134. Otherwise, see the next bullet.
- Authorize Management Server connections using the procedures in "Configuring Management Server Settings" on page 148.

## Defining SS7 Groups

SS7 Groups comprise SS7 Bearer Spans and the SS7 Signaling Links that carry call messaging associated with the SS7 Bearer Spans. Each SS7 Bearer Span can be present in only one SS7 Group; however, SS7 Signaling Links can be present in multiple Groups, because they can be shared by the SS7 Bearer Spans. An SS7 Bearer Span can be associated with up to 16 SS7 Signaling Links.

You must configure the SS7 Signaling Links before you define SS7 Groups. If you have not already done so, complete the procedures in "SS7 Signaling Link-Specific Span Settings" on page 115 before defining the SS7 Group(s).

#### To define an SS7 Group

 In the Telco Configuration subtree, right-click the Switch that represents the PBX to which the SS7 Signaling Links and Bearer Spans are connected, and then click Manage SS7 Groups. The SS7 Groups for Switch dialog box appears.

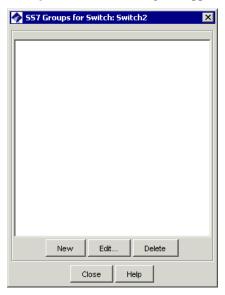

2. Click **New**. The **New SS7 Group** dialog box appears.

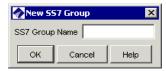

• Type a descriptive name for the Group, and then click **OK**.

The new SS7 Group appears under its switch in the **Telco Configuration** subtree.

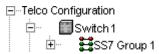

3. Next to the SS7 Group name, click the **PLUS SIGN**.

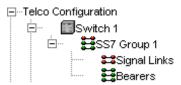

The SS7 Group contains placeholders for Signaling Links and Bearer Spans.

4. Right-click the SS7 Group, and then click **Edit SS7 Group**. The **SS7 Group Properties** dialog box appears.

CAUTION In the SS7
Group Properties
dialog box, clicking
Remove deletes the
SS7 Group. If you want
to remove Associated
SS7 Signaling Links,
click Edit; then, in the
Associated SS7
Signaling Links dialog
box, move the
Associated SS7
Signaling Links from
the Include to the
Exclude box.

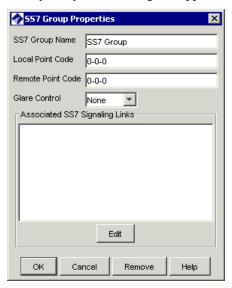

- a. The **SS7 Group Name** box contains the name that you gave the Group when you created it. To rename the group, type a different name.
- b. In the **Local Point Code** box, type the point code (LPC) of the local Switch or the PBX to which the Bearer Span is connected.

- c. In the **Remote Point Code** box, type the point code (RPC) of the remote switch or the CO/IEC switch to which the Bearer trunks are connected.
- d. In the **Glare Control** box, click the down arrow, and then click the value used by the local switch. The available values are **None**, **All**, or **Even/Odd**.
- e. In the Associated Signaling Links box, click Edit. The Associated SS7 Signaling Links dialog box appears.

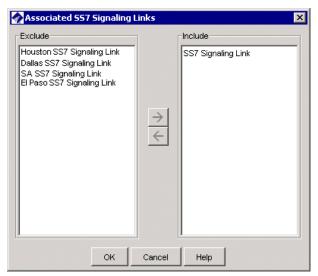

- 1) In the **Exclude** box, double-click the Signaling Link(s) associated with the Bearer Spans in this SS7 Group, or click it and then click the right-facing arrow. The Signaling Link(s) move to the **Include** box.
- 2) Click OK.

The Signaling Link(s) appear in the **Associated SS7 Signaling Links** box of the **SS7 Group Properties** dialog box.

- f. Click **OK**.
- 14. In the **Telco Configuration** subtree, hold down CTRL, click each SS7 Bearer Span that is to be a member of the SS7 Group, right-click the selection, point to **Move Span(s)**, and then click **To SS7 Group**.

The Move Span(s) to SS7 Group dialog box appears.

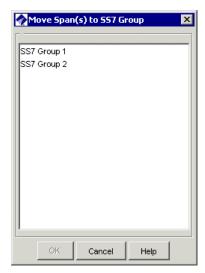

15. Click the SS7 Group to which these Spans are to belong, and then click **OK**. In the **Telco Configuration** subtree, the Spans move to the selected SS7 Group.

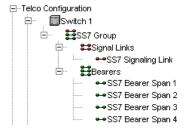

#### Continue with one of the following:

- If you are using AAA services for the Voice Firewall, see the procedure below to configure the AAA server. Otherwise, see the next bullet.
- See "Configuring Management Server Settings" on page 148.

#### **Configuring AAA Services**

If you did not purchase a AAA Appliance, you can skip this section and continue with "Configuring Management Server Settings" on page 148.

If you purchased and installed a AAA Appliance, you configured the network connection information via the serial port of the Card and assigned the AAA Server an IP address during out-of -box configuration. To enable the AAA Server to connect to the Management Server, the AAA Server's IP address must be in the Management Server's list of valid IP addresses. If you have not already done so, see "Authorizing Cards to Connect to the Management Server" on page 68.

Configuring the AAA Service consists of the following tasks, described in detail in the procedures below:

- 1. Name the AAA Server and add a comment, if desired.
- 2. Select message types for various prompts.
- 3. Set authorization security preferences.
- 4. Set configuration parameters for AAA Server communication with Spans.
- 5. Configure the modems in the AAA Server.

After AAA Services is installed and configured, refer to the *Voice Firewall User Guide* for instructions for using AAA Services.

#### Naming the AAA Service and Adding a Tool Tip Comment

The MAC Address and Application Type boxes are not editable.

#### To name the AAA Service and add a tool tip comment

 In the Platform Configuration subtree, right-click the AAA Service icon, and then click Edit AAA Service. The AAA Service Configuration dialog box appears.

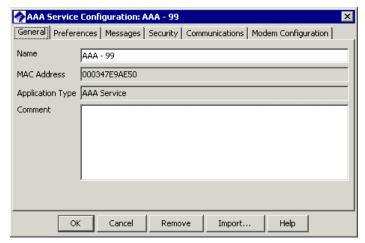

2. Click the **General** tab.

- 3. By default, the **Name** box displays the MAC address of the AAA Card. You can specify a more intuitive name or leave it as is.
- 4. (*Optional*) In the **Comment** box, type a comment. By default, this comment appears as a tool tip when you hover your mouse cursor over the AAA Service icon in the Performance Manager tree pane.

#### Enabling Debug Logging for the AAA Service

As with other Span types, you can optionally enable Appliance debug logging to capture Span-specific debugging information in a file on the hard drive of the Management Server to aid in troubleshooting during configuration. Be certain to clear this check box when you no longer need to store this information, to prevent unnecessary use of hard drive space. Debug logging can quickly generate a large file.

The file is saved in the ETM System installation directory on the Management Server computer at the following path:

#### <INSTALL\_DIR>/debug/<macaddress\_Spannumber\_uniqueid>.dbg.

#### To enable debug logging for the AAA Service

- In the AAA Service Configuration dialog box, click the Preferences tab.
- In the Logging area, select the Log Appliance Debug Events to File check box.
- 3. The **Heartbeat Interval** specifies how often the Span contacts the Management Server. The default heartbeat interval is 1 minute. It is strongly recommended that you do not change this setting. More frequent heartbeats increase network load and do not increase reliability. However, a shorter heartbeat interval decreases the time until the Management Server becomes aware of a lost connection in some network configurations. Note that this does not affect the interval at which any other data is sent (e.g., authentication tokens are sent immediately).

#### Selecting Message Types for Prompts

#### To select message types for AAA Service prompts

1. In the AAA Service Configuration dialog box, click the Messages tab.

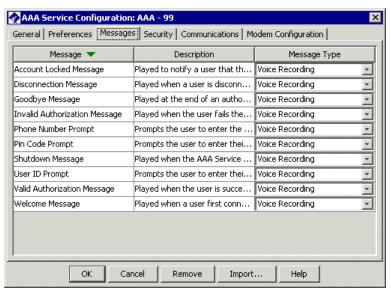

2. In the **Message Type** column, click the down arrow of the message you want to configure, and then click the desired option. The table on the following page shows the options available for each message.

| Message                | Description                                           | Message Type Options |  |
|------------------------|-------------------------------------------------------|----------------------|--|
| Account Locked Message | Notifies the user that the account has been locked.   | Voice Recording      |  |
|                        |                                                       | Error Tone           |  |
|                        |                                                       | None                 |  |
| Disconnection Message  | Played when a user is disconnected after failing      | Voice Recording      |  |
|                        | successive authorizations.                            | None                 |  |
| Goodbye Message        | Played at the end of an authorization session.        | Voice Recording      |  |
|                        |                                                       | None                 |  |
| Invalid Authorization  | Played when the user fails the authorization process. | Voice Recording      |  |
| Message                |                                                       | Error Tone           |  |
|                        |                                                       | None                 |  |
| Phone Number Prompt    | Prompts the user to enter the phone number of the     | Voice Recording      |  |
|                        | modem to be accessed.                                 | Prompt Tone          |  |
|                        |                                                       | • None               |  |
| Pin Code Prompt        | Prompts the user to enter the PIN for the account.    | Voice Recording      |  |
|                        |                                                       | Prompt Tone          |  |
|                        |                                                       | None                 |  |
| Shutdown Message       | Played when the AAA Service is being shutdown.        | Voice Recording      |  |
|                        |                                                       | None                 |  |
| User ID Number Prompt  | Prompts the user to enter the User ID.                | Voice Recording      |  |
|                        |                                                       | Prompt Tone          |  |
|                        |                                                       | None                 |  |
| Valid Authorization    | Played when the user is successfully authenticated.   | Voice Recording      |  |
| Message                |                                                       | Success Tone         |  |
|                        |                                                       | None                 |  |
| Welcome Message        | Played when a user first connects to the AAA          | Voice Recording      |  |
|                        | Service.                                              | • None               |  |

Setting AAA Authorization Security Preferences AAA Service security preferences are set on the **Security** tab of the **AAA Service Configuration** dialog box.

The table below lists the parameters, defaults, and ranges of the security parameters.

| Parameter                                     | Default    | Minimum    | Maximum    |
|-----------------------------------------------|------------|------------|------------|
| Enable account lockout                        | True       | -          | -          |
| Failed authorizations before lockout          | 3          | 1          | 10         |
| Lockout duration                              | 1 day      | 1 minute   | 10 weeks   |
| Clear failed authorization records older than | 1 hour     | 10 minutes | 4 weeks    |
| Maximum authorization attempts per session    | 3          | 1          | 10         |
| Maximum time for data entry                   | 30 seconds | 30 seconds | 5 minutes  |
| Maximum time to maintain portal               | 5 minutes  | 30 seconds | 30 minutes |
| Number of rings before answering              | 2          | 1          | 10         |

#### To set AAA Authorization security preferences

1. In the AAA Service Configuration dialog box, click the Security

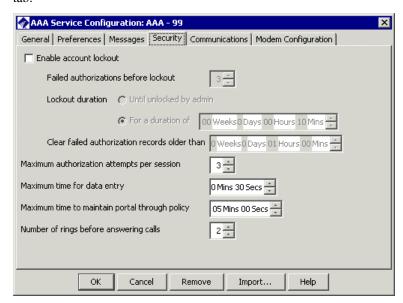

- 2. Do one of the following:
  - To prevent failed authorization attempts from locking out a user account, clear the Enable account lockout check box.
  - To prevent access to a user account after failed authorizations, select the **Enable account lockout** check box, and then set the following parameters:
    - a. In the **Failed authorizations before lockout** box, type or select a number between 1 and 10 to define the number of authorization attempts before the user account is locked out of the AAA Service.
    - b. In the **Lockout duration** area, do one of the following:
      - Select Until unlocked by admin to require an account to remain locked until manually unlocked.
      - Select **For a duration of** to automatically unlock the account after a specified duration. You can specify a lockout duration from 1 minute up to 10 weeks.
- 3. In the **Clear failed authorization tokens older than** box, type or select an amount of time the AAA Server stores a record of a failed authorization attempt, from 10 minutes to 4 weeks. The default is 1 hour.
- 4. In the **Maximum authorization attempts per session** box, type or select from 1-10 attempts at authorization before the user is disconnected from the AAA Service.
- 5. In the **Maximum time for data entry** box, type or select the maximum time (30 seconds to 5 minutes) that the user is allowed to enter information for each prompt before being disconnected from the AAA Service.
- 6. In the Maximum time to maintain portal through Policy box, type or select the duration that a portal is opened in the Policy upon successful authorization, (up to 30 minutes). AAA Service Users can call the protected phone number on which they are authorized only during the time a portal is opened in the Policy, specified by the AAA Services.
- 7. In the **Number of rings before answering** box, specify the number of rings (1 to 10) that must occur before the AAA Server answers a call. If set to less than 2 rings, Caller ID cannot initialize and the ETM System may be unable to identify the source phone number.

# Setting Parameters for AAA Server/Span Communication

#### To set AAA Server/Span communication parameters

 In the AAA Service Configuration dialog box, click the Communications tab.

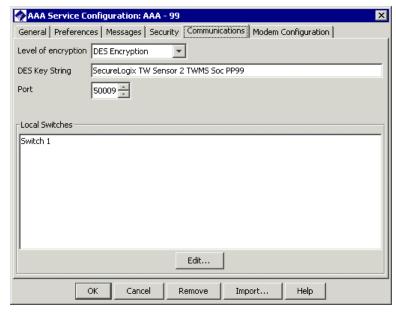

- 2. In the **Level of encryption** box, select the level of DES encryption for data transferred between the local Spans and the AAA Service: **Unencrypted**, **DES Encryption** (single), or **Triple-DES Encryption**. The default is **DES Encryption**.
- 3. In the **DES Key String** box, change the passphrase for Span/AAA Service communication, if desired. The passphrase in the **twms.properties** file in the ETM System installation directory is used by default.
- 4. In the **Port** box, type or select the port on which the AAA Service communicates with the local Spans, if different from the default. The default is 4312.
- 5. The **Local Switches** area displays the Switch(es) with which this AAA Service is associated. To select a switch, click **Edit**. The **Local Switches** dialog box appears.

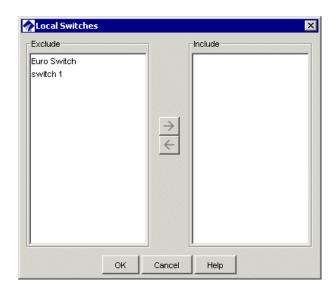

If no Switches appear, see "Creating a Switch" on page 121.

- a. In the **Exclude** box, double-click the Switch(es) with which this AAA Service is associated. The Switch(es) move(s) to the **Include** box.
- b. Click **OK**.

You are returned to the **AAA Service Configuration** dialog box. The selected Switch(es) appear(s) in the **Local Switches** area.

6. Click **OK**.

#### Configuring AAA Server Modems

#### To configure AAA Server Modems

1. In the AAA Service Configuration dialog box, click the Modem Configuration tab.

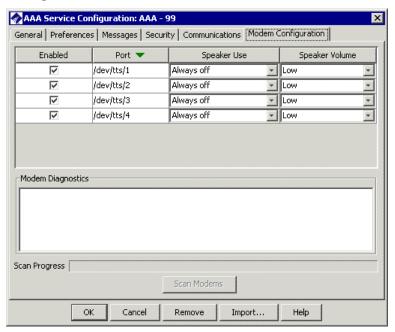

Scan Modems is used to detect new modems. The volume, speaker, and enabled settings for current modems are retained during the modem scan.

- The Modem Configuration tab displays the modems in the AAA Server.
  - If no modems are displayed, click Scan Modems. The
    Management Server scans the COM ports in the AAA Server. The
    Scan Progress bar indicates that a scan is in progress. All
    modems that are detected are displayed in the Modem
    Configuration tab. The Modem Diagnostics area displays the
    results of the modem scan.
- 3. In the **Enabled** column, clear any modems that you want to disable. All modems displayed on this tab are enabled by default.
- 4. In the **Speaker use** column, click the down arrow to select whether the modern speaker is **Always on**, **Always off**, **On while negotiating**, or **On while answering**.
- 5. In the **Speaker volume** column, click the down arrow to set the volume to **Lowest**, **Low**, **Medium**, or **High**.
- 6. Click **OK** to save the configuration and close the dialog box.

#### Importing AAA Server Configuration

You can import settings from one AAA Server to another on the same Management Server.

#### To import AAA Server configuration

- In the Platform Configuration subtree, right-click the AAA Service icon for the AAA Server that you want to configure, and then click Edit AAA Service. The AAA Service Configuration dialog box appears.
- 2. In the AAA Service Configuration dialog box, Click Import. The Import AAA Service Attributes dialog box appears.

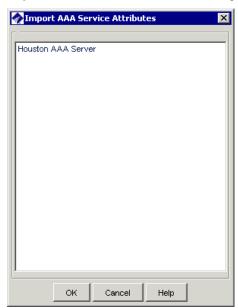

3. Click the AAA Server whose attributes you want to import, and then click **OK**.

You are returned to the **AAA Service Configuration** dialog box.

- 4. Click **OK** to save the configuration and close the dialog box. A message appears asking whether you want to download the settings to the device.
- 5. Click Yes.

#### Continue with one of the following:

- If you purchase the Call Recorder, see "Configuring the Call Recorder" on page 148.
- Otherwise, continue with "Configuring Management Server Settings" on page 148.

#### **Configuring the Call Recorder**

The Call Recorder is separately purchased and licensed. Complete instructions for configuring the ETM Call Recorder components are provided in the *Call Recorder User Guide*. Refer to those instructions to complete Call Recorder configuration. You can do that now and then return to these instructions, or complete the instructions in this guide and then refer to the *Call Recorder User Guide* to complete Call Recorder configuration.

Continue with "Configuring Management Server Settings" on page 148.

#### Configuring Management Server Settings

All access to ETM System components is controlled by the ETM Management Server, commonly referred to as the ETM Server. The ETM Server is a background processing engine that controls the ETM Appliances and integrates the ETM System components with your data network. As a security feature, connections from remote client applications (those installed on a computer other than the one on which the ETM Server is installed) must be authorized on the ETM Server computer.

#### Authorize Remote Client Connections

Authorized ETM System Clients are those whose IP addresses appear in the Client Hosts list for the Server. You can also use a mask (i.e., 10.1.1.255) to authorize a group of IP addresses. The local ETM System Client installed on the ETM Server host computer is authorized by default. Remote Client Hosts may have external IP addresses.

### To authorize a remote ETM System Console to connect to an ETM Server

- 1. On the ETM System Console main menu, click **Servers | Server Management**. The **Server Administration Tool** appears.
- 2. Click the **Client Hosts** tab.

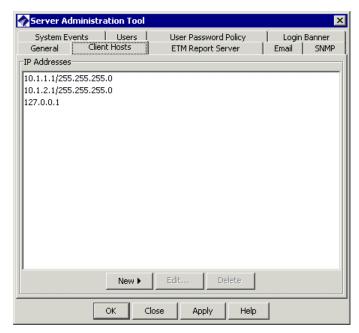

3. To authorize a specific IP address, click **New** and then click **IP Address**. The **Client Host** dialog box appears.

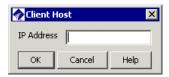

- 4. Type the IPv4 or IPv6 address of the Client.
- 5. Click **OK**.
- To authorize a range of IP addresses, click New and then click IP Range. The Client Hosts dialog box appears.

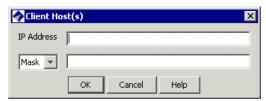

- 7. In the **IP Address** box, type the IPv4 or IPv6 base address.
- 8. If you typed an IPv6 address, click the down arrow and select **Prefix**, and then type the prefix length.
- 9. If you typed an IPv4 address, select **Mask** and type the subnet mask or select **Prefix** and type a prefix length.
- 10. Click **OK**.
- 11. Repeat the above steps for all authorized Clients.

12. On the **Server Administration Tool**, click **OK** to save your changes and close the dialog box or **Apply** to save changes and leave the dialog box open for more configuration settings.

#### Continue with one of the following:

- If the Report Server is installed on a different computer from the Management Server or if you have installed multiple instances of the Report Server and Management Server, see "Associate a Report Server with the ETM® Server" below for configuration instructions. If not, see the next bullet.
- Configure the Management Server with the path to the Oracle client tools, used to import listings and city/state data from external files. See "Specify the Path to the Oracle Client Tools" on page 152.

•

#### Associate a Report Server with the ETM<sup>®</sup> Server

Each ETM Server is associated with a specific Report Server. By default, the Management Server is associated with the Report Server installed on the same computer, if one is installed. To associate the ETM Server with a different Report Server, or if you have installed multiple instances of the ETM Server and Report Server on the same computer, use the procedure below.

#### To associate a Report Server with the ETM Server

- 1. On the ETM System Console main menu, click **Servers | Server Management**. The **Server Administration Tool** appears.
- 2. Click the **ETM Report Server** tab.

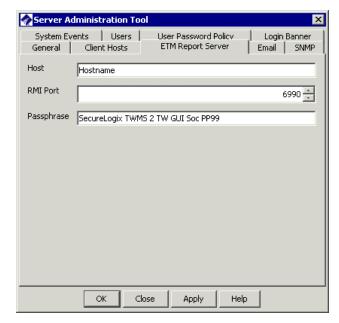

- 3. In the **Host** box, type the fully qualified host name or IP address of the computer on which the Report Server is installed.
- 4. In the **RMI Port** box, type or select the correct RMI port established for the Report Server, if different from the default of 6990. This value is set in the **twms.properties** file on the Report Server computer.
- 5. In the **Passphrase** box, type the DES key for encrypted communication between the Report Server and the Management Server. This key must always be in sync between the ETM Server and Report Server, because the initial negotiation is always encrypted to establish the connection. The DES Key to use is specified in the **twms.properties** file on the Report Server computer.

#### Continue with the following:

• Configure the ETM Server to import Directory Listings from an external file or LDAP source and to import the city/state data file that enables Usage Manager reports to provide locale information. See "Specify the Path to the Oracle Client Tools" on page 152.

# Specify the Path to the Oracle Client Tools

The ETM Server uses the Oracle client tools to import Directory Listings and city/state data. Before you can import these items, you must configure the ETM Server with the path to the Oracle client tools.

#### To specify the path to the Oracle client tools

In the ETM System Console, click the name of the Server, and then click Servers | ETM Server Data Management. The Data Management Tool appears.

**IMPORTANT** If the ETM Server is installed on a separate computer from the database, the Oracle client tools must be installed on the ETM Server host computer. This was one of the steps in the procedure for configuring the database. If they were not installed, see "Special Instructions for a Remote ETM® Server Only" on page 32.

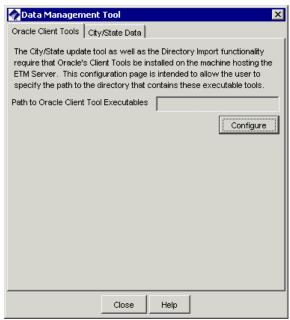

2. On the Oracle Client Tools tab, click Configure. The Specify Oracle Client Tools Location dialog box appears.

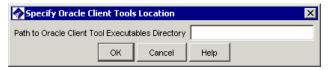

3. In the **Path to Oracle Client Tools Executables Directory** box, type the file path where the Oracle client tool executables reside on the ETM Server host computer. The default location is: **<ORACLE HOME>\bin**.

For example, type:

#### C:\oracle\ora92\bin\

4. Click **OK**.

## Importing the City/State Data

At the time this version of the ETM System was released, it contained the latest city/state data. However, this information is updated regularly and must be reimported to remain current. Updated files are available periodically on the SecureLogix website or by contacting SecureLogix Customer Support.

#### To import city/state data

- 1. In the ETM System Console, click the server name.
- 2. On the main menu, click Servers | ETM Server Data Management. The Data Management Tool appears.

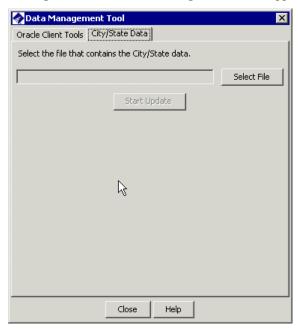

3. Click the City/State Data tab.

- 4. Click **Select File** to browse for the file, and then click **OK**. The default location, defined in **DataFileLocation** in the **ETM Server Properties Tool**, is **ps/data**.
- 5. Click Start Update.

### Where to Go From Here

#### Congratulations!

If you have completed the sequence of procedures described in the preceding sections, the ETM System is installed and configured. You are ready to perform telephony service cutover to place the ETM Appliances inline with your telecommunications system so they can begin monitoring calls.

Continue with "Performing Telephony Service Cutover" on page 155.

### **Step 4: Telephony Service Cutover**

#### **Performing Telephony Service Cutover**

Telephony service cutover consists of integrating the ETM<sup>®</sup> System into the customer-premise equipment (CPE) telecommunications system and then allowing the ETM Appliances to take control of call traffic.

It is highly recommended that you develop a detailed telephony service cutover plan to ensure minimal impact on call traffic during service cutover.

Follow the procedures in this chapter to:

- 1. Create a telephony service cutover plan.
- 2. Connect the telco cables and VoIP network cables to the ports on the ETM Appliances.
- 3. Finalize telephony service cutover.
- 4. Verify system operation.

**IMPORTANT** As with any telephony equipment, it is important that the phone circuits be wired correctly when connected to the ETM Appliance, or calls may not be properly recognized. It is particularly important when using Ground Start on the 1012/1024 analog Appliances that tip/ring be properly connected. See "Appendix A: Appliance Technical Specifications, Connectors, and Pinouts" for pinouts of each connector.

#### Begin with "Creating a Telephony Service Cutover Plan" below.

#### Creating a Telephony Service Cutover Plan

The following are suggestions for developing a telephony service cutover plan:

- Create a diagram of the circuits to be monitored by the ETM System.
- Create a phone number cross-reference checklist to follow while
  performing the service cutover, if applicable. For example, if you are
  performing an analog cutover, create a spreadsheet with columns for
  Cutover Complete and Punchdown Block IDC Phone Number.
- Determine the time of day when call traffic is minimal and schedule the service cutover for that time.

- Determine how traffic can be rerouted during service cutover for certain blocks. Can hunt groups be used? Can the lines be put into maintenance mode?
- Create a list of numbers to call before service cutover to verify that wiring is correctly installed.
- Create a list of numbers to call after service cutover to verify that Span settings are configured correctly.

#### Suggested TDM Cutover Plan

The following general cutover plan is suggested to avoid adverse impact to the telephony network if wiring or configuration problems occur.

- 1. Ask the onsite telco personnel to place the first circuit out of service.
- 2. With the Appliance powered on, make the telco connection for the first Span. See "Connecting the Telco Cable(s)" on page 156 for instructions for connecting the telco cables to the Appliance telco ports.
- 3. Verify wiring, and then cut over the Span.
  - For Analog Spans, the Span is inline when you connect the telco cable to the powered-on Appliance.
  - For digital Spans on any Appliance type, place the Span inline by typing the following series of commands via Console connection, Telnet, or the **ASCII Management Interface** for the Span.

SPAN INLINE

RESTART

You can select multiple Spans at once to place inline via the **ASCII Management Interface**.

- 4. Verify Span configuration and operation using the procedure in "Post-Cutover Verification" on page 158.
- 5. Repeat for each Span.

## Connecting the Telco Cable(s)

Pinouts of each telco connector are found in "Appendix A: Appliance Technical Specifications, Connectors, and Pinouts" on page 167.

#### (TDM Appliances Only) To connect the Appliance telco cable(s)

Depending on your Appliance type, follow your service cutover procedures to do the following:

#### ETM 1012/1024 Analog Spans

- 1. Connect the cable from the demarcation point or point of presence to the Appliance port labeled **Network** and the cable from the PBX or station to the port labeled **CPE**.
- 2. Determine the onhook voltage by issuing the SHOW POTS ETM Command while the line is onhook.

You can set the threshold values for a specific channel by specifying the channel number, or type ALL to apply the values to all channels.

- 3. Determine the offhook voltage by issuing the SHOW POTS ETM Command while the line is offhook (in the dialing or talking phase). Depending on the polarity and characteristics of the line, the voltage values may be positive or negative and they may fluctuate slightly.
- 4. Set the POTS HOOK THRESH *<channel> <lower> <upper>* voltages such that the offhook voltage is bracketed, and the onhook voltage is outside of those thresholds. Use magnitudes (disregard sign) when setting the threshold values.

For instance, suppose the onhook voltage is -48V and the offhook voltage is -7V. Set the hook threshold values to 4 and 10 (brackets the offhook value, 7, and excludes the onhook value, 48) using the command POTS HOOK THRESH <channel> 4 10, followed by the command POLICY CONFIG UPDATE. If the onhook voltage is 10V and the offhook voltage is -15V, set the threshold voltages to 13V and 17V (brackets the offhook value, 15, and excludes the onhook value, 10).

If the onhook and offhook voltage magnitudes are very close together, contact SecureLogix Customer Support to determine the proper threshold values or other necessary actions.

Depending on the line characteristics and signaling type, the threshold values may need to be tweaked to properly follow hook state throughout the call. The POTS DEBUG ETM Command can be used from the Console port to display the voltage values (to the Console connection or in an Appliance debug log) that are used by the software throughout the life of a call. Determine basic values using the method specified above, and then verify the settings by making various test calls that act in different ways (inbound calls, outbound calls, unanswered calls, calls using pulse digits, and so forth). If any of the calls are not detected properly, the POTS DEBUG ETM Command output can be used to determine the voltages reported at various stages of each call. You can then set the threshold values to include or exclude these values as appropriate. If this method still does not resolve the problem, contact SecureLogix Customer Support for assistance in determining the appropriate values.

**IMPORTANT** Failure to properly connect tip and ring according to the pinouts for these cables may impair operation. Refer to "Connectors and Pinouts" on page 169 for correct pinouts.

#### **Digital TDM Spans**

SS7 Signaling Link Cards only use ports 1 and 2. • For each Card in the Appliance, connect telco cables to each licensed Span as follows:

Span 1—Port 1 to CO, Port 2 to PBX.

Span 2—Port 3 to CO, Port 4 to PBX

Span 3—Port 5 to CO, Port 6 to PBX

Span 4—Port 7 to CO, Port 8 to PBX

#### ETM 5000 Series

See the ETM® 5000 Series SIP Appliance Installation and Configuration Guide.

### Placing Digital Spans Inline

Upon initial configuration, digital Spans come up offline so that you can configure telco settings without disrupting your traffic. After Spans are configured and you connect the telco cables, place the Spans inline.

#### To place the Spans inline

 Type the following series of commands via a Console connection or the ASCII Management Interface for the Span.

SPAN INLINE
RESTART

#### To open the ASCII Management Interface for one or more Spans

 In the Performance Manager tree pane, right-click the Span, and then click ASCII Management. To select multiple Spans, hold down CTRL, click each Span, and then right-click the selection, and then click ASCII Management.

#### Post-Cutover Verification

Follow the applicable instructions below to verify operation after performing cutover.

- "Verifying ETM® 1090/2100/3200 Appliance Operation" on page 159.
- "Verifying ETM® 1012/1024 Appliance Operation" on page 160.

#### Verifying ETM<sup>®</sup> 1090/2100/3200 Appliance Operation

### To verify that an ETM<sup>®</sup> 1090/2100/3200 Appliance is operating normally

- View the front of the Appliance and verify the following LEDs for each Card:
  - **I/F**—Illuminated green, indicating communication between the Controller Card and Digital Trunk Interfaces.
  - PMC—Illuminated green, indicating communication between the Controller Card and the DSP Mezzanine Card.
  - **Status**—Illuminated green, indicating that there are no errors.
  - **Error**—Not illuminated, indicating that there are no errors.

If the **Status** LED is not green and blinking, execute a SHOW STATUS command from the **Console** port to determine the cause

- 2. View the back of the Appliance and verify the following for each Card:
  - **Alarm**—No LEDs are illuminated; no trunks are in alarm.
  - Online—All LEDs are illuminated green.
- 3. View the CSU(s) and PBX and verify that both are free of alarm lights and appear to be operating normally.
- 4. Follow a comprehensive phone number test list developed by your organization and make calls to verify that lines are working correctly.
- 5. In the Performance Manager, do the following:
  - a. In the **Platform Configuration** subtree, right-click the Span, and then click **Health & Status**. The **ETM System Statistics** dialog box appears. Use this dialog box to view trunk errors, bipolar violations, and alarms. When you first open the dialog box, click **Reset** on the **Cumulative** tab to clear any errors that may have been introduced during cutover. See "Telco Span Health & Status" in the *ETM System User Guide* for details about each of the fields on this dialog box, which vary according to the type of Span.

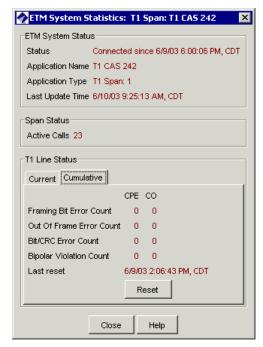

- b. View the **Diagnostic Log** to verify that no errors are being reported; see "Viewing the Diagnostic Log" on page 162.
- c. View the **Call Monitor** to verify that calls are passing through the ETM Appliance; see "Monitoring Calls in Real Time" on page 164.

Verifying ETM<sup>®</sup> 1012/1024 Appliance Operation

#### To verify that a 1012 or 1024 Appliance is operating normally

- 1. View the front of the Appliance and verify the following LEDs:
  - **I/F**—Illuminated green, indicating communication between the Controller Card and Digital Trunk Interfaces.
  - PMC—Illuminated green, indicating communication between the Controller Card and the DSP Mezzanine Card.
  - **Status**—Illuminated green, indicating that there are no errors.
  - **Error**—Not illuminated, indicating that there are no errors.

If the **Status** LED is not green and blinking, execute a SHOW STATUS command from the **Console** port to determine the cause.

2. Follow a comprehensive phone number test list developed by your organization and make calls to verify that lines are working correctly.

- 3. In the Performance Manager, do the following:
  - a. View the **Diagnostic Log** to verify that no errors are being reported; see "Viewing the Diagnostic Log" on page 162.
  - View the Call Monitor to verify that calls are passing through the ETM Appliance; see "Monitoring Calls in Real Time" on page 164.

## Bypassing TDM Appliances

Telecommunications degradation or failure can occur if Span configuration settings are incompatible with your telecommunications system. If signals become degraded or if calls are dropped after the telco cables are connected and the Spans placed inline, follow the procedure to allow telecommunications traffic to pass unaffected through the Appliances while you verify Span configuration. Contact SecureLogix Customer Support at 1-877-SLC-4HELP or **support@securelogix.com** for assistance, if necessary.

For instructions for bypassing the SIP Appliances and the SIP/AXP solution, see the SecureLogix Knowledge Base.

**IMPORTANT** These bypass procedures only affect the telco interface. You can still configure the Appliance from the Performance Manager, because the ETM Server Ethernet interface is unaffected.

#### To bypass the ETM® Appliances

#### **Analog Spans**

 Analog Appliances cannot be placed offline while powered on. To bypass an Analog Appliance, install bridge clips at the punchdown block or otherwise wire around the Appliance.

#### **Digital Spans**

For each Span, type the following command via the ASCII
 Management Interface via the Performance Manager, the Console port, or Telnet. If you are using the ASCII Management Interface, you can select and configure multiple Spans simultaneously.

SPAN OFFLINE

• To bring the Span back inline, type the following series of commands via in the Performance Manager, the **Console** port, or Telnet:

SPAN INLINE RESTART

#### Viewing the Diagnostic Log

After performing telephony service cutover, view the **Diagnostic Log** for evidence of configuration errors or connection problems.

#### To view the Diagnostic Log

- Do one of the following:
  - On the Performance Manager main menu, click Tools | View Diagnostic Logs.
  - To see logs for a specific Span, right-click the Span in the tree, and then click View Diagnostic Logs

The **Diagnostic Log** appears showing diagnostic messages for all resources managed by this Management Server.

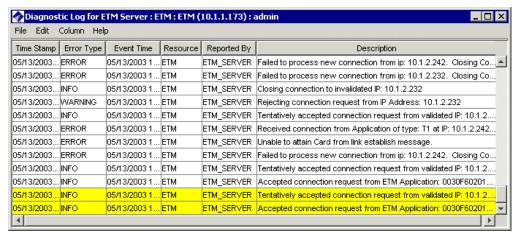

Any message reporting a potential configuration error should not be ignored. For example, the message "Possible configuration error on channel <x>" indicates potential Span configuration errors for signaling or timing that prevent proper call recognition.

If you select **View Diagnostic Logs** for a specific Span, a filter is applied so that only records for the selected Span appear.

New entries are highlighted in yellow by default. Click **Help** on the **Diagnostic Log** main menu or see "Setting Diagnostic Log Display Preferences" in the *ETM*<sup>®</sup> *System Administration and Maintenance Guide* for information about setting log-display properties, hiding/showing columns, and filtering the display.

#### The $\textbf{Diagnostic}\;\textbf{Log}$ provides the following information:

| Column      | Description                                                                                                    |
|-------------|----------------------------------------------------------------------------------------------------|
| Time Stamp  | The date and time at which the Server received the message.                                                                                                    |
| Error Type  | The type of system event. Types include:                                                                                                    |
|             | <b>ERROR</b> —Occurs in response to such events as elevated cabinet temperature or power supply failure.                                                                       |
|             | <b>INFO</b> —Messages labeled INFO do not represent problems. They provide general information about system operation, such as connection requests from ETM System components. |
|             | <b>PANIC</b> —Occurs in response to such events as Card application or hardware errors.                                                                                        |
|             | <b>POLICY</b> —Events associated with Policies and Dialing Plans.                                                                                                    |
|             | <b>SECURITY</b> —Indicates both authorized and unauthorized access, connection, and configuration change events.                                                               |
|             | START/STOP—Occurs when a Card or the Server is shut down or initialized.                                                                                                    |
|             | <b>TELCO</b> —Provides information about telephony events. Improper Span telecom configuration may cause telco errors.                                                         |
|             | <b>WARNING</b> —Occurs in response to such events as lost Card/Server communication, time zone change, or fail-safe mode.                                                      |
| Event Time  | The date and time the event occurred.                                                                                                    |
| Resource    | The system component that triggered the event (for example, the Management Server or a specific Span managed by that Server).                                                  |
| Reported By | The system component that sent the message to the <b>Diagnostic Log</b> . (for example, the Management Server or a hardware component).                                        |
| Description | The description of the event that triggered the notification.                                                                                                    |

### Monitoring Calls in Real Time

The **Call Monitor** provides a near real-time display of call activity on monitored channels. You can use the **Call Monitor** to verify that call traffic is passing through the Span(s). For details about each column in the **Call Monitor** and for information about setting display properties, see "Call Monitor" in the *ETM*® *System User Guide*.

#### To open the Call Monitor

- 1. Do one of the following:
  - In the **Telco Configuration** subtree, right-click a switch or one or more Spans, and then click **Call Monitor**.
  - In the Platform Configuration subtree, right-click one or more Appliances, Cards, or Spans, and then click Call Monitor.

The **Call Monitor** appears.

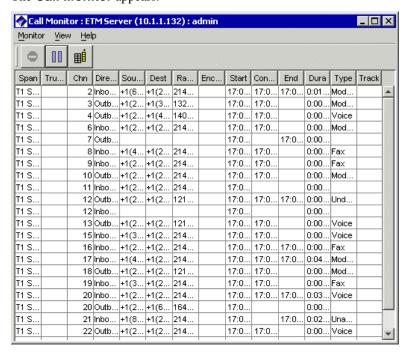

2. All channels are displayed by default. To view only active channels, click View | Fixed Row Counts. The selection acts as a toggle to display all channels or only active channels. A check mark indicates that fixed row counts are shown; no check mark indicates that rows are shown only for active channels.

#### Where to Go From Here

- Refer to the *ETM*<sup>®</sup> *System User Guide* for an overview of the ETM System, a discussion of key concepts, and general instructions for using the ETM System, including a Quick Start.
- Refer to the ETM<sup>®</sup> System Administration and Maintenance Guide for instructions for defining and managing user accounts, managing the Management Server, and managing the ETM Appliances from the Performance Manager.
- Refer to the *Voice Firewall User Guide* for instructions for defining and using Voice Firewall Policies and AAA Services.
- Refer to the *Voice IPS User Guide* for instructions for defining and using Voice IPS Policies.
- Refer to the *Call Recorder User Guide* for instructions for configuring the Call Recorder and recording calls.
- Refer to the *Usage Manager User Guide* for instructions for producing reports of telecommunications monitoring and Policy enforcement.
- Refer to the ETM<sup>®</sup> System Technical Reference for ETM Database administration, system backup and restoration, ETM Commands, and other technical information not normally a part of day-to-day system operation.

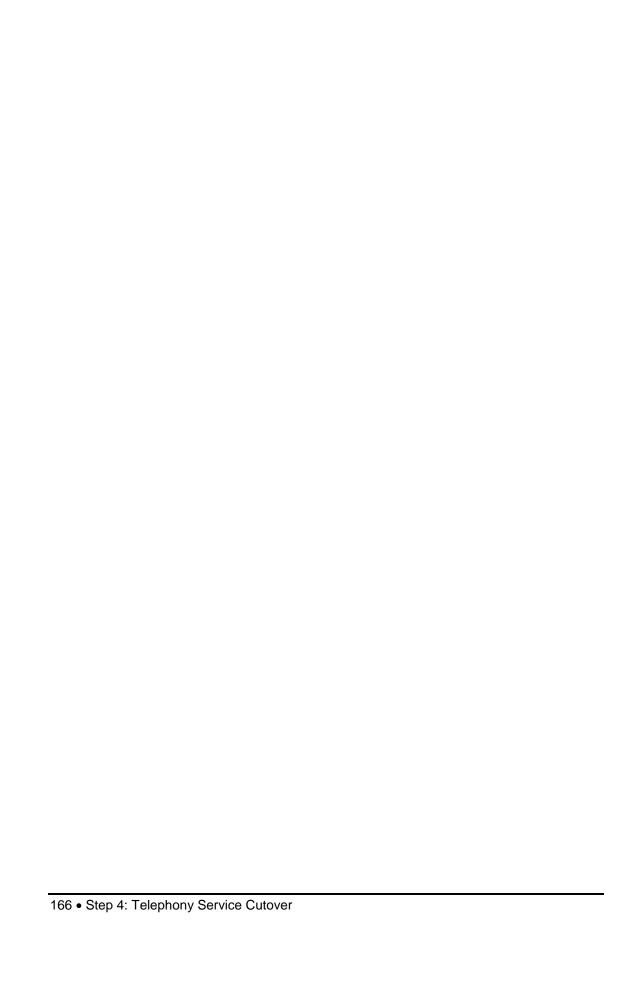

# **Appendix A: Appliance Technical Specifications, Connectors, and Pinouts**

#### **Knowledge Base**

See the Knowledge Base for all Tech Spec sheets.

Please see the SecureLogix Knowledge Base for Technical Specifications for all SecureLogix Corporation products.

http://support.securelogix.com/knowledgebase.htm

keyword: tech spec

### **Model 1012/1024 Appliance Specs**

# Technical Specifications

The following are the technical specifications for the ETM 1012/1024 Appliances.

| ETM <sup>®</sup> 1012/1024 Appliance Technical Specifications |                                                                  |  |  |  |
|---------------------------------------------------------------|------------------------------------------------------------------|--|--|--|
| Processor                                                     |                                                                  |  |  |  |
| СРИ                                                           | 200 MHz Motorola MPC8241                                         |  |  |  |
| Bus speed                                                     | 100 MHz Asynchronous Bus                                         |  |  |  |
| PCI Bus speed/width                                           | 33 MHz/32-bit                                                    |  |  |  |
| DSP                                                           | 4 x 200 MHz Texas Instruments TMS320VC5510.                      |  |  |  |
| Memory                                                        |                                                                  |  |  |  |
| RAM                                                           | 64 MB                                                            |  |  |  |
| SRAM (NVRAM)                                                  | 256 bytes (for configuration parameters).                        |  |  |  |
| Interfaces                                                    |                                                                  |  |  |  |
| Ethernet Data Network Interface:                              | RJ-45, 10 Mbps or 100Mbps                                        |  |  |  |
| Console and SMDR/CDR Interfaces                               | (2) RJ-45 – RS-232C – DCE, Asynchronous up to 115 kbps           |  |  |  |
| Expansion Slots                                               | (2 standard size) PMC daughter-board with front-panel I/O access |  |  |  |
| Telephony Interface                                           | RJ-21X                                                           |  |  |  |

| ETM® 1012/1024 Appliance Technical Specifications           |                                                                  |  |  |
|-------------------------------------------------------------|------------------------------------------------------------------|--|--|
| Storage                                                     |                                                                  |  |  |
| Compact Flash                                               | 64 MB minimum (ETM 1012/1024)                                    |  |  |
|                                                             | 4 GB minimum (ETM 1024-CR)                                       |  |  |
| Environment                                                 |                                                                  |  |  |
| AC Input                                                    | 100-240 VAC, 50/60 Hz                                            |  |  |
| Input Current                                               | 195 mA                                                           |  |  |
| Heat Output                                                 | 76.5 BTU/hr typical                                              |  |  |
| Fuse                                                        | 1.6A, 250V                                                       |  |  |
| Connection                                                  | IEC Connector                                                    |  |  |
| Dimensions                                                  | 1.75" H x 16.9" W x 13" D                                        |  |  |
| Weight                                                      | 11 lbs                                                           |  |  |
| Mounting                                                    | Desktop, 19" Rack, or Wall-Mount                                 |  |  |
| Operating Temperature                                       | 32 to 104 F (0 to 40 C)                                          |  |  |
| Storage Temperature                                         | -4 to 158 F (-20 C to +70 C)                                     |  |  |
| Telephony Specifications                                    |                                                                  |  |  |
| Number of Lines                                             | 12/24                                                            |  |  |
| REN                                                         | 0.1B                                                             |  |  |
| Reporting                                                   | ETM Management Server Diagnostic Messages                        |  |  |
| Line Supervision Types                                      | Loop Start, Ground Start, Loop Reverse Battery (for DID only)    |  |  |
| Address Signaling Types                                     | DTMF, MF and Pulse Dialing                                       |  |  |
| Signaling Protocols                                         | DID/DNIS, ANI, Caller ID                                         |  |  |
| Line Protection                                             | FCC Part 68 Type A & B (1500V Lightning), Fused Input/Output     |  |  |
| VoIP Ethernet Interface                                     |                                                                  |  |  |
| Connectors                                                  | RJ-45                                                            |  |  |
| Speed                                                       | 10 Mbps or 100Mbps                                               |  |  |
| Signaling Protocol                                          | SIP, H.323                                                       |  |  |
| Meets or Exceeds the Following Certifications and Approvals |                                                                  |  |  |
| Telephone Network                                           | FCC Part 68, Industry Canada CS-03, TBR-21, JATE                 |  |  |
| EMI/EMC                                                     | FCC Part 15, ICES-003, EN55022, EN55024, CISPR 22                |  |  |
| Safety                                                      | CB Scheme (EN/IEC60950), UL /cUL 60950                           |  |  |
| Marks and Approvals                                         | FCC Part 15, FCC Part 68, JATE, Industry Canada, CE Mark, UL/cUL |  |  |

### Connectors and Pinouts

Descriptions and pinouts of the telco connectors on the ETM 1012/1024 Appliances are provided below.

**Note:** The **Ethernet**, **Console**, and **Auxiliary** port connectors are identical to those on the 2100/3200. The VoIP port connectors (**Ethernet 0** and **Ethernet 1**) are identical to the Management Server Ethernet port.

#### **Front of Chassis**

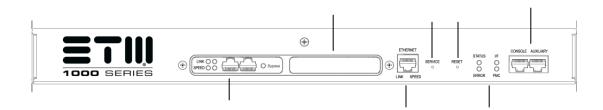

#### **Back of Chassis**

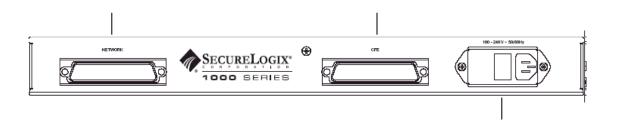

ETM<sup>®</sup> 1012/1024 Appliance Telephone Network Connector Pinouts

The Network connector on an ETM 1012/1024 Appliance is an RJ-21X connector to connect to the telephone network.

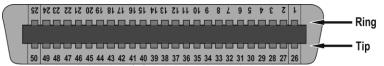

| Pin | Wire Color    | Description                | Pin | Wire Color    | Description               |
|-----|---------------|----------------------------|-----|---------------|---------------------------|
| 1   | Blue/White    | Ring Channel 1 to Network  | 26  | White/Blue    | Tip Channel 1 to Network  |
| 2   | Orange/White  | Ring Channel 2 to Network  | 27  | White/Orange  | Tip Channel 2 to Network  |
| 3   | Green/White   | Ring Channel 3 to Network  | 28  | White/Green   | Tip Channel 3 to Network  |
| 4   | Brown/White   | Ring Channel 4 to Network  | 29  | White/Brown   | Tip Channel 4 to Network  |
| 5   | Slate/White   | Ring Channel 5 to Network  | 30  | White/Slate   | Tip Channel 5 to Network  |
| 6   | Blue/Red      | Ring Channel 6 to Network  | 31  | Red/Blue      | Tip Channel 6 to Network  |
| 7   | Orange/Red    | Ring Channel 7 to Network  | 32  | Red/Orange    | Tip Channel 7 to Network  |
| 8   | Green/Red     | Ring Channel 8 to Network  | 33  | Red/Green     | Tip Channel 8 to Network  |
| 9   | Brown/Red     | Ring Channel 9 to Network  | 34  | Red/Brown     | Tip Channel 9 to Network  |
| 10  | Slate/Red     | Ring Channel 10 to Network | 35  | Red/Slate     | Tip Channel 10 to Network |
| 11  | Blue/Black    | Ring Channel 11 to Network | 36  | Black/Blue    | Tip Channel 11 to Network |
| 12  | Orange/Black  | Ring Channel 12 to Network | 37  | Black/Orange  | Tip Channel 12 to Network |
| 13  | Green/Black   | Ring Channel 13 to Network | 38  | Black/Green   | Tip Channel 13 to Network |
| 14  | Brown/Black   | Ring Channel 14 to Network | 39  | Black/Brown   | Tip Channel 14 to Network |
| 15  | Slate/Black   | Ring Channel 15 to Network | 40  | Black/Slate   | Tip Channel 15 to Network |
| 16  | Blue/Yellow   | Ring Channel 16 to Network | 41  | Yellow/Blue   | Tip Channel 16 to Network |
| 17  | Orange/Yellow | Ring Channel 17 to Network | 42  | Yellow/Orange | Tip Channel 17 to Network |
| 18  | Green/Yellow  | Ring Channel 18 to Network | 43  | Yellow/Green  | Tip Channel 18 to Network |
| 19  | Brown/Yellow  | Ring Channel 19 to Network | 44  | Yellow/Brown  | Tip Channel 19 to Network |
| 20  | Slate/Yellow  | Ring Channel 20 to Network | 45  | Yellow/Slate  | Tip Channel 20 to Network |
| 21  | Blue/Violet   | Ring Channel 21 to Network | 46  | Violet/Blue   | Tip Channel 21 to Network |
| 22  | Orange/Violet | Ring Channel 22 to Network | 47  | Violet/Orange | Tip Channel 22 to Network |
| 23  | Green/Violet  | Ring Channel 23 to Network | 48  | Violet/Green  | Tip Channel 23 to Network |
| 24  | Brown/Violet  | Ring Channel 24 to Network | 49  | Violet/Brown  | Tip Channel 24 to Network |
| 25  | Slate/Violet  | Not used                   | 50  | Violet/Slate  | Not used                  |

#### ETM<sup>®</sup> 1012/1024 Appliance CPE Connector Pinout

The CPE connector on an ETM 1012/1024 Appliance is an RJ-21X connector.

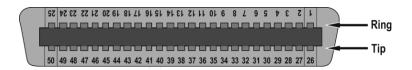

| Pin | Wire Color    | Description            | Pin | Wire Color    | Description           |
|-----|---------------|------------------------|-----|---------------|-----------------------|
| 1   | Blue/White    | Ring Channel 1 to CPE  | 26  | White/Blue    | Tip Channel 1 to CPE  |
| 2   | Orange/White  | Ring Channel 2 to CPE  | 27  | White/Orange  | Tip Channel 2 to CPE  |
| 3   | Green/White   | Ring Channel 3 to CPE  | 28  | White/Green   | Tip Channel 3 to CPE  |
| 4   | Brown/White   | Ring Channel 4 to CPE  | 29  | White/Brown   | Tip Channel 4 to CPE  |
| 5   | Slate/White   | Ring Channel 5 to CPE  | 30  | White/Slate   | Tip Channel 5 to CPE  |
| 6   | Blue/Red      | Ring Channel 6 to CPE  | 31  | Red/Blue      | Tip Channel 6 to CPE  |
| 7   | Orange/Red    | Ring Channel 7 to CPE  | 32  | Red/Orange    | Tip Channel 7 to CPE  |
| 8   | Green/Red     | Ring Channel 8 to CPE  | 33  | Red/Green     | Tip Channel 8 to CPE  |
| 9   | Brown/Red     | Ring Channel 9 to CPE  | 34  | Red/Brown     | Tip Channel 9 to CPE  |
| 10  | Slate/Red     | Ring Channel 10 to CPE | 35  | Red/Slate     | Tip Channel 10 to CPE |
| 11  | Blue/Black    | Ring Channel 11 to CPE | 36  | Black/Blue    | Tip Channel 11 to CPE |
| 12  | Orange/Black  | Ring Channel 12 to CPE | 37  | Black/Orange  | Tip Channel 12 to CPE |
| 13  | Green/Black   | Ring Channel 13 to CPE | 38  | Black/Green   | Tip Channel 13 to CPE |
| 14  | Brown/Black   | Ring Channel 14 to CPE | 39  | Black/Brown   | Tip Channel 14 to CPE |
| 15  | Slate/Black   | Ring Channel 15 to CPE | 40  | Black/Slate   | Tip Channel 15 to CPE |
| 16  | Blue/Yellow   | Ring Channel 16 to CPE | 41  | Yellow/Blue   | Tip Channel 16 to CPE |
| 17  | Orange/Yellow | Ring Channel 17 to CPE | 42  | Yellow/Orange | Tip Channel 17 to CPE |
| 18  | Green/Yellow  | Ring Channel 18 to CPE | 43  | Yellow/Green  | Tip Channel 18 to CPE |
| 19  | Brown/Yellow  | Ring Channel 19 to CPE | 44  | Yellow/Brown  | Tip Channel 19 to CPE |
| 20  | Slate/Yellow  | Ring Channel 20 to CPE | 45  | Yellow/Slate  | Tip Channel 20 to CPE |
| 21  | Blue/Violet   | Ring Channel 21 to CPE | 46  | Violet/Blue   | Tip Channel 21 to CPE |
| 22  | Orange/Violet | Ring Channel 22 to CPE | 47  | Violet/Orange | Tip Channel 22 to CPE |
| 23  | Green/Violet  | Ring Channel 23 to CPE | 48  | Violet/Green  | Tip Channel 23 to CPE |
| 24  | Brown/Violet  | Ring Channel 24 to CPE | 49  | Violet/Brown  | Tip Channel 24 to CPE |
| 25  | Slate/Violet  | Not used               | 50  | Violet/Slate  | Not used              |

### Model 1050 (AAA) Appliance

# Technical Specifications

The following are the technical specifications for the ETM 1050 AAA Appliance:

| ETM <sup>®</sup> 1050 Appliance Technical Specifications |                                           |  |  |
|----------------------------------------------------------|-------------------------------------------|--|--|
| Processor                                                |                                           |  |  |
| CPU                                                      | 1GHz or greater                           |  |  |
| Bus speed                                                | 100 MHz Asynchronous Bus                  |  |  |
| Video                                                    | Integrated 3D graphics                    |  |  |
| Audio                                                    | Integrated ADI 1885 AC97                  |  |  |
| Memory                                                   |                                           |  |  |
| RAM                                                      | 128 MB or greater                         |  |  |
| SRAM (NVRAM)                                             | 256 bytes (for configuration parameters). |  |  |
| Interfaces                                               |                                           |  |  |
| Ethernet Data Network Interface:                         | RJ-45, 10 Mbps or 100Mbps                 |  |  |
| Serial Port                                              | 9-pin D connection                        |  |  |
| Parallel Port                                            | 25-pin D connection                       |  |  |
| Modem Ports                                              | 2 or 4 RJ11 ports                         |  |  |
| PS/2 Port                                                | keyboard connection                       |  |  |
| PS/2 Port                                                | mouse connection                          |  |  |
| Audio Ports                                              | In/out connections                        |  |  |
| Video                                                    | 15-pin high-density D connection          |  |  |
| Storage                                                  |                                           |  |  |
| Compact Flash                                            | 128 MB                                    |  |  |
| Environment                                              |                                           |  |  |
| AC Input                                                 | 115-240 VAC, 50/60 Hz                     |  |  |
| Input Current                                            | 700 mA                                    |  |  |
| Heat Output                                              | 274.7 BTU/hr typical                      |  |  |
| Connection                                               | IEC Connector                             |  |  |
| Dimensions                                               | 1.75" H x 17.5" W x 13" D                 |  |  |
| Weight                                                   | 13 lbs                                    |  |  |
| Mounting                                                 | Desktop, 19" Rack                         |  |  |
| Operating Temperature                                    | 32 to 104 F (0 to 40 C)                   |  |  |

| ETM <sup>®</sup> 1050 Appliance Technical Specifications    |                              |  |
|-------------------------------------------------------------|------------------------------|--|
| Storage Temperature                                         | -4 to 158 F (-20 C to +70 C) |  |
| Meets or Exceeds the Following Certifications and Approvals |                              |  |
| Telephone Network                                           | FCC Part 68                  |  |
| EMI/EMC                                                     | FCC Part 15                  |  |
| Safety                                                      | CB Scheme (EN/IEC60950)      |  |
| Marks and Approvals                                         | FCC Part 15, FCC Part 68     |  |

#### **Connectors**

Each of the connectors on the ETM 1050 Appliance used for ETM System operation is described below.

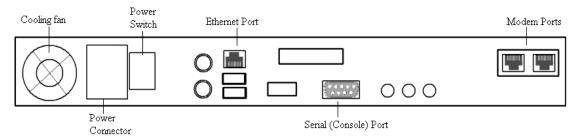

Only elements used for ETM System operation are labeled in the above illustration. A power LED (not shown) appears on the front of the AAA Appliance.

#### 10/100 Base-T Ethernet Port Pinout

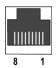

A standard RJ-45 jack is provided for connection to an Ethernet 10/100 Mps network.

| Pin | Name | Description | Pin | Name | Description |
|-----|------|-------------|-----|------|-------------|
| 1   | Tx + | Transmit +  | 5   | N/C  | Not Used    |
| 2   | Tx - | Transmit -  | 6   | Rx-  | Receive -   |
| 3   | Rx + | Receive +   | 7   | N/C  | Not Used    |
| 4   | N/C  | Not Used    | 8   | N/C  | Not Used    |

#### ETM<sup>®</sup> 1050 Appliance Serial Port Pinout

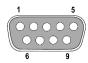

The ETM  $1050\,(AAA)$  Appliance provides a DB 9-pin male connector for serial port connection.

| Pin | Name | Description         | Pin | Name | Description     |
|-----|------|---------------------|-----|------|-----------------|
| 1   | CD   | Carrier Detect      | 6   | DSR  | Data Set Ready  |
| 2   | RxD  | Receive Data        | 7   | RTS  | Request to Send |
| 3   | TxD  | Transmit Data       | 8   | CTS  | Clear to Send   |
| 4   | DTR  | Data Terminal Ready | 9   | RI   | Ring Indicator  |
| 5   | GND  | Signal Ground       |     |      |                 |

#### ETM<sup>®</sup> 1050 Appliance Modem Port Pinout

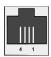

Four standard RJ-11 modem ports are provided on the ETM 1050 (AAA) Appliance for connection to standard analog telephone lines.

| Pin | Description |
|-----|-------------|
| 1   | Not used    |
| 2   | Tip         |
| 3   | Ring        |
| 4   | Not used    |

### **Model 1060 Appliance**

The sections below provide the hardware specifications for the  $\mathrm{ETM}^{^{\circledR}}$  1060 Appliance.

**Note:** The pinouts on the ETM 1060 Appliance are identical to those in the ETM 2100/3200 Appliances. See "Connector Pinouts" on page 184 for descriptions of each connector.

#### ETM<sup>®</sup> 1060 Hardware Specifications

The following table provides the hardware specifications for the ETM 1060 Appliance.

| ETM 1060 Appliance Technical Specifications |                                                    |  |  |  |
|---------------------------------------------|----------------------------------------------------|--|--|--|
| Processor                                   |                                                    |  |  |  |
| CPU                                         | 200 MHz Motorola MPC8541                           |  |  |  |
| Bus speed                                   | 100 MHz Asynchronous Bus                           |  |  |  |
| PCI Bus speed/width                         | 33 MHz/32-bit                                      |  |  |  |
| DSP                                         | 4 x 200 MHz Texas Instruments TMS320VC5510.        |  |  |  |
| Memory                                      |                                                    |  |  |  |
| RAM                                         | 64 MB with ECC                                     |  |  |  |
| SRAM (NVRAM)                                | 256 bytes (for configuration parameters).          |  |  |  |
| Interfaces                                  |                                                    |  |  |  |
| Ethernet Data Network Interface:            | RJ-45, 10 Mbps or 100Mbps                          |  |  |  |
| Console and SMDR/CDR Interfaces             | RJ-45 – RS-232C – DCE, Asynchronous up to 115 kbps |  |  |  |
| Expansion slots (2 standard size)           | PMC daughter-board with front-panel I/O access.    |  |  |  |
| Storage                                     |                                                    |  |  |  |
| Disk drive                                  | 120 GB                                             |  |  |  |
| Environment                                 |                                                    |  |  |  |
| AC Input                                    | 100-240 VAC, 50/60 Hz                              |  |  |  |
| Input Current                               | 250 mA                                             |  |  |  |
| Heat Output                                 | 98.1 BTU/hr typical                                |  |  |  |
| Fuse                                        | 2.5A, 250V                                         |  |  |  |
| Connection                                  | IEC Connector                                      |  |  |  |
| Dimensions                                  | 1.75" H x 16.9" W x 13" D                          |  |  |  |
| Weight                                      | 12 lbs                                             |  |  |  |

| ETM 1060 Appliance Technical Specifications                 |                                                   |  |  |
|-------------------------------------------------------------|---------------------------------------------------|--|--|
| Mounting                                                    | Desktop, 19" Rack, or Wall-Mount                  |  |  |
| Operating Temperature                                       | 32 to 104 F (0 to 40 C)                           |  |  |
| Storage Temperature                                         | -4 to 158 F (-20 C to +70 C)                      |  |  |
| Meets or Exceeds the Following Certifications and Approvals |                                                   |  |  |
| EMI/EMC                                                     | FCC Part 15, ICES-003, EN55022, EN55024, CISPR 22 |  |  |
| Safety                                                      | CB Scheme (EN/IEC60950), UL /cUL 60950            |  |  |
| Marks and Approvals                                         | FCC Part 15, Industry Canada, CE Mark, UL/cUL     |  |  |
| Other Country Approvals Turkey, Japan                       |                                                   |  |  |

# Appliance Connectors

The connectors on the ETM 1060 Appliance chassis are illustrated below.

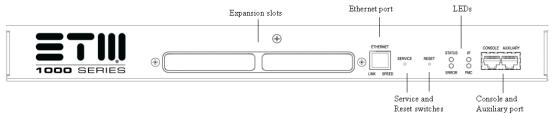

Figure 1 ETM 1060 Chassis Front

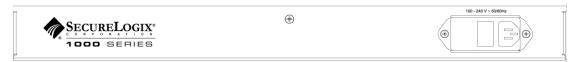

Figure 2 ETM 1060 Chassis Rear

### Model 1090 Appliance

# Technical Specifications

The following are the technical specifications for the ETM 1090 Appliances:

| ETM® 1090 Appliance Technical Specifications  Processor |                                                                  |  |
|---------------------------------------------------------|------------------------------------------------------------------|--|
|                                                         |                                                                  |  |
| Bus speed                                               | 100 MHz Asynchronous Bus                                         |  |
| PCI Bus speed/width                                     | 33 MHz/32-bit                                                    |  |
| DSP                                                     | 4 x 200 MHz Texas Instruments TMS320VC5510.                      |  |
| Memory                                                  |                                                                  |  |
| RAM                                                     | 64 MB with ECC                                                   |  |
| SRAM (NVRAM)                                            | 256 bytes (for configuration parameters).                        |  |
| Interfaces                                              |                                                                  |  |
| Ethernet Data Network Interface:                        | RJ-45, 10 Mbps or 100Mbps                                        |  |
| Console and SMDR/CDR Interfaces                         | (2) RJ-45 – RS-232C – DCE, Asynchronous up to 115 kbps           |  |
| Expansion Slots                                         | (2 standard size) PMC daughter-board with front-panel I/O access |  |
| Telephony Interface                                     | RJ-48C                                                           |  |
| Storage                                                 |                                                                  |  |
| Compact Flash                                           | 64 MB minimum (ETM 1090)                                         |  |
|                                                         | 8 GB minimum (ETM 1090-CR)                                       |  |
| Environment                                             |                                                                  |  |
| AC Input                                                | 100-240 VAC, 50/60 Hz                                            |  |
| Input Current                                           | 195 mA                                                           |  |
| Heat Output                                             | 76.5 BTU/hr typical                                              |  |
| Fuse                                                    | 1.6A, 250V                                                       |  |
| Connection                                              | IEC Connector                                                    |  |
| Dimensions                                              | 1.75" H x 16.9" W x 13" D                                        |  |
| Weight                                                  | 11 lbs                                                           |  |
| Mounting                                                | Desktop, 19" Rack, or Wall-Mount                                 |  |
| Operating Temperature                                   | 32 to 104 F (0 to 40 C)                                          |  |

ETM® 1090 Appliance Technical Specifications, continued

| ETM <sup>®</sup> 1090 Appliance Technical Specifications    |                                                                                                    |  |
|-------------------------------------------------------------|----------------------------------------------------------------------------------------------------|--|
| Storage Temperature                                         | -4 to 158 F (-20 C to +70 C)                                                                              |  |
| Telephony Specifications                                    |                                                                                                    |  |
| Number of Lines                                             | One T1, North American ISDN PRI, or European ISDN PRI Circuit                                             |  |
| Line Rate                                                   | 1.544 or 2.048 Mbps                                                                                       |  |
| Line Framing                                                | SF (D4), ESF, CRC 4                                                                                       |  |
| Line Code                                                   | AMI, B8ZS, HDB3                                                                                           |  |
| Input Signal                                                | 0 to -36 dB                                                                                               |  |
| Line Build Out                                              | T1: Short Haul 0-660ft (110 ft increments), T1: Long Haul 0, -7.5, -15, -22.5 dB, E1: 120 Ohm             |  |
| Keep Alive                                                  | Unframed All Ones (AIS)                                                                                   |  |
| Network/CO Activation Alarms                                | LOS and/or Loss of Frame (Red), RAI (Yellow), AIS (Blue)                                                  |  |
| Equipment/PBX Activation                                    | LOS and/or Loss of Frame (Red), RAI (Yellow), AIS (Blue)                                                  |  |
| Reporting                                                   | Panel LEDs (Network/CO Red and Yellow, CPE/PBX Red and Yellow), ETM Management Server Diagnostic Messages |  |
| Line Supervision Types                                      | Loop Start, Ground Start, Wink Start, Immediate Start, ISDN PRI, R1                                       |  |
| Address Signaling Types                                     | DTMF, MF and Pulse Dialing                                                                                |  |
| Signaling Protocols                                         | DID/DNIS, ANI, Caller ID                                                                                  |  |
| ISDN Variants                                               | N.A. PRI: NI-2, 4ESS, 5ESS, DMS100                                                                        |  |
|                                                             | European PRI: NET5, DASS2, DPNSS, QSIG                                                                    |  |
| SS7 Variant                                                 | ANSI, ETSI                                                                                                |  |
| Other Variants                                              | N.A. PRI: Backup D-Channel and NFAS configurations supported                                              |  |
| Line Protection                                             | FCC Part 68 Type A & B (1500V Lightning), Fused Input/Output                                              |  |
| VoIP Ethernet Interface                                     |                                                                                                    |  |
| Connectors                                                  | RJ-45                                                                                                    |  |
| Speed                                                       | 10 Mbps or 100Mbps                                                                                        |  |
| Signaling Protocol                                          | SIP, H.323                                                                                                |  |
| Meets or Exceeds the Following Certifications and Approvals |                                                                                                    |  |
| Telephone Network                                           | FCC Part 68, Industry Canada CS-03, TBR-4, TBR-12, TBR-13                                                 |  |
| EMI/EMC                                                     | FCC Part 15, ICES-003, EN55022, EN55024, CISPR 22                                                         |  |
| Safety                                                      | CB Scheme (EN/IEC60950), UL /cUL 60950                                                                    |  |

ETM® 1090 Appliance Technical Specifications, continued

| ETM <sup>®</sup> 1090 Appliance Technical Specifications |                                                            |
|----------------------------------------------------------|------------------------------------------------------------|
| Marks and Approvals                                      | FCC Part 15, FCC Part 68, Industry Canada, CE Mark, UL/cUL |
| Other Country Approvals                                  | Turkey                                                     |

#### ETM<sup>®</sup> 1090 Appliance Connectors and Pinouts

The pinouts on the ETM 1090 Appliance are identical to those in the ETM 2100/3200 Appliances. The VoIP port pinouts are identical to the Ethernet port. The **Network** and **CPE** ports are identical to the **CO** and **PBX** ports on the 2100/3200 Appliances. See "Connector Pinout" on page 184 for descriptions of each connector.

The ETM 1090 Appliance chassis is illustrated below.

#### Front of chassis

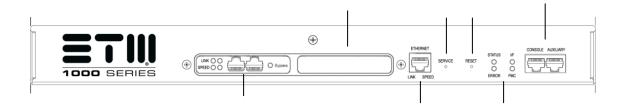

#### Rear of chassis

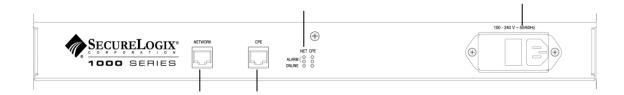

#### Model 2100 and 3200 Appliances

The ETM 2100 Appliance contains a power supply, a fan unit, and one hot-swappable board set.

The ETM 3200 Appliance contains two hot-swappable power supplies, a removable fan assembly containing 3 cooling fans, and 1-to-4 hot-swappable board sets.

Each board set includes:

- Controller Card, inserted into the front of the Appliance, which includes a PMC "piggy-backed" onto the Controller Card:
- Digital Trunk Interface, inserted into the back of the Appliance.

## Technical Specifications

The following are the technical specifications for the ETM 2100 and 3200 Controller Cards:

| 8240 Controller Card Technical Specifications |                                                                  |  |
|-----------------------------------------------|------------------------------------------------------------------|--|
| Processor                                     |                                                                  |  |
| CPU                                           | 250 MHz Motorola 8240, or 266 MHz 8245 declocked to 250 MHz      |  |
| Bus speed                                     | 100 MHz Asynchronous Bus                                         |  |
| PCI Bus speed/width                           | 33 MHz/32-bit                                                    |  |
| DSP                                           | 10 x 160 MHz (or 200MHz) Texas Instruments TMS320C5510           |  |
| Memory                                        |                                                                  |  |
| RAM                                           | 64 MB with ECC                                                   |  |
| SRAM (NVRAM)                                  | 512K bytes (for configuration parameters).                       |  |
| Interfaces                                    |                                                                  |  |
| Ethernet Data Network Interface:              | RJ-45, 10 Mbps or 100Mbps                                        |  |
| Console and SMDR/CDR Interfaces               | (2) RJ-45 – RS-232C – DCE, Asynchronous up to 115 kbps           |  |
| Expansion Slots                               | (2 standard size) PMC daughter-board with front-panel I/O access |  |
| Telephony Interface                           | RJ-48C                                                           |  |
| Storage                                       |                                                                  |  |
| Compact Flash                                 | 64 MB minimum                                                    |  |
| Environment                                   |                                                                  |  |
| AC Input                                      | 100-240 VAC, 50/60 Hz                                            |  |
| Input Current (2100)                          | 500mA                                                            |  |

| 824                      | 40 Controller Card Technical Specifications                                                                                                   |
|--------------------------|----------------------------------------------------------------------------------------------------|
| Input Current (3200)     | 1 board set: 650mA, 2 board sets: 950mA, 3 board sets: 1.250A, 4 board sets: 1.550A                                                           |
| Heat Output (2100)       | 196.2 BTU/hr typical                                                                                                    |
| Heat Output (3200)       | 1 board set: 255.1 BTU/hr typical, 2 board sets: 372.8 BTU/hr typical, 3 board sets: 490.5 BTU/hr typical, 4 board sets: 608.2 BTU/hr typical |
| Fuse (AC)                | 3A, 250V                                                                                                    |
| Connection (AC)          | IEC Connector                                                                                                    |
| DC Input (3200 only)     | -36 to -72 VDC                                                                                                    |
| DC Input Current         | 1 board set: 1.100A, 2 board sets: 1.450A, 3 board sets: 2.100A, 4 board sets: 2.750A                                                         |
| DC Heat Output           | 1 board set: 180.1 BTU/hr typical, 2 board sets: 237.5 BTU/hr typical, 3 board sets: 344.0 BTU/hr typical, 4 board sets: 450.4 BTU/hr typical |
| Fuse (DC)                | 8A, 250V                                                                                                    |
| Connection (DC)          | screw lug terminals                                                                                                    |
| Power Supply             | Dual redundant hot-swappable                                                                                                    |
| Dimensions (2100)        | 1.75" H x 17.5" W x 12" D                                                                                                    |
| Dimensions (3200)        | 3.5" H x 17.5" W x 12" D                                                                                                    |
| Weight (2100)            | 10 lbs.                                                                                                    |
| Weight (3200 AC)         | 1 board set: 19 lbs, 2 board sets: 20 lbs, 3 board sets: 21 lbs,                                                                              |
|                          | 4 board sets: 22 lbs                                                                                                    |
| Weight (3200 DC)         | 1 board set: 19 lbs, 2 board sets: 20 lbs, 3 board sets: 21 lbs, 4 board sets: 22 lbs                                                         |
| Mounting                 | Desktop, 19" Rack, or Wall-Mount                                                                                                    |
| Operating Temperature    | 32 to 104 F (0 to 40 C)                                                                                                    |
| Storage Temperature      | -4 to 158 F (-20 C to +70 C)                                                                                                    |
| Fans                     | 3 fans on a removable fan tray (3200)                                                                                                    |
| Telephony Specifications |                                                                                                    |
| Number of Lines          | Up to 4 (2100) or 16 (3200) T1, North American ISDN PRI, or European ISDN PRI Circuits                                                        |
| Line Rate                | 1.544 or 2.048 Mbps                                                                                                    |
| Line Framing             | SF (D4), ESF, CRC 4                                                                                                    |
| Line Code                | AMI, B8ZS, HDB3                                                                                                    |
| Input Signal             | 0 to -36 dB                                                                                                    |

#### 8240 Controller Card Technical Specifications, continued

| 8240 Controller Card Technical Specifications |                                                                                                    |  |  |  |
|-----------------------------------------------|----------------------------------------------------------------------------------------------------|--|--|--|
| Line Build Out                                | T1: Short Haul 0-660ft (110 ft increments), T1: Long Haul 0, -7.5, -15, -22.5 dB, E1: 120 Ohm             |  |  |  |
| Keep Alive                                    | Unframed All Ones (AIS)                                                                                   |  |  |  |
| Network/CO Activation Alarms                  | LOS and/or Loss of Frame (Red), RAI (Yellow), AIS (Blue)                                                  |  |  |  |
| Equipment/PBX Activation                      | LOS and/or Loss of Frame (Red), RAI (Yellow), AIS (Blue)                                                  |  |  |  |
| Reporting                                     | Panel LEDs (Network/CO Red and Yellow, CPE/PBX Red and Yellow), ETM Management Server Diagnostic Messages |  |  |  |
| Line Supervision Types                        | Loop Start, Ground Start, Wink Start, Immediate Start, ISDN PRI, R1                                       |  |  |  |
| Address Signaling Types                       | DTMF, MF and Pulse Dialing                                                                                |  |  |  |
| Signaling Protocols                           | DID/DNIS, ANI, Caller ID                                                                                  |  |  |  |
| ISDN Variants                                 | N.A. PRI: NI-2, 4ESS, 5ESS, DMS100                                                                        |  |  |  |
|                                               | European PRI: NET5, DASS2, DPNSS, QSIG                                                                    |  |  |  |
| SS7 Variant                                   | ANSI, ETSI                                                                                                |  |  |  |
| Other Variants                                | N.A. PRI: Backup D-Channel and NFAS configurations supported                                              |  |  |  |
| Line Protection                               | FCC Part 68 Type A & B (1500V Lightning), Fused Input/Output                                              |  |  |  |
| VoIP Ethernet Interface                       |                                                                                                    |  |  |  |
| Connectors                                    | RJ-45                                                                                                    |  |  |  |
| Speed                                         | 10 Mbps or 100Mbps                                                                                        |  |  |  |
| Signaling Protocol                            | SIP, H.323                                                                                                |  |  |  |
| Meets or Exceeds the Followin                 | g Certifications and Approvals                                                                            |  |  |  |
| Telephone Network                             | FCC Part 68, Industry Canada CS-03, CTR-4, JATE, MIC                                                      |  |  |  |
| EMI/EMC                                       | FCC Part 15, ICES-003, EN55022, EN55024, CISPR 22                                                         |  |  |  |
| Safety                                        | CB Scheme (EN/IEC60950), UL /cUL 60950                                                                    |  |  |  |
| Marks and Approvals                           | FCC Part 15, FCC Part 68, JATE, Industry Canada, CE Mark, UL/cUL, MIC                                     |  |  |  |
| Other Country Approvals                       | Turkey                                                                                                    |  |  |  |

# ETM<sup>®</sup> 2100 and 3200 Appliance Board Sets

Each four-Span, hot-swappable board set includes:

- One Ethernet interface, RJ-45 10/100 Mbps.
- Two serial interfaces: RJ-48 Console and Auxiliary ports.
- Eight line interfaces: 4 RJ-48 CO, 4 RJ-48 PBX.
- Diagnostic LEDs.

#### **Controller Card**

The Controller Card is accessed from the front of the Appliance. The Controller Card contains the **Ethernet** port, **Console** and **Auxiliary** serial ports, **Service** and **Reset** buttons, and LEDs that show the status of the system.

The illustration below shows the access panel of the Controller Card.

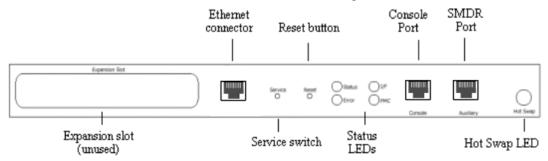

#### Digital Trunk Interface

The Digital Trunk Interface connects to the telephone lines via 8 RJ48 telco connectors, 2 per Span. Eight sets of LEDs that correspond to the numbered telco connectors indicate alarm status and whether each Span is inline.

The illustration below shows the ports and LEDs on the Digital Trunk Interface.

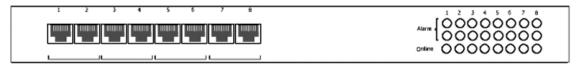

- Pair 1-Port 1 to CO, Port 2 to PBX
- Pair 2-Port 3 to CO, Port 4 to PBX
- Pair 3-Port 5 to CO, Port 6 to PBX
- Pair 4-Port 7 to CO, Port 8 to PBX

ETM<sup>®</sup> 1090, 2100, and 3200 Appliance Connector Pinouts

Pinouts for each of the connectors on the ETM 1090, 2100, and 3200 Appliances are provided below.

10/100 Base-T Ethernet Port Pinout

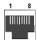

A standard RJ-45 jack is provided on each 1012, 1024, and 1090 Appliance and 3200 and 2100 Controller Card for connection to an Ethernet 10/100 Mps network.

| Pin | Name | Description | Pin | Name | Description |
|-----|------|-------------|-----|------|-------------|
| 1   | Tx + | Transmit +  | 5   | N/C  | Not Used    |
| 2   | Tx - | Transmit -  | 6   | Rx-  | Receive -   |
| 3   | Rx + | Receive +   | 7   | N/C  | Not Used    |
| 4   | N/C  | Not Used    | 8   | N/C  | Not Used    |

Auxiliary and Console Port Pinout

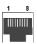

A standard RJ-45 jack is provided on each 1012, 1024, and 1090 Appliance and 3200 and 2100 Controller Card for Console (serial) port and Auxiliary (SMDR/CDR) connection.

| Pin | Name | Description         | Pin | Name | Description     |
|-----|------|---------------------|-----|------|-----------------|
| 1   | RTS  | Request to Send     | 5   | GND  | Ground          |
| 2   | DTR  | Data Terminal Ready | 6   | RXD  | Receive Data    |
| 3   | TXD  | Transmit Data       | 7   | DSR  | Data Send Ready |
| 4   | GND  | Ground              | 8   | CTS  | Clear to Send   |

#### **CO Port Pinout**

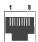

Each Digital Trunk Interface (at the back of the Appliance) has 4 pair of RJ-48 connectors, 1 pair per Span, labeled 1-8, for connection to the telco network. Connectors 1, 3, 5, and 7 connect to the Spans from the CO.

This pinout also applies to the **Network** port on the 1090 Appliance See "Digital Trunk Interface" on page 183 for information about Span pairs.

| Pin | Name | Description        | Pin | Name | Description      |
|-----|------|--------------------|-----|------|------------------|
| 1   | R1   | Ring 1 - Receive + | 5   | T    | Tip - Transmit - |
| 2   | T1   | Tip 1 - Receive -  | 6   | N/C  | Not Used         |
| 3   | N/C  | Not Used           | 7   | N/C  | Not Used         |
| 4   | R    | Ring - Transmit +  | 8   | N/C  | Not Used         |

#### **PBX Port Pinout**

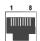

Each Digital Trunk Interface (at the back of the Appliance) has 4 pair of RJ-48 connectors, 1 pair per Span, labeled 1-8, for connection to the telco network. Connectors 2, 4, 6, and 8 connect to the spans from the PBX.

This pinout also applies to the CPE port on the 1090 Appliance

See "Digital Trunk Interface" on page 183 for information about Span pairs.

| Pin | Name | Description         | Pin | Name | Description     |
|-----|------|---------------------|-----|------|-----------------|
| 1   | R1   | Ring 1 - Transmit + | 5   | T    | Tip - Receive - |
| 2   | T1   | Tip 1 - Transmit -  | 6   | N/C  | Not Used        |
| 3   | N/C  | Not Used            | 7   | N/C  | Not Used        |
| 4   | R    | Ring - Receive +    | 8   | N/C  | Not Used        |

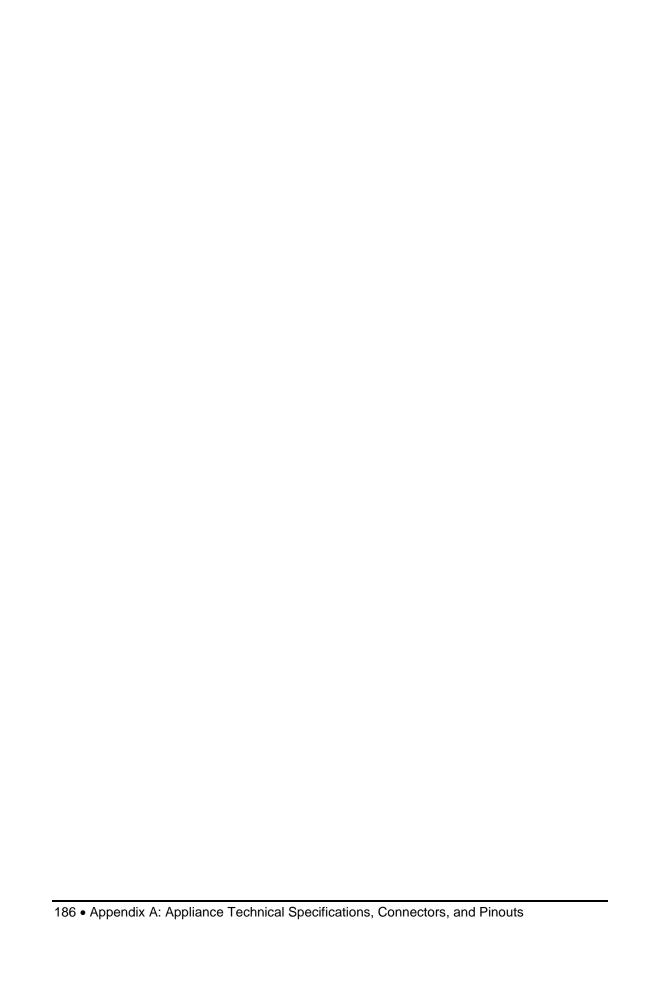

# Appendix B: Removing and Replacing Appliance Components

**CAUTION** 1000-series Appliances contain no user-serviceable parts. Do not open the chassis.

# Removing and Replacing Appliance Components

**IMPORTANT** Before you begin any hardware maintenance, read the suggestions and warnings in the *ETM*<sup>®</sup> *System Safety and Regulatory Information*, provided with your Appliances, to ensure equipment and personnel safety.

In the ETM 2100 and 3200 Appliances, the Controller Card and Digital Trunk Interface can be removed and installed without powering off the chassis and without disrupting service to the other Card sets. In the 3200 Appliances, the fan unit and power supplies can also be removed and replaced without powering off the chassis.

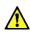

**WARNING** The Controller Card supplies power to the Digital Trunk Interface. Do not remove a Digital Trunk Interface from a powered chassis without first removing the Controller Card to which it is connected. Removing a Digital Trunk Interface without first removing the Controller Card can damage both Cards and/or the chassis. Review the following procedures before removing any Cards.

#### 3200 Appliance Card Insertion Order Important

A Controller Card must be present in the system slot (the bottom slot) of the ETM 3200 Appliance for proper operation. The Controller Card in this slot serves as the system controller for the unit. The system Controller Card controls communication on the cPCI backplane, and parks the PCI bus when the bus is idle.

Cards need not be continuously installed from the bottom up, but a Card set MUST be present in the lowest slot. Hot-swapping the system Controller Card disables communication on the cPCI backplane during the time it is removed, but otherwise does not impair operation. Promptly replace the Card.

#### Basic ESD Precautions

The Cards in the ETM Appliances are designed to be resilient to electrostatic discharge (ESD). In addition, the Cards and enclosures are designed to safely discharge ESD when the Cards are inserted or ejected. However, you should take basic ESD precautions when handling the Cards as described below:

- Use antistatic bags when transporting Cards away from the Appliance.
- Before taking a Card out of a bag or ejecting a Card from an Appliance, ground yourself by touching an unpainted surface on the Appliance or rack.
- Hold the Cards using the black ejector latches. Avoid touching the Card surfaces, components, or connectors when the Cards are out of the Appliance.

If you follow these basic guidelines, it should not be necessary to use grounding straps or mats when removing or installing Appliance Cards.

## Removing and Replacing Cards

The Controller Card and Digital Trunk Interface in the ETM 2100 and 3200 Appliances are designed to be removed and replaced without disrupting the operation of other components in the Appliance. The Controller Card and Digital Trunk Interface work together as a unit and require a specific, ordered procedure to remove and install them. See the sections below for the proper procedures for removing and replacing the Cards.

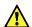

**WARNING** Do not remove the DSP PMC from the Controller Card unless directed to do so by SecureLogix Customer support.

#### Removing a Controller Card

#### To remove a Controller Card from the chassis

- 1. On the Controller Card, at the front of the Appliance, remove the Ethernet and SMDR cables.
- 2. Press the red button on each of the two black latches on the Card.
- 3. Wait for the hot-swap LED on the Card to illuminate, indicating that the operating system on the Card has halted.
- 4. Remove the screws next to the latches on the Card, flip the latches out, away from the Card, and pull the Card from the chassis.

If you are also removing the Digital Trunk Interface, see "Removing a Digital Trunk Interface" on page 189. For instructions for reinstalling the Controller Card, see "Inserting a Controller Card" on page 189.

#### Removing a Digital Trunk Interface

#### To remove a Digital Trunk Interface from the chassis

 Before removing the Digital Trunk Interface, remove the Controller Card as described in "Removing a Controller Card" on page 188.

**WARNING** Never remove the Digital Trunk Interface from a powered chassis until after you remove the Controller Card.

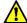

Never insert the Controller Card back into the chassis until after the Digital Trunk Interface has been replaced. See "Inserting a Digital Trunk Interface" on page 189 for the procedure to reinstall the Digital Trunk Interface.

2. On the Digital Trunk Interface (at the back of the Appliance), remove the screws next to the latches, flip the latches out, away from the Card, and pull the Card from the chassis.

#### Inserting a Digital Trunk Interface

#### To install a Digital Trunk Interface

- 1. Be certain that the corresponding Controller Card is **not** inserted.
- 2. At the back of the Appliance, insert the Digital Trunk Interface. The components on the Card should face up.
- 3. Flip the latches inward and install the screws to secure the Digital Trunk Interface.
- 4. After installing the Controller Card as described below, see "Connecting the Telco Cable(s)" on page 156 for instructions for connecting the telco cables, if necessary.

### Inserting a Controller Card

This procedure is for reinserting a configured Controller Card that was temporarily removed in order to remove the Digital Trunk Interface. If you are inserting a new Controller Card, see "Replacing a Controller Card" on page 190 for the complete process for replacing and configuring the Controller Card.

#### To insert a Controller Card

- 1. Be certain that the corresponding Digital Trunk Interface is present in its slot.
- 2. At the front of the Appliance, insert the Controller Card into the slot that corresponds to the Digital Trunk Interface. The components on the Card should face up.
- Flip the latches inward and install the screws to secure the Controller Card.
- 4. The blue hot-swap LED should go off, indicating that power is applied to the Controller Card.
- 5. Attach the Ethernet cable.

See "Verifying ETM® 1090/2100/3200 Appliance Operation" on page 159 for instructions for verifying that the Card set is operating normally.

### Replacing a Controller Card

The instructions below provide step-by-step procedures for replacing and configuring a Controller Card in an ETM 2100 or 3200 Appliance.

#### To replace a Controller Card

- 1. Replace the Card, following correct hot-swap procedures as follows:
  - To remove the Card:
    - a. Disconnect the Ethernet cable (and SMDR cable, if applicable).
    - At the front of the Appliance, press the red button on each of the two black latches on the Controller Card.
    - c. Wait for the blue hot-swap LED on the front of the Card to illuminate, indicating that the operating system on the Card has halted.
    - d. Remove the screws next to the latches on the Controller Card, flip the latches out, away from the Card, and pull the Controller Card from the chassis.
  - To replace the Card:
    - a. Ensure that the corresponding Digital Trunk Interface is present in its slot.
    - b. At the front of the Appliance, insert the Controller Card into the slot that corresponds to the Digital Trunk Interface. The components on the Card should face up.
    - Flip the latches inward and install the screws to secure the Controller Card.
    - d. The blue hot-swap LED should go off, indicating that power is applied to the Controller Card.
    - e. If you are not changing the Span types on the Card, connect the Ethernet cable (and SMDR cable, if applicable).

See "Changing the Span Type" on page 57 if necessary.

**IMPORTANT** If you need to change the Span Type of any Span, it is recommended that you DO NOT connect the Ethernet cable until after you complete Steps 3 and 4. Once the Card connects to the Server, the installation username and password are no longer valid, and the Server expects T1 CAS Spans and refuses connection from those whose type has changed. Should this occur, you can use a username and password defined on the Server to complete direct configuration via the serial connection, and then delete the Card icon in the Performance Manager **Platform Configuration** subtree before performing additional configuration. The Spans will then be allowed to connect.

Unless you use the same IP address as the Card you are replacing, you must add this IP address to the Server's valid IP list via the Performance Manager before the Card can connect to the Server. If necessary, see "Authorize Cards to Connect to the " on page 68.

- 2. Through a serial connection to the new Card, complete the "out-of-the-box" setup procedures as described in "Configure the Card(s) to Connect to the Management Server" on page 54.
- 3. Connect the Ethernet cable. The new Card connects and creates a new Card icon in the Performance Manager tree pane, identified by the Card's MAC address. The old Card icon remains; you will delete that after completing configuration. Since the old Card is not physically present, it does not matter that the old and new Card icons contain the same Card IP address.
- 4. You must connect the Ethernet cable before performing this step, since the Card must be communicating with the Server to perform the software download.
  - In the Performance Manager, expand the Platform
     Configuration subtree, right-click the Card, and then click
     Manage Software. The ETM Platform Software
     Installation dialog box appears.
  - b. In the **Software Package** area, click **Modify**. The **Software Version Selection** dialog box appears.
  - c. Click the Appliance software package applicable to your Span type, and then click **OK**.
  - d. The packages name appears in the ETM Platform Software Installation dialog box, and the Install check box is selected. Click OK to install the software on the Card.

**IMPORTANT** When you download a software package to a Card, it is imperative that you do not reboot or power cycle the Card until the upgrade is complete, or the firmware may become corrupted, rendering the Card inoperable. The Card automatically reboots when the upgrade is complete. If you believe the Card has become unresponsive, be certain that 15 minutes have elapsed since you began the download before you manually power cycle or reboot the Card.

- 5. In the Performance Manager tree pane, locate the old icon for the Card you replaced.
- 6. Change the name of this old Card icon so that you can reuse it for the new Card. For example, append **-OLD** to the Card name.
- Change the name of each Span attached to the old Card icon so that you
  can reuse these for the new Spans. For example, append -OLD to each
  Span name.
- 8. Install the correct World and Local Dial Plans for each new Span.

**IMPORTANT** Install the correct Dialing Plans before you move the Spans to their Span Groups or calls may be wrongly terminated when the Voice Firewall Policy is installed!

 To install the Dialing Plans, right-click the Span(s), click Manage Dial Plan, and then select and install the correct files.

You can view the progress of the software download in the Diagnostic Log and Status Display.

- 9. Complete essential Card configuration.
  - After the new Card connects to the Management Server, right-click the Card icon in the **Platform Configuration** subtree pane, and then click **Edit Card(s)**.
  - b. In the **Card Name** box, type the name for the Card.
  - c. Click the **Details** tab and select the correct time zone.
- 10. Configure the newly connected Spans by importing the configuration from the Span icons you renamed in Step 9.
  - a. Right-click the first new Span, and then click **Edit Span(s)**.
  - At the bottom of the Edit Span(s) dialog box, click Import, click the renamed Span from which you want to import configuration, and then click OK.
  - c. In the **Name** box on the **General** tab, type the name for the Span.
  - d. Click **OK**. The configuration is downloaded to the Span and the Span automatically restarts offline. (Spans always restart in the same state unless you type the command for them to change state. For example, if the Span is offline and you simply restart it, it restarts offline. However, if you type the command to place it inline, it goes inline when you restart it.)
  - e. Repeat for each Span.
- 11. Move the Card to the correct Appliance and the Span(s) to the correct switch and Span Group(s). If the Card you replaced was the SMDR Provider, reselect it in the **Edit Switch** dialog box after you move the Span(s) to the correct switch.
  - **IMPORTANT** Moving the Span into the Span Group automatically installs the active Policies for that Span Group.
- 12. Verify correct operation by comparing all settings to the old Card and Span icons. In particular, you may need to authorize Telnet clients and change the security posture and DES Key.
- 13. Place each Span inline. To place a Span inline:
  - a. In the Performance Manager tree pane, right-click the Span, and then click **ASCII Management**. (You can select multiple Spans and open a multi-select ASCII Management Interface to place multiple Spans inline simultaneously. To do so, hold down CTRL or SHIFT while selecting the Spans, and then right-click the selection).
  - b. In the **Enter Command** box, type: SPAN INLINE, and then press ENTER.
  - c. In the **Enter Command** box, type RESTART.

The Spans appear in the tree pane in ASCII order. If you want the Spans to appear in Span order, you must name them appropriately.

- 14. Confirm that each Span is monitoring calls by viewing call activity in the **Call Monitor**. Verify that phone numbers in the **Call Monitor** are correctly displayed. If not, verify that the correct Dialing Plans were installed in Step 10 and that those Dialing Plans are correctly configured.
- 15. When proper operation has been confirmed, remove the old Card icon from the **Platform Configuration** subtree.
  - To remove the Card icon, right-click the icon, and then click Edit Card(s). In the Card Configuration dialog box, click Remove.
- 16. Follow the shipping instructions provided with the new Card to return the old Card to SecureLogix.

#### Removing and Replacing a Power Supply

In the ETM 3200 Appliance, if one of the power supplies fails, the second power supply can temporarily handle the load while you replace the failed unit. You can also quickly power off a DC Appliance by pulling both power supplies. You can remove and replace a power supply without powering off the chassis.

#### To remove and replace a power supply

- 1. Remove the screws securing the failed power supply to the chassis.
- 2. Flip up the black latch and pull the power supply out from the chassis.
- 3. Insert the new power supply into the chassis, aligning the power supply connector with the chassis power supply connector.
- 4. Flip the latch down and insert the screws to secure the power supply to the chassis.
- 5. Verify that the Power LED on the front of the power supply is illuminated.

#### Removing/ Replacing the **Fan Unit**

To view cabinet temperature at any time, right-click a Card in the Performance Manager tree pane, and then click Health & Status.

Elevated cabinet temperature can be an indication that a cooling fan has failed. In the ETM 3200 Appliance, the fan unit can be removed and replaced without turning power off to the chassis.

**CAUTION** If a fan fails, it is important that you replace it as soon as possible, because the power supplies can cause the chassis temperature to rise quickly. A chassis temperature greater than 70 degrees Celsius could damage components.

#### To remove/replace the fan unit

- 1. Loosen the thumbscrew(s) on the fan unit and remove the fan unit from the chassis.
- Install the new fan unit into the chassis, aligning the connector on the unit with the connector in the chassis, and tighten the thumbscrew(s), securing the fan unit to the chassis.

#### **Low-Level Maintenance Mode**

Low-level maintenance and troubleshooting tasks, such as recovering from Card software errors or changing the Span type, can be performed in Fail Safe mode. Fail Safe mode may be required, for example, if the power goes off in the middle of downloading a file to the Card and the software becomes corrupted such that the Card does not boot.

Fail Safe mode does not enable the telecommunications interface; therefore, you can work in Fail Safe mode as if the Card were powered off. You cannot make command-line changes to telecommunications parameters while the Card is in Fail Safe mode. For example, an error message appears if you type the SPAN INLINE command at the Fail Safe prompt.

Fail Safe mode provides network support; therefore, if Card configuration parameters are correct and your network is up, Fail Safe mode allows the Card to connect to the Management Server. This means you can use Fail Safe Mode from the ASCII Management Interface or from a Console port connection.

### Entering Fail Safe Mode

If the network connection between the ETM Server and the Card is up, you can enter Fail Safe Mode from either the **ASCII Management Interface** in the Performance Manager or from a **Console** port connection.

#### Entering Fail Safe Mode from the ASCII Management Interface

#### To enter Fail Safe Mode from the ASCII Management Interface

- In the Platform Configuration subtree, right-click the Card and click ASCII Management. The ASCII Management Interface appears.
- 2. In the Enter Command box, type RESTART FAILSAFE. No indication is given in the ASCII Management Interface and the Fail Safe menu does not appear, but the Card restarts at the Fail Safe menu. After one minute without input, the Fail Safe timer causes the Card to automatically enter Fail Safe mode and the Fail Safe icon appears next to the Card in the tree pane. You can now type commands to the Card.

#### Entering Fail Safe Mode from a Console Connection

#### To enter Fail Safe Mode from a Console connection

- 1. Attach an RS-232 serial cable from the **Console** port to the appropriate serial port on your terminal.
- 2. Start the terminal emulation application (such as HyperTerminal) on your terminal. Configure your terminal using the following serial port settings:
  - 115,200 bps
- no parity
- 8 data bits
- no flow control
- 1 stop bit
- 3. Press any key on your keyboard to activate the screen.
- 4. Do one of the following:
  - If the **ETM:1(r/w)>** prompt appears, the Card is in Enable mode and you do not need to log in to the Card. The 1 indicates that you are logged in to Span 1; **(r/w)** indicates that you are in Enable mode. Continue with the next step.
  - If the **USERNAME**: prompt appears:
    - a. Type a valid username for this Card and press ENTER.
    - b. The **PASSWORD:** prompt appears. Type a valid password for this Card and press ENTER.
    - c. The **ETM:>** prompt appears.
    - d. If you want to change configuration, you must enter Enable mode. To enter Enable mode, at the ETM:> prompt, type Enable.

The Enable password was defined during Card configuration. For details, see "Initial Card Configuration" on page 54.

- e. The **PASSWORD:** prompt for Enable mode appears. Type the Enable mode password.
- f. The **ETM:1(r/w)>** prompt appears indicating that you are in Enable mode on Span 1.

The Error LED on the Controller Card is illuminated red when the Card is in Fail Safe Mode. The Card enters Fail Safe Mode without affecting the other Cards in the Appliance.

- The **Error** LED on the 5. Enter Fail Safe mode by doing one of the following:
  - If the Card is communicating, at the **ETM:1(r/w)>** prompt, type:
    RESTART FAILSAFE
  - If the Card is panicking or otherwise unresponsive: On the Controller Card at the front of the Appliance, press and hold the Reset button, and then use a thin, non-conducting object to push and hold in the **Service** button. When you depress the **Service** button, release the **Reset** button. Continue holding the **Service** button until the **Status** LED illuminates. (If you release the **Service** button before the **Status** LED illuminates, you enter Last Resort boot mode.)
  - 6. The Fail Safe menu appears on your terminal screen. At the > prompt, type the number corresponding to the menu item.
    - See "Fail Safe Menu Options" on page 196 for a description of each menu option.

## Fail Safe Menu Options

To enter Fail Safe Mode, see "Low-Level Maintenance Mode" on page 194. The Fail Safe menu offers six options. Type the number of the option at the > prompt.

- 1. **Enter Fail Safe ETM Shell**—Displays the **FS(r/w)>** prompt at which you can execute a limited set of ETM Commands; type Help to see the available commands.
- 2. **Display Configuration Data**—Displays configuration items such as IP address of the Card and telecommunications line format.
- 3. **Audit Configuration Data**—Tests the configuration data integrity and displays the results of the test.
- 4. **Erase Configuration Data**—Erases Card and Span configuration (in preparation for reconfiguring); a verify prompt appears at which you must type Y to continue. (Typing anything other than Y returns you to the prompt without erasing configuration.)
- 5. **Restart Appliance**—Restarts all Spans on the Card.
- 6. **Stop Fail Safe ETM Timer**—Disables the time to prevent entering Fail Safe ETM Shell upon timeout.

# **Appendix C: Span Telco Settings Reference**

# **At-a-Glance Reference Table to TDM Span Telco Settings**

(*Not applicable to VoIP*) The table below provides an at-a-glance reference to the available TDM telco settings in the **Span Configuration** dialog box, the TDM Span types to which they apply, their purposes, and the possible results if set incorrectly.

| Setting                        | Tab            | Span Type                                    | Purpose                                                                                                    | Affects                                                                                                    |
|--------------------------------|----------------|----------------------------------------------|----------------------------------------------------------------------------------------------------|----------------------------------------------------------------------------------------------------|
| Call<br>Established<br>Timeout | Telephony      | Analog,<br>T1 loop start and<br>ground start | Specifies the time after the last digit is dialed before a call is marked as established.                                                                                                    | Should be set to match the CO timeout. Affects Policy enforcement and call monitoring.                                                                |
| Caller ID                      | Channel<br>Map | T1 CAS,<br>Analog                            | Indicates whether Caller ID is available on the channel for determining source number on inbound calls.                                                                                         | This check box must be selected or Caller ID will not be used, even if it is available.                                                               |
| Enabled                        | Channel<br>Map | All except SS7<br>and AAA                    | Indicates whether the Span monitors a particular channel.                                                                                                    | Call data is recorded and<br>Policies are enforced only on<br>channels selected in this<br>column.                                                    |
| Extension                      | Channel<br>Map | All except SS7<br>and AAA                    | Maps each channel to a default extension, which is only used if source on outbound calls is unavailable from any other means. SMDR and call data always take precedence over the extension map. | Without values in the extension map, call audit data may be incomplete and the Span may be unable to determine whether the call matches Policy Rules. |

Span Telco Settings, continued

| Setting                         | Tab                   | Span Type                    | Purpose                                                                                                    | Affects                                                                                                    |
|---------------------------------|-----------------------|------------------------------|----------------------------------------------------------------------------------------------------|----------------------------------------------------------------------------------------------------|
| Format<br>Precedence            | Channel<br>Map        | T1 CAS,<br>T1 PRI,<br>SS7    | For incoming calls, determines the selection order for using ADDR, DID, or DNIS as the destination number for Voice Firewall Policy enforcement when multiple values are present in the call data.                                                                                                    | Affects Policy enforcement.                                                                                                    |
| Framing<br>Format               | T1 Setup,<br>E1 Setup | T1 CAS,<br>E1 PRI,<br>T1 PRI | Must be set to the carrier's setting to ensure signal synchronization.                                                                                                    | Improper setting causes telco red alarm, with absence of dial tone.                                                                                        |
| Incoming<br>Numbering<br>Format | Channel<br>Map        | T1 CAS,<br>T1 PRI,<br>SS7    | Specifies the format for dial pulse, MF, or DTMF digits received by the PBX from the telephone network during address/destination transmission.  * On T1 PRI Spans, this field determines whether incoming calls use Direct Inward Dialing (DID) or normal address digit dialing.  * On T1 CAS Spans, this field indicates which DTMF or MF strings are present and the order in which they occur. | If DNIS or DID is used, incoming numbering format must specify that format for the Dialing Plan to create normalized numbers.  Affects Policy enforcement. |
| Line Coding                     | T1 Setup,<br>E1 Setup | T1 CAS,<br>E1 PRI,<br>T1 PRI | For transmission of binary digits.                                                                                                    | Setting must identical at the CO, Span, and PBX. Affects D-channel operation and audio quality; can cause telco red alarm with absence of dial tone.       |
| Line Length<br>to CO            | T1 Setup,<br>E1 Setup | T1 CAS,<br>E1 PRI,<br>T1 PRI | Specifies the cable length from the Span to the first transmitter/receiver toward the CO.                                                                                                    | Degrades signal quality.                                                                                                    |
| Line Length<br>to PBX           | T1 Setup,<br>E1 Setup | T1 CAS,<br>E1 PRI,<br>T1 PRI | Specifies the cable length from the Span to the first transmitter/receiver toward the PBX.                                                                                                    | Degrades signal quality.                                                                                                    |

Span Telco Settings, continued

| Setting                                   | Tab            | Span Type                                    | Purpose                                                                                                    | Affects                                                                                                    |
|-------------------------------------------|----------------|----------------------------------------------|----------------------------------------------------------------------------------------------------|----------------------------------------------------------------------------------------------------|
| Loopback<br>Test Pass-<br>Through<br>Mode | T1 Setup       | TI CAS,<br>TI PRI,<br>SS7                    | Enables/disables loopback test Pass-Through mode. The Span activates/ deactivates Pass- Through upon detection of the Loop-Up/Loop-Down codes.                 | Affects Policy enforcement. When the Pass-Through mode is On, telecom data is transmitted without parsing/monitoring through the Span and Policy is not enforced; D-channel reestablishment and error count threshold checking/logging is disabled; Error count value of 0 is sent to the Management Server. When the Pass-Through mode is Off, telecom data is routed through the Span and Policy is enforced. When the Pass-Through mode is set to Autodetect, Pass-Through is activated when a Loop Up code is detected and deactivated when a Loop-Down code is detected. When Autodetect is selected, you can specify a timeout value. |
| Outgoing<br>Numbering<br>Format           | Channel<br>Map | Analog,<br>T1 CAS,<br>SS7                    | For outgoing calls, specifies the format for dial pulse, MF, or DTMF digits sent by the PBX to the telephone network during address/destination transmission.  | Affects Policy enforcement.                                                                                                    |
| Protocol<br>Variant                       | PRI            | T1 PRI, E1 PRI<br>SS7 Signaling              | Interprets D-channel messages.                                                                                                    | Affects D-channel operation.                                                                                                    |
| Request<br>Outbound<br>SMDR               | Channel<br>Map | All except AAA<br>and SS7<br>signaling links | Indicates whether SMDR data should be used on outbound calls to determine the calling number or to augment the call data in the database.                      | Affects Policy enforcement, call monitoring, and reporting. The Request Outbound SMDR column must be configured before SMDR data is used to determine unknown call data for a channel.                                                                                                    |
| Request<br>Inbound<br>SMDR                | Channel<br>Map | Recording<br>Spans                           | Indicates whether SMDR data<br>should be used on inbound<br>calls for Protected Extension<br>processing. Inbound SMDR is<br>NOT used for Policy<br>processing. | Affects Call Recorder Protected Extension processing. The Request Inbound SMDR column must be configured before Protected Extensions can be used.                                                                                                    |

#### Span Telco Settings, continued

| Setting        | Tab            | Span Type                                           | Purpose                                                                                                    | Affects                                                                                                   |
|----------------|----------------|-----------------------------------------------------|----------------------------------------------------------------------------------------------------|----------------------------------------------------------------------------------------------------|
| Signal Type    | Channel<br>Map | All except AAA<br>and SS7<br>signaling links        | Set to the line interface signaling associated with the monitored circuit.                                       | Improper setting prevents the<br>Span from evaluating calls<br>against Policies or terminating<br>calls.  |
| Tone Type      | Channel<br>Map | Analog,<br>T1 CAS                                   | Set to the incoming digit tone<br>type associated with each<br>channel during ANI, DNIS, or<br>DID transmission. | Affects Policy enforcement and logging.                                                                   |
| Trunk<br>Group | Channel<br>Map | All except AAA<br>and SS7<br>signaling links        | Optional setting for user convenience. Set to match defined trunk groups at the Appliance location.              | Optional setting for user convenience.                                                                    |
| Companding     | Channel<br>Map | All digital<br>Spans except<br>legacy<br>Appliances | Set to match the companding<br>in use on the Span. (Mu-Law<br>or A-Law)                                          | Improper setting prevents the Span from receiving digits; affects Policy enforcement and call monitoring. |

# **Appendix D: Database Directories and File Names Reference**

# **Directories Created by the Database Creation Script**

The database creation script creates the following directory structure, in keeping with the Oracle Flexible Architecture specification:

- <ORACLE BASE>
- <ETM\_DB\_DIRECTORY>\adhoc
- <ETM\_DB\_DIRECTORY>\arch
- <ETM\_DB\_DIRECTORY>\bdump
- <ETM\_DB\_DIRECTORY>\cdump
- <ETM\_DB\_DIRECTORY>\create, where all database creation scripts and log files are placed. Refer to this directory to check for errors and to verify the output while running the oracle\_install.pl script.
- <ETM\_DB\_DIRECTORY>\exp
- <ETM\_DB\_DIRECTORY>\pfile, where the init<ORACLE\_SID>.ora initialization files are created.
- <ETM\_DB\_DIRECTORY>\udump contains user log files.
- <ORACLE\_DATA>\<ORACLE\_SID> contains data files for the database.

#### Windows Service Name

When installed on Windows, the Windows Service created for the database has a name in the format:

#### OracleService<ORACLE\_SID>

## File Names and File Locations

By default, the locations of the data files are the standard locations as specified by the Oracle Flexible Architecture specification. Unless a special requirement is dictated by the installation, it is not necessary to change the file locations. Unless a specific site requires you to conform to a specific naming convention, it is not necessary to change the default file names of the data files.

| Value              | Description                              | Default Value(s)s                        | Default Location                |
|--------------------|------------------------------------------|------------------------------------------|---------------------------------|
| Redo log<br>files  | The scripts create three redo log files. | redo01.log,<br>redo02.log,<br>redo03.log | <oradata>/<sid></sid></oradata> |
| System data files  | The data file for the System tablespace  | system01.dbf                             | <oradata>/<sid></sid></oradata> |
| Temp data file     | The data file for the Temp tablespace.   | temp01.dbf                               | <oradata>/<sid></sid></oradata> |
| RBS data file      | The data file for the RBS tablespace.    | rbs01.bbf                                | <oradata>/<sid></sid></oradata> |
| ETM data file      | The data file for the ETM tablespace.    | ETM01.dbf                                | <oradata>/<sid></sid></oradata> |
| Tools data<br>file | The data file for the Tools tablespace.  | tools01.dbf                              | <oradata>/<sid></sid></oradata> |

### **Appendix E: Appliance Status LEDs**

#### **LED Descriptions**

The ETM Appliances have LEDs on the front and/or back of the chassis or Card to indicate status of ETM System operation and the telecommunications connections. The LEDs provide immediate visual notification of errors and warnings. Further investigation of these conditions can be made by viewing the entries in the **Diagnostic Log** and the **Alert Tool**, and by using ETM Commands via the **ASCII Management Interface**, direct serial connection to the Card, or Telnet. The LEDs indicate whether the Appliance is operating normally and draw attention to conditions related to the Dialing Plan, Voice Firewall Policy, Management Server interface, T1 or PRI status, Fail Safe Mode, and Card temperature. When LEDs indicate error conditions, you can investigate these conditions further by viewing the entries in the **Diagnostic Log** and the **Alert Tool**, viewing the health and status for the Card and/or Span and by using ETM Commands via the **ASCII Management Interface**, **Console** port, or Telnet

For a detailed list of ETM Commands and their uses, see the *ETM*<sup>®</sup> *System Technical Reference*, available from the **SecureLogix** directory on the **Start** menu (Windows systems) or the ETM System installation directory (all systems), or the online Help.

The sections below describe the meanings of the various LED states on the ETM Appliances.

# Telco Appliance LEDs

The table below identifies the types of information, errors, and warnings represented by the LEDs on the ETM 1012, 1024, 1090, 2100, and 3200 Appliances.

#### LEDs on 1012/1024/1090/2100/3200 Appliances, continued

| LED    | Location | Status and Meaning                                              |  |  |
|--------|----------|-----------------------------------------------------------------|--|--|
| I/F    | Front    | Green indicates that the Digital Trunk Interface is operational |  |  |
|        |          | Red indicates that the Digital Trunk Interface has an error.    |  |  |
| PMC    | Front    | Off if the DSP Mezzanine Card is not present.                   |  |  |
|        |          | Green indicates that the DSP Mezzanine Card is operational.     |  |  |
|        |          | Red indicates that the DSP Mezzanine Card has an error.         |  |  |
| Alarm  | Rear     | Off during normal operation                                     |  |  |
|        |          | Red indicates that the PBX/CO has a red or blue alarm.          |  |  |
|        |          | Yellow indicates that the PBX/CO has a yellow alarm.            |  |  |
| Online | Rear     | Green indicates equipment is inline and able to monitor calls   |  |  |
|        |          | Off indicates that the equipment is offline.                    |  |  |

# 1060 Appliance LEDs

The table below identifies the types of information, errors, and warnings represented by the LEDs on the ETM  $1060\ Appliance$ .

| LED    | Location | Status and Meaning                                                                                                    |
|--------|----------|----------------------------------------------------------------------------------------------------|
| Error  | Front    | Off during normal operation with no errors detected<br>and the <b>Status</b> LED blinking green.                                                                                                    |
|        |          | <ul> <li>Red LED indicates:         <ul> <li>Card temperature above 70 degrees C</li> <li>Card in fail safe mode</li> <li>Power supply failure</li> <li>Fan unit failure</li> </ul> </li> </ul>                                                                                                    |
|        |          | <ul> <li>Yellow blinking LED can indicate an error in one or more of the following:         <ul> <li>Dialing Plan:</li> <li>File access error</li> <li>Allocation error</li> <li>Bad range or entry in file</li> <li>Range start greater than range end</li> <li>Unknown file name</li> <li>Algorithm ID out of range, no match string, or no substitution string (DID)</li> </ul> </li> <li>Management Server interface:         <ul> <li>Initially set to indicate Card/Server socket is not established</li> <li>Loss of Server socket connection</li> </ul> </li> <li>Cabinet/Card temperature above 60 degrees C</li> </ul> |
| Status | Front    | Green and blinking, with Error LED off:     Dialing Plan read/parsed successfully     Call Recorder Policy read/parsed successfully     Management Server Server-socket connection established     No Telco Alarms     Cabinet temperature below 60 degrees C                                                                                                    |
| l/F    | Front    | Green indicates that the Digital Trunk Interface is operational     Red indicates that the Digital Trunk Interface has an error.                                                                                                    |
| РМС    | Front    | <ul> <li>Off if the DSP Mezzanine Card is not present.</li> <li>Green indicates that the DSP Mezzanine Card is operational.</li> <li>Red indicates that the DSP Mezzanine Card has an error.</li> </ul>                                                                                                    |

### Index

| AAA Server                       | 15, 138, 140, 143, 144         |
|----------------------------------|--------------------------------|
| communication                    | 144                            |
| configuring                      | 147                            |
| DES Key                          | 144                            |
| encryption                       | 144                            |
| local Switch                     | 144                            |
| modems                           | 146                            |
| port                             | 144                            |
| AAA Services                     | 15, 62, 119, 121, 138          |
| authorization attempts           | 143                            |
| configuring                      | 138                            |
| debug logging                    | 139                            |
| heartbeat interval               | 139                            |
| installing                       | 23                             |
| message prompts                  | 140                            |
| naming                           | 138                            |
| number of rings before answering |                                |
| security                         | 142                            |
| user lockout                     | 143                            |
| Appliance                        | 57, 61, 68, 72, 73, 74, 76, 79 |
| 1012                             | 156                            |
| Auxiliary (SMDR/CDR) port        | 184                            |
| connectors and pinouts           | 169                            |
| Console (serial) port            | 184                            |
| CPE connector                    | 171                            |
| Ethernet connector               | 184                            |
| telephone network connector      | 170                            |
| VoIP Ethernet connectors         | 184                            |
| 1024                             | 156                            |
| Auxiliary (SMDR/CDR) port        | 184                            |
| connectors and pinouts           | 169                            |
| Console (serial) port            | 184                            |
| CPE connector                    | 171                            |
| Ethernet connector               | 184                            |
| telephone network connector      | 170                            |
| VoIP Ethernet connectors         | 184                            |
| 1050                             |                                |
| connectors                       | 173                            |
| modem port                       | 174                            |

|        | network connector         |     |
|--------|---------------------------|-----|
|        | serial port               |     |
|        | technical specifications  | 172 |
| 1090 . |                           |     |
|        | Auxiliary (SMDR/CDR) port | 184 |
|        | connectors and pinouts    |     |
|        | Console (serial) port     |     |
|        | Ethernet connector        |     |
|        | Network port              |     |
|        | technical specifications  |     |
|        | VoIP Ethernet connectors  |     |
| 2100.  |                           |     |
|        | Auxiliary (SMDR/CDR) port |     |
|        | CO port                   |     |
|        | connectors and pinouts    |     |
|        | Console (serial) port     |     |
|        | Ethernet connector        |     |
|        | technical specifications  |     |
| 3200.  |                           |     |
|        | Auxiliary (SMDR/CDR) port |     |
|        | CO port                   |     |
|        | connectors and pinouts    |     |
|        | Console (serial) port     |     |
|        | Ethernet connector        |     |
|        | technical specifications  |     |
| • •    | sing                      |     |
|        | ng                        |     |
|        |                           |     |
|        | glogging                  |     |
|        | h & Status                |     |
|        |                           |     |
|        | on                        |     |
|        | ting                      |     |
|        | t                         |     |
|        | r                         |     |
|        | ·                         |     |
|        |                           |     |
| _      | ement Interface           |     |
|        |                           |     |
|        |                           |     |
|        | rizing Server connections |     |
| _      | guring                    |     |
|        | ation                     |     |
|        | ng to an Appliance        |     |
|        | ole Cards                 |     |
|        | f-the-box configuration   |     |
|        | /ing                      |     |
| -      | cing                      |     |
|        | ty                        |     |
| softwa | are                       | 79  |
|        |                           |     |

| Telnet                                | 76                                            |
|---------------------------------------|-----------------------------------------------|
| CCMI                                  | 153                                           |
| City/State data                       | 153                                           |
| configuring                           | 72                                            |
| Cards                                 |                                               |
| ETM System                            |                                               |
| multiple Cards                        |                                               |
| process                               | 61                                            |
| connectors                            |                                               |
| Console (serial) port                 | 4, 56, 71, 76, 77, 78, 80, 157, 184, 195, 203 |
| data instance                         |                                               |
| associate with Management Server      |                                               |
| database                              | · · · · · · · · · · · · · · · · · · ·         |
| connecting                            |                                               |
| creating                              |                                               |
| Database Maintenance Tool             |                                               |
| · ·                                   | 34                                            |
| driver                                |                                               |
| file locations                        |                                               |
| installing                            |                                               |
| instance                              |                                               |
|                                       | 38                                            |
| Oracle Client Tools                   |                                               |
| ORACLE_BASE                           |                                               |
| ORACLE_HOME                           |                                               |
| ORACLE_SID                            |                                               |
| OracleService                         |                                               |
| remote servers                        |                                               |
| scripts                               |                                               |
| tables                                |                                               |
| Database Repository                   |                                               |
| DES Key Diagnostic Log                |                                               |
| Dialing Plan                          |                                               |
| defining                              |                                               |
| installing                            |                                               |
| E1                                    |                                               |
| Enable mode                           |                                               |
| Ethernet                              |                                               |
| cable                                 | 52                                            |
| VoIP                                  |                                               |
| ETM Client Tools                      |                                               |
| starting                              |                                               |
| ETM Repository with Managed Databases |                                               |
| ETM Server                            |                                               |
| associating the Report Server         |                                               |
| Card connections, authorizing         |                                               |
| configuring                           |                                               |
| defining                              |                                               |
| logging in                            |                                               |
|                                       |                                               |

| remote Client connections        | 148          |
|----------------------------------|--------------|
| ETM System                       |              |
| configuring                      | 61           |
| terms                            | 61           |
| ETM System Console               |              |
| ETM® Client Tools                | 15           |
| location                         |              |
| heartbeat interval               | 86, 139, 140 |
| heartbeat interval               | 76           |
| inbound SMDR                     |              |
| requesting                       | 91           |
| installing                       | 17           |
| cables                           | 51, 52       |
| Card software                    | 79           |
| Cards                            | 50           |
| database                         | 31           |
| location                         |              |
| minimum requirements             |              |
| multiple instances               |              |
| process                          |              |
| software                         |              |
| Solaris                          |              |
| Windows                          |              |
| license                          | 57           |
| Management Server                |              |
| communication through a firewall |              |
| connecting through a firewall    |              |
| license                          |              |
| location                         |              |
| see ETM Server                   |              |
| starting                         |              |
| TCP/IP port                      |              |
| multiple application instances   |              |
| network                          |              |
| security                         |              |
| traffic                          |              |
| NFAS                             |              |
| adding Spans                     |              |
| defining                         |              |
| group members                    | 133          |
| non-owner database user account  |              |
| operating system                 |              |
| Oracle Client Tools              |              |
| PBX                              |              |
| PRI                              |              |
| Report Server                    |              |
| communication through a firewall |              |
| configuration file               |              |
| location                         |              |
| RMI port                         |              |
| 1                                |              |

|        | ory with Managed Databases      |     |
|--------|---------------------------------|-----|
| SMIDK. | cable                           |     |
|        | converting to phone number      |     |
|        | parse file                      |     |
|        | requesting inbound              |     |
|        | SMDR Provider                   |     |
| Cnone  |                                 |     |
| Spans  | adding to NEAS Crown            |     |
|        | adding to NFAS Group            |     |
|        | adding to SS7 Group             |     |
|        | ambiguous calls area code       |     |
|        |                                 |     |
|        | call type timeout               |     |
|        | Caller ID.                      |     |
|        | changing type                   |     |
|        | CIC codes                       |     |
|        | comment                         |     |
|        | companding                      |     |
|        | configuring                     |     |
|        | country code                    |     |
|        | DTMF detection                  |     |
|        | E1                              |     |
|        | extension map                   |     |
|        | format precedence               |     |
|        | format tokens                   |     |
|        | heartbeat interval              |     |
|        | importing configuration         |     |
|        | incoming numbering format       |     |
|        | inline                          |     |
|        | licensing                       |     |
|        | loopback test pass-through mode |     |
|        | manual inline                   |     |
|        | moving to Switch                |     |
|        | multiple Spans                  |     |
|        | naming                          |     |
|        | outgoing numbering format       |     |
|        | PRI                             |     |
|        | CPN Masking                     |     |
|        | ISDN direction                  | 113 |
|        | protocal variant                | 112 |
|        | signal type                     | 92  |
|        | SMDR timeout                    | 89  |
|        | STU detection                   | 87  |
|        | T1                              | 109 |
|        | telco settings                  | 197 |
|        | terminate policy                | 86  |
|        | tone type                       | 93  |
|        | tool tip                        |     |
|        | trunk group                     |     |
|        | VoIP                            |     |

| SS7         |                               | 62, 95, 115, 121, 134          |
|-------------|-------------------------------|--------------------------------|
|             | adding Spans to SS7 Group     |                                |
| a           | ssociated signaling links     | 136                            |
| d           | lefnining SS7 Groups          | 134                            |
| 1           | istener port                  | 115                            |
| I           | Local Point Code              | 135                            |
| F           | Remote Point Code             | 135                            |
| S           | ignaling links                | 116                            |
| Switch      |                               | 61, 121                        |
| A           | Access Code Set               | 127                            |
| a           | ssociating an Access Code Set | 124                            |
| c           | configuring                   | 124                            |
| C           | offset                        | 127                            |
| S           | SMDR                          | 124                            |
| S           | SMDR extension conversion     | 128                            |
| S           | SMDR Provider                 | 125                            |
| S           | Spans                         | 122                            |
| T1          | -                             | 109                            |
| TCP/IP      |                               | 21                             |
| telco cable | es                            | 156                            |
| telephony   | service cutover               | 155                            |
| Telnet      |                               | 76                             |
| Transition  | 1 Module                      | , 159, 160, 180, 183, 185, 189 |
| r           | eplacing                      | 189                            |
| troublesho  | ooting                        | 71                             |
| VoIP        |                               | 98                             |
| F           | Ethernet                      | 52                             |
|             | gatekeeper                    |                                |
|             | nterfaces                     |                                |
| p           | oacket rule                   | 101                            |
|             | proxies                       |                                |
|             | emoving TDM Span              |                                |
|             | outes                         |                                |